TRƯỜNG CAO ĐẰNG NGHỀ CÔNG NGHIỆP HÀ NỘI

Nguyễn Hồng Nhung (chủ biên)

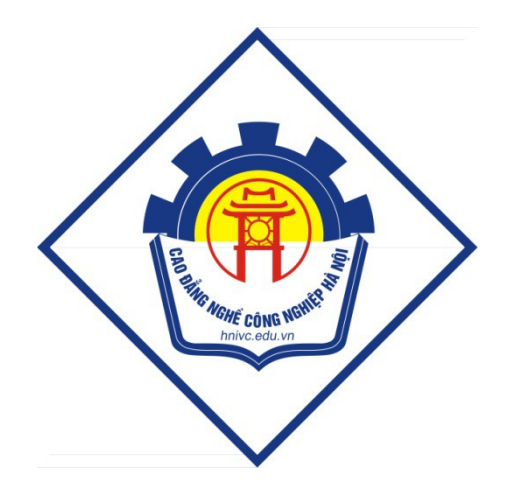

# **GIÁO TRÌNH**

# THIẾT KẾ WEB

 $(L$ ưu hành nội bộ)

Hà Nội năm 2013

*Trường Cao đẳng nghề Công nghiệp Hà Nội*

# **CHƯƠNG I: KHÁI QUÁT CHUNG**

## **1.** Các khái ni**ê**m c**ơ** bản

a. Webpage: là nói đến một trang Web thường trình bày về một vấn đề nào đó như: phổ biến kiến thức, trao đổi, bàn luân, thông báo, quảng cáo...v...v..

b. Website: là tâp hợp nhiều trang Web mà các trang này có thể liên kết với nhau.

c. Web Browser: là trình duyết Web dùng để hiển thi xem các thông tin của trang Web yêu cầu.

d. Web Server: là một máy chủ cung cấp các dịch vu về Web trên môi tr **u**'Òng Internet.

e. Domain: là tên miền của một trang Web. Có rất nhiêu tên miên thông thường thì tên miền .com dành cho các công ty xí nghiệp, tên miền .net dành cho các nhà cung cấp dịch vu, thông tin, tên miền .org dành cho các cơ quan hành chính, các trang có nÔi dung thuộc về chính tri..v...v...

f. www: là dịch vụ cung cấp, truy tìm, trao đổi Internet. Được viết tắt từ ba chữ đầu của World Wide Web.

g. Network: là mang máy tính là hề truyền thông và trao đổi dữ liêu được xây dựng bằng sự ghép nối vật lý hai hoặc nhìêu máy tính.

h. Administrator: là quản trị viên, người có quyền han cao nhất trên máy Server.

i. Web Master: là chủ một Website người có quyền han cao nhất trên Website đó.

j. LAN: là mang cuc bộ. Được viết tắt từ ba chữ đầu của Local Area Network.

k. HTML ?!?: Được viết tắt từ bốn chữ đầu của Hyper Text Markup Language là một ngôn ngữ đánh dấu siêu văn bản. Ngôn ngữ này sử dụng các Tag để dánh dấu các thành phần hiển thi trong trang Web.Thông thường một trang Web được việt bằng ngôn ngữ HTML có cấu trúc tượng tư như sau:

l. Web Tĩnh: Trang web tĩnh là trang web mà người dùng không có khả năng tương tác với nó. Trang web tĩnh không yêu cầu phải lâp trình gì cả, nói một các khác, xem một trang web tĩnh như là xem một tờ báo (in trên giấy) nhưng có thêm hình ảnh và âm thanh...

m. Web Đông: là trang web ở trên đó người dùng (người duyết web) có thể tương tác, thay đổi các thông số, cách thông tin được hiển thi v.v. tùy ý. Cần lưu ý là các hình ảnh nhảy nhót "đồng đây" (kiểu animated GIF) không hẳn là biểu hiên của một trang web động.

## **2.** Thiết kế giao diễn

Thiết kế Giao diễn dành cho Người sử dung là một công việc trong quy trình phát triển một Web site. Tai Việt Nam, nhiều doanh nghiệp vừa và nhỏ không quan tâm chất lượng phần mềm, dịch vu sau bán hàng mà thường quan tâm đến giao diên Web có đẹp hay không. Tuy nhiên đây lai là han chế của hầu hết các doanh nghiệp thiết kế Web. Trong pham vi cho phép, giáo trình này xin trình bày các bước xây dựng Giao diễn Web cho người sử dụng, nhằm giúp học sinh để đạt hiệu quả thiết kế giao diễn cao tuân theo quy trình bao gồm các bước sau:

## *+ Quy trình thi t k giao di n*  **ế ế ệ**

Bước 1: Xác định yêu cầu của khách hàng.

*Muc tiêu của giai đoan này là xác định chính xác yêu cầu ho*ặc tư vấn cho khách hàng. Yêu cầu là một điều kiện hoặc khả năng mà hệ thống phải tuân theo hoặc có.

Yêu cầu phải đat những tiêu chí sau:

Yêu cầu phải bao quát giao diện, chức năng, cấu trúc nội dung, đối tương xem Web site.

Trao đổi thông tin dưa trên các yêu cầu đã xác định trước khi tiếp cần khách hàng. Ban phải nghiên cứu về yêu cầu chung của khách hàng trước khi tiếp cân.

Xây dựng bảng câu hỏi logic để chuyển đổi sang phân tích yêu cầu nghiệp vu, yêu cầu hề thống đơn giản, dễ dàng.

Đặt độ Ưu tiên, loc và theo dõi các yêu cầu.

Đánh giá khách quan các chức năng và hiệu năng.

Bước 2: Phác thảo ý tưởng trên giấy.

## *Muc tiêu của bước này là định hình bố cuc của trang Web*

Banner không quá 1/3 màn hình thực của người sử dụng (màn hình thực là màn hình của trình duyết có thể xem được trang Web, đã bổ đi các thanh tool bar của trình duyết Web).

Sitebar không lớn quá 25% chiều rông trang Web.

Vùng template (theo chuẩn IWP)

Vùng hiêu chỉnh.

Vùng template là vùng không hiệu chỉnh hoặc hiệu chỉnh rất ít xuyên suốt các trang Web của Web site.

Vùng hiệu chỉnh là vùng có thay đổi nội dung trong hầu hết các trang Web của Web site.

Ví du:

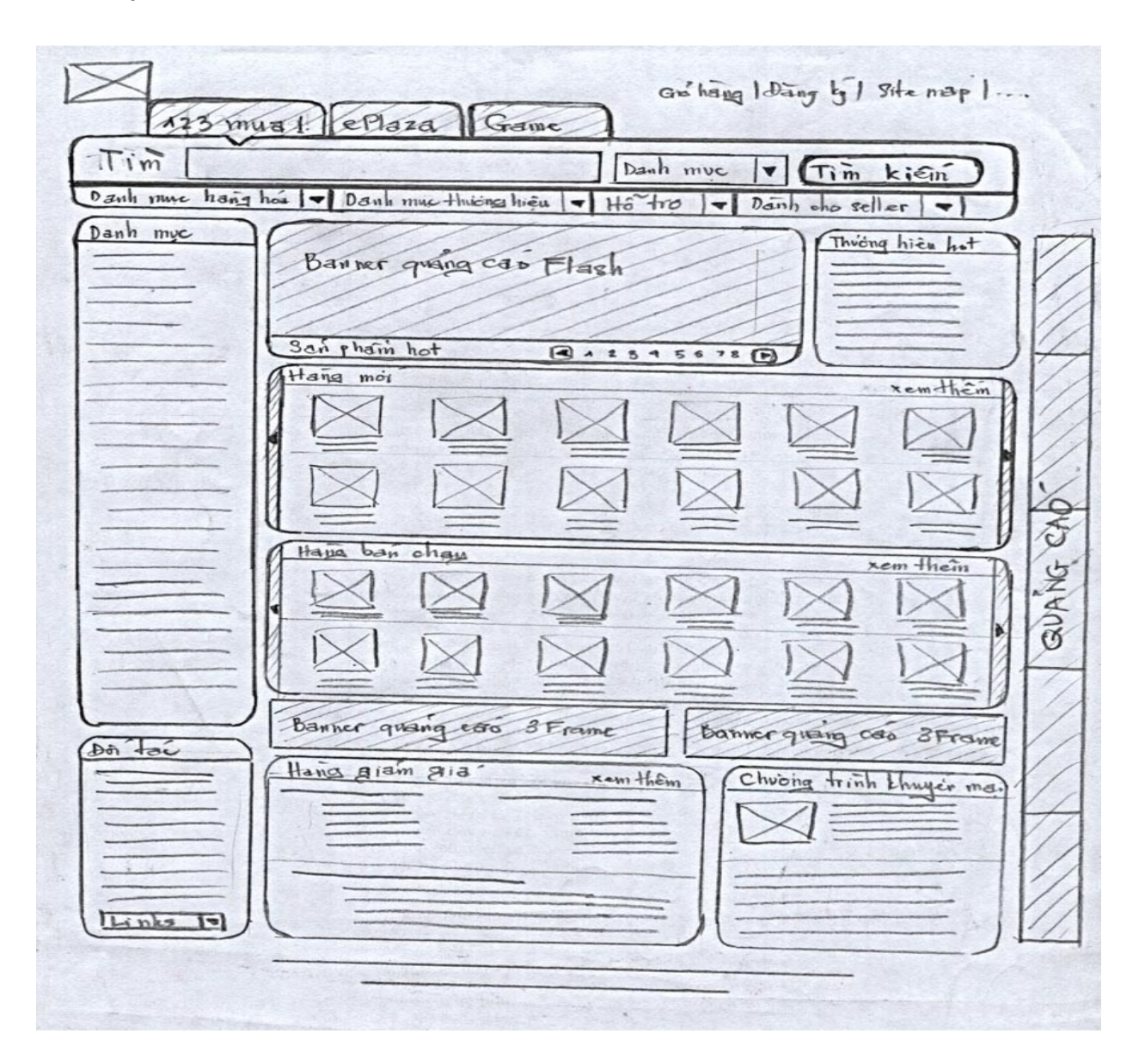

Bước 3: Đánh giá mẫu phác thảo.

Bước 4: Thiết kế đồ hoa bản đơn sắc.

Bước 5: Phối màu cho giao diên Web.

Bước 6: Xây dựng tài liệu về chuẩn CSS, clientsite script, ảnh, folder cho trang Web.

Bước 7: Sử dụng các ngôn ngữ đánh dấu, lập trình để thiết kế giao diện.

Bước 8: Kiểm tra giao diên trên các trình duyết.

Bước 9: Chuyển mã nguồn tới bộ phân phát triển Web.

## **3.** Giới thiêu một số website mẫu.

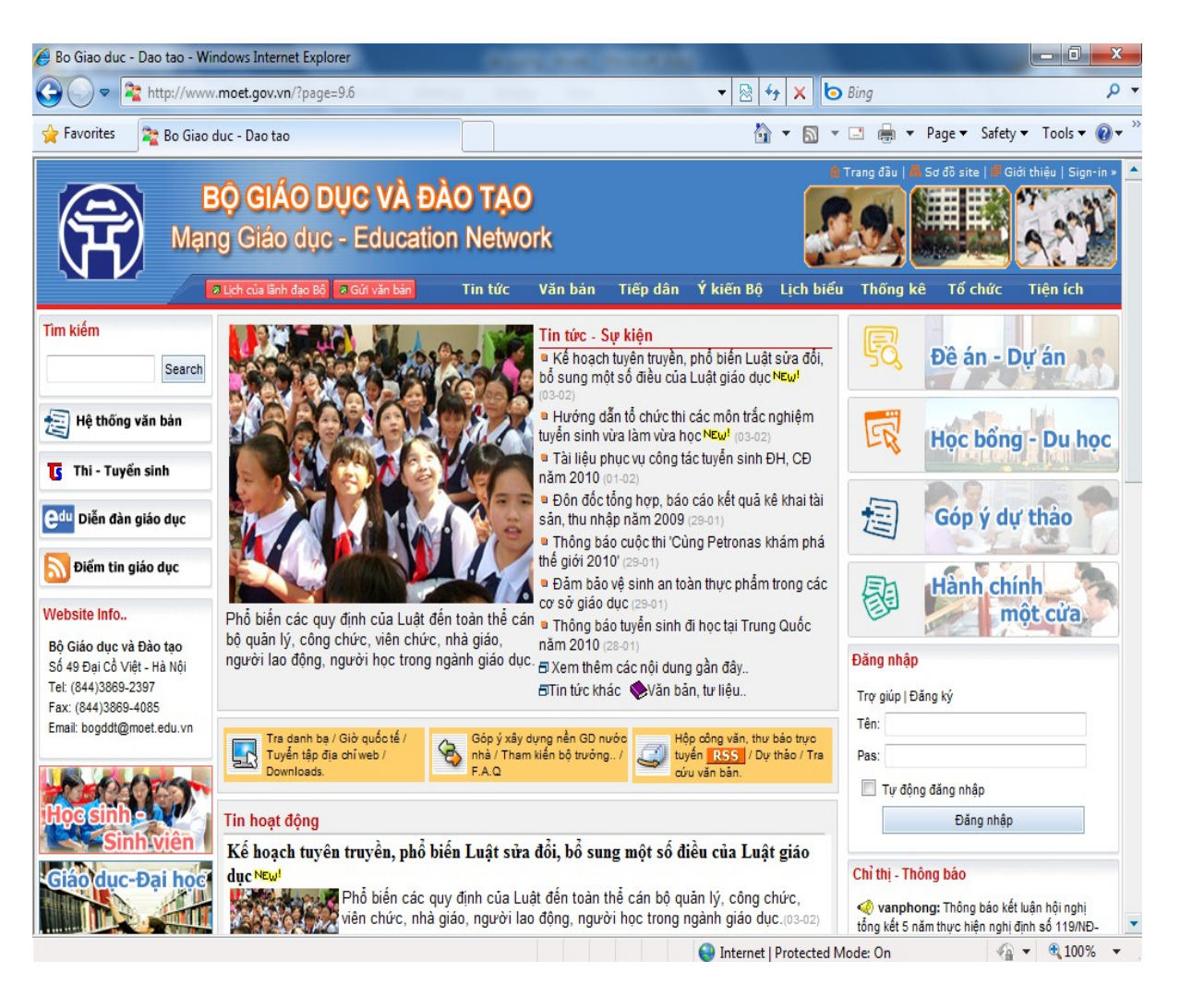

Giao diện Website bộ giáo dục và đào tạo Việt Nam

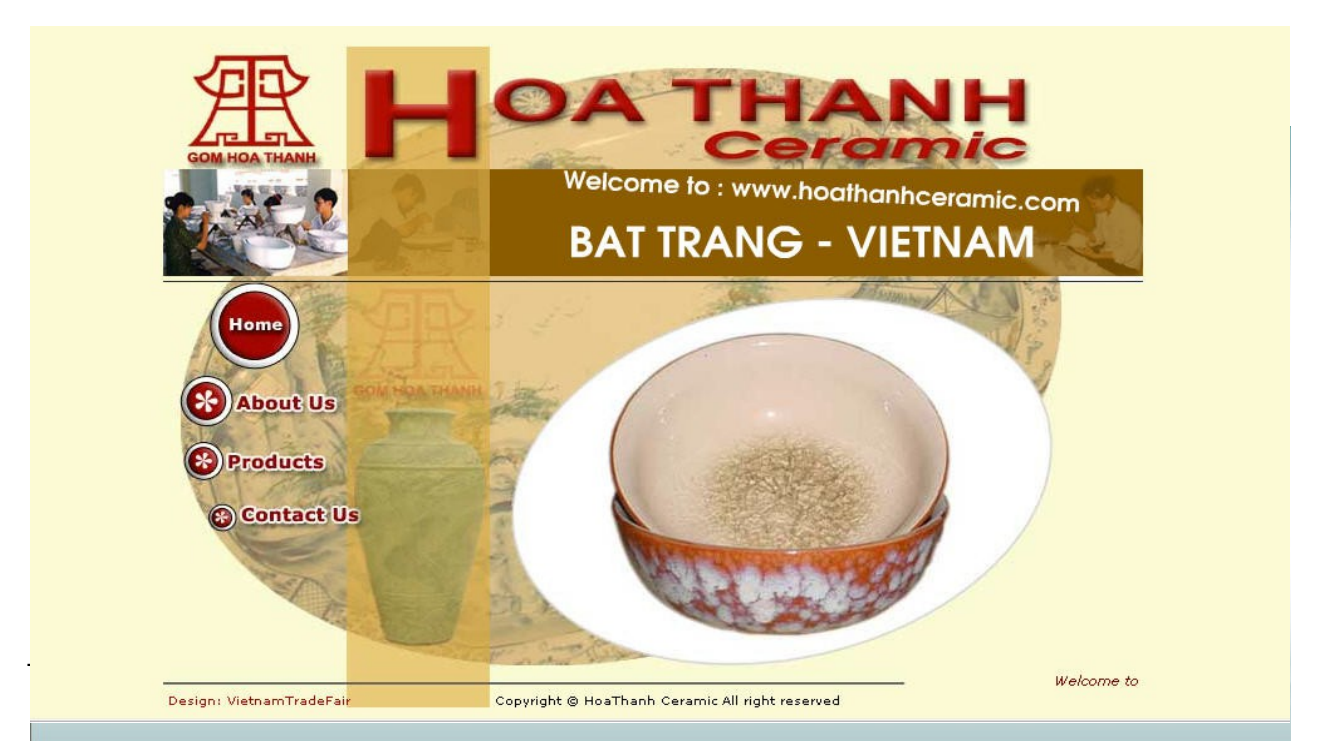

Giao diện website bán đồ gốm

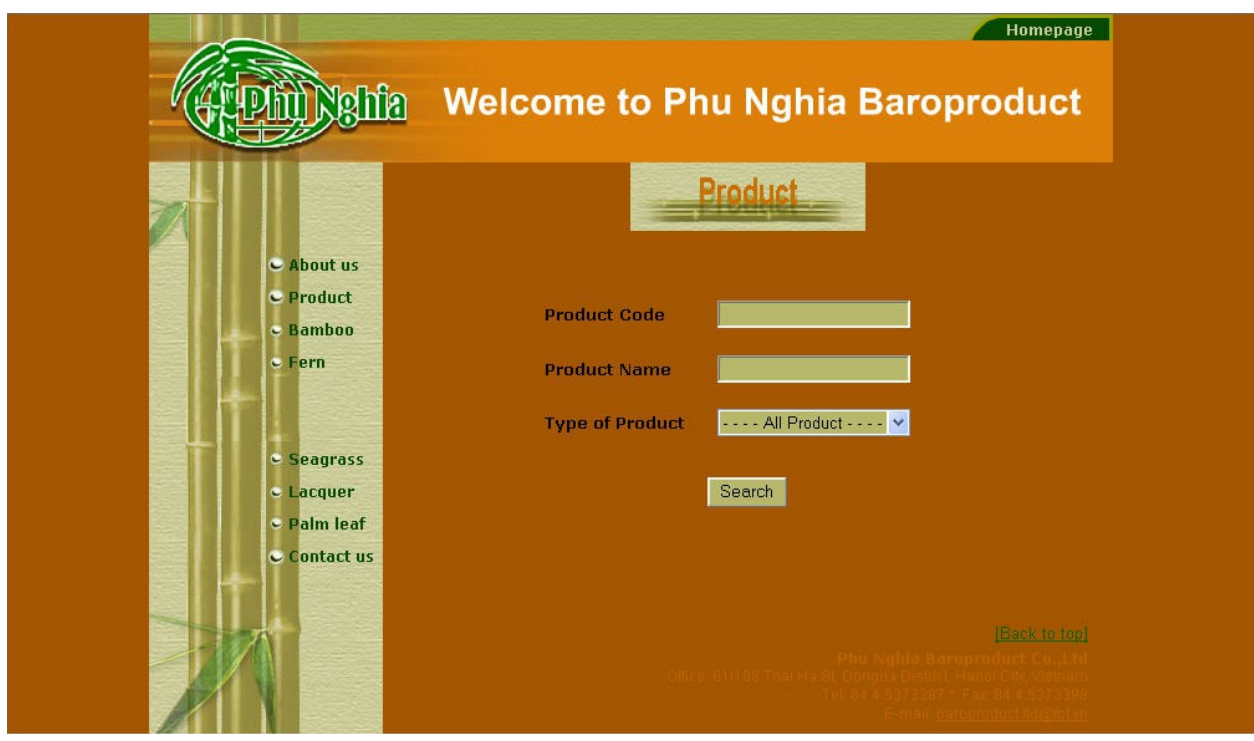

## Giao diện website công ty TNHH Phú Nghĩa

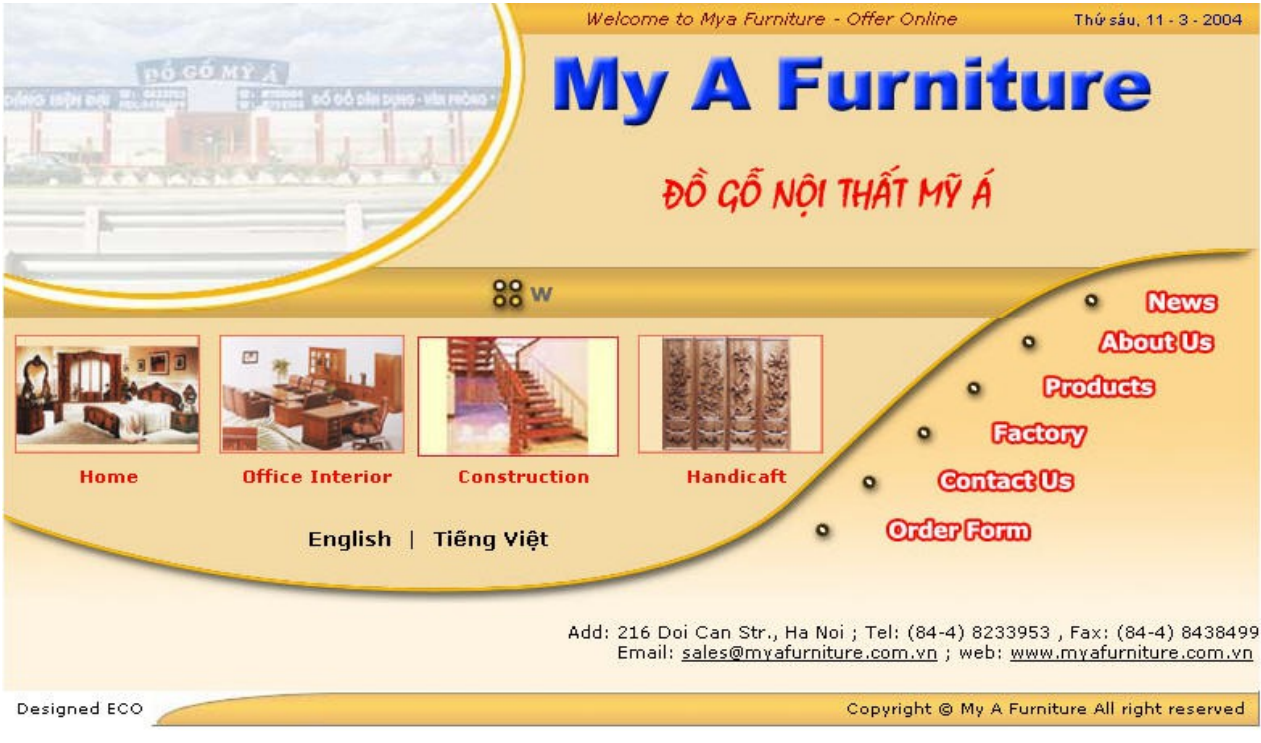

Giao diện website công ty TNHH Mỹ Á

## *Trường Cao đẳng nghề Công nghiệp Hà Nội*

## CH**ƯƠ**NG II: THIẾT KẾ WEB VỚI NGÔN NGỮ HTML

#### 2.1. Cấu trúc chung của một trang web.

<html>

<head>

Trình bày phần mở đầu của trang web

</head>

<body>

Trình bày phần thân của trang web

</body>

</html>

## 2.2. Các thể đỉnh cấu trúc tài liêu.

#### 1/ HTML

CÆp thÎ nµy  $\mathbb{D}$ îc sö dông  $\mathbb{D}$ Ó x c nhËn mét tµi liÖu lµ tµi liÖu HTML, tøc lµ nã cã sö dông c¸c thÎ HTML ®Ó tr×nh bµy. Toµn bé néi dung cña tµi liÖu  $\mathbb{R}$ îc  $\mathbb{R}$ Et gi÷a cÆp thÎ nµy.  $C$ ó ph $p$ :

Tr×nh duyÖt sÏ xem c c tui liÖu kh«ng sö dông thÎ  $\langle$ HTML> nh nh÷ng tÖp tin v¨n b¶n b×nh thêng.

## 2/ HEAD

## ThÎ HEAD  $\mathfrak{G}$ îc dïng  $\mathfrak{G}$ Ó x c  $\mathfrak{D}$ Pnh phCn më  $\mathfrak{D}$ Cu cho tµi liÖu. Có ph¸p:

#### 3/ TITLE

CÆp thÎ nuy chØ cã thÓ sö dông trong phCn më  $\mathcal{C}$ Cu cña tui liÖu, tøc lu nã ph¶i n»m trong thÎ ph<sup>1</sup>m vi giíi h<sup>1</sup>n bëi cÆp thÎ <**HEAD**>.  $C$ ó ph $p$ :

#### $4/$  BODY

ThÎ nµy ®îc sö dông ®Ó x c ®Þnh phÇn néi dung chÝnh cña tµi liÖu - phCn th©n (body) cña tµi liÖu. Trong phCn th©n cã thÓ chøa c c th«ng tin ®Þnh d<sup>1</sup>ng nhÊt ®Þnh ®Ó ®Æt ¶nh nÒn cho tµi liÖu, mµu nÒn, mµu v"n  $b\$ n si<sup>a</sup>u li<sup>a</sup>n kÕt,  $\mathcal{D}E$ t lÒ cho trang tui liÖu... Nh÷ng th«ng tin nuy  $\mathcal{D}ic \mathcal{D}E$ t ë phCn tham sè cña thÎ.

 $C$ ó ph<sub>,</sub>p:

Tr<sup>a</sup>n ®©y lµ có ph p c¬ b¶n cña thÎ **BODY**, tuy nhi<sup>a</sup>n b3⁄4t ®Çu tõ HTML 3.2 thx cã nhiều thuéc tÝnh ®îc số dông trong thi **BODY**. Sau ®©y lụ c c thuéc tÝnh chÝnh:

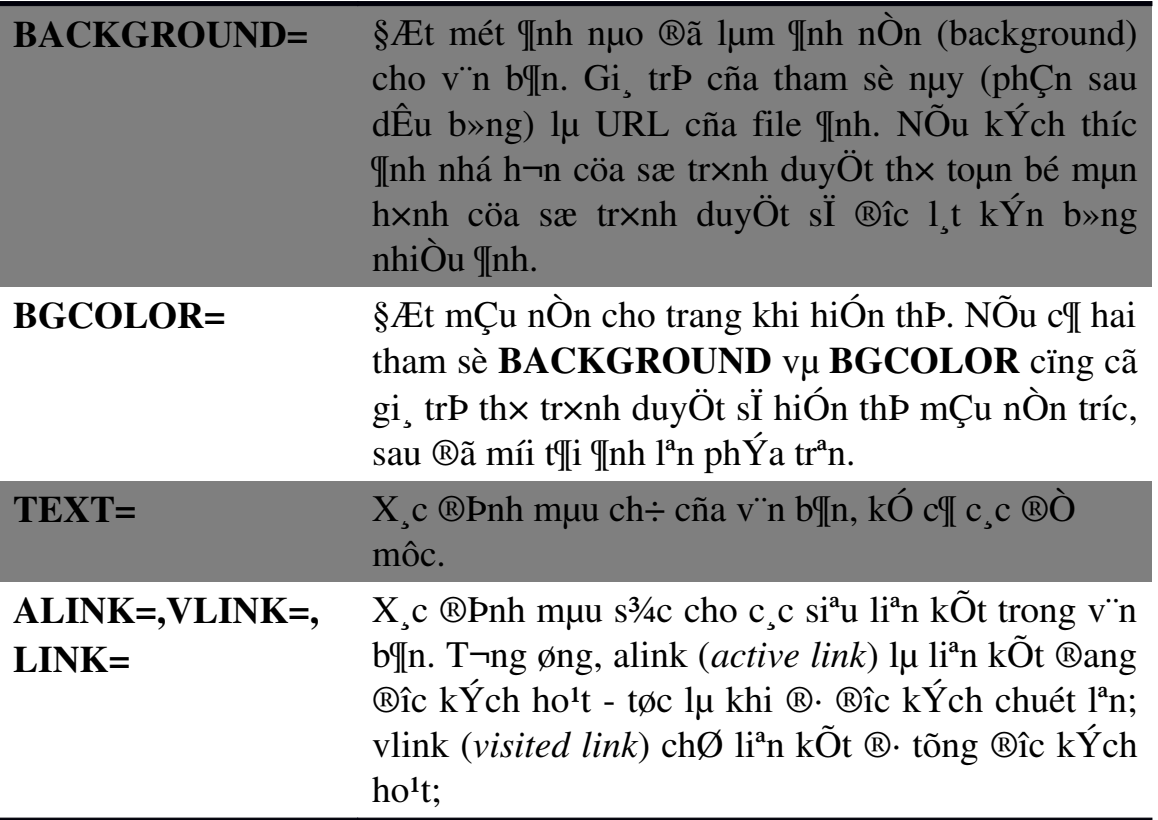

## 2.3. Các thể đỉnh dang khối

## $1/th\hat{I}P$

Th $\hat{I}$  <P>  $\hat{C}$  is  $\hat{C}$  is  $\hat{C}$   $\hat{C}$   $\hat{C}$   $\hat{C}$   $\hat{C}$   $\hat{C}$   $\hat{D}$   $\hat{C}$   $\hat{D}$   $\hat{C}$   $\hat{D}$   $\hat{C}$   $\hat{D}$   $\hat{C}$   $\hat{D}$   $\hat{C}$   $\hat{D}$   $\hat{C}$   $\hat{D}$   $\hat{C}$   $\hat{D}$   $\hat{C}$   $\hat{D}$ 

Có ph<sub>,p</sub>:

## $2/C$  c thi ®Pnh d<sup>1</sup>ng ®Ò môc H1/H2/H3/H4/H5/H6

HTML hc trî 6 møc  $\odot$  môc. Chó ý r»ng  $\odot$  môc ch $\odot$  lu c c ch $\odot$  dÉn ®Þnh d<sup>1</sup>ng vÒ mÆt logic, tøc lµ mçi tr×nh duyÖt sÏ thÓ hiÖn ®Ò môc díi mét khu«n d<sup>1</sup>ng thÝch hîp. Cã thỐ ë tr×nh duyÖt nuy lụ font ch÷ 14 point nhng sang tr×nh duyÖt kh c lµ font ch÷ 20 point. §Ò môc cÊp 1 lµ cao nhÊt vµ gi¶m dÇn  $\overline{\textcircled{}}\textcircled{}}$  6. Th«ng thêng v"n b¶n ë  $\overline{\textcircled{}}\textcircled{}}$  môc cÊp 5 hay cÊp 6 thêng cã kÝch thíc nhá h¬n v"n b¶n th«ng thêng.

Díi ®©y lµ c c thÎ dïng ® $\overline{O}$  ®Þnh d<sup>1</sup>ng v n b¶n ë d<sup>1</sup>ng ®Ò môc:

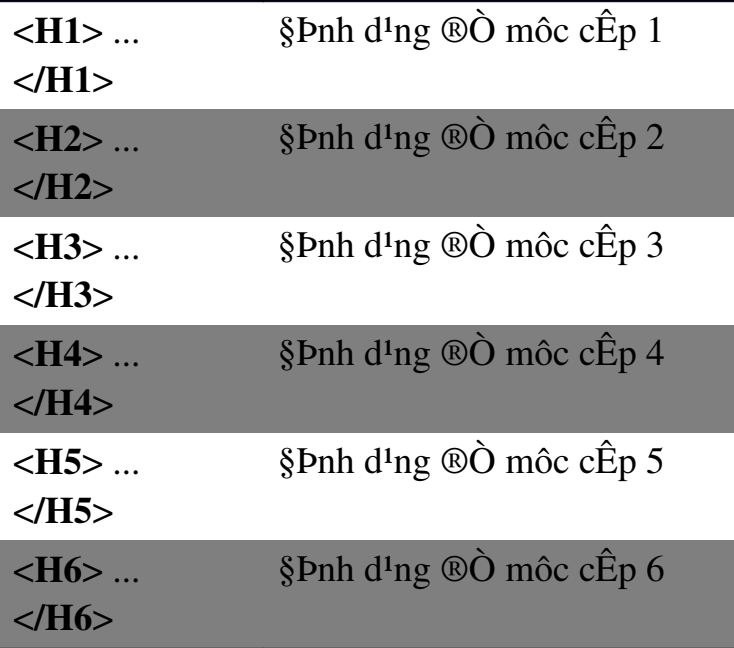

## 3/ ThÎ xuèng dßng BR

ThÌ nuy kh«ng cã thÌ kÕt thóc t¬ng øng ( $\langle$ /BR>), nã cã t c dông chuyÓn sang dßng míi. Lu ý, néi dung v"n b¶n trong tµi liÖu HTML sÏ ®îc tr×nh duyÖt Web thỐ hiÔn li<sup>a</sup>n tộc, c c kho¶ng tr<sup>3</sup>/<sub>4</sub>ng liÒn nhau, c c ký tù tab, ký tù xuèng dßng  $\odot$ Ou  $\odot$ ic coi nh mét kho¶ng tr<sup>3</sup>/<sub>4</sub>ng. §Ó xuèng dßng trong tui liÖu, b<sup>1</sup>n  $ph$ <sup>I</sup> is  $\ddot{o}$  dông th $\hat{I}$  <**BR**>

## 4/ ThÎ PRE

§Ó giíi h<sup>1</sup>n ®o<sup>1</sup>n v n b¶n ® ®îc ®Þnh d<sup>1</sup>ng s½n b<sup>1</sup>n cã thÓ sö dông thÎ <PRE>. V in b¶n ë gi÷a hai thÎ nµy sÏ ®îc thỐ hiÔn gièng hÖt nh khi chóng ®îc  $\circledR$  nh vuo, vÝ dô dÊu xuèng dßng trong  $\circledR$ o<sup>1</sup>n v n b¶n gi i h<sup>1</sup>n bëi thÎ <**PRE**> st cã ý nghỦa chuyÔn sang dßng míi (tr×nh duyÖt st kh«ng coi chóng nh dÊu  $c$ <sub>c</sub>h $)$ 

 $C$ ố ph  $p$ :

*Trường Cao đẳng nghề Công nghiệp Hà Nội*

#### 2.4. Các thể đỉnh dang danh sách

1/ Danh s¸ch th«ng thêng Có ph<sub>.p</sub>:

Cã 4 kiÓu danh s¸ch:

Danh s ch kh«ng s¾p xÕp ( hay kh«ng  $\circledR$  nh sè) <UL> Danh s ch cã s¾p xÕp (hay cã ® nh sè) < $OL$ >, mçi môc trong danh s¸ch ®îc s¾p xÕp thø tù. Danh s¸ch thùc ®¬n <MENU> Danh s ch ph©n  $c\hat{E}p \leq$ **DIR>** 

Víi nhiÒu tr×nh duyÖt, danh s¸ch ph©n cÊp vµ danh s¸ch thùc ®¬n gièng danh s¸ch kh«ng ®¸nh sè, cã thÓ dïng lÉn víi nhau. Víi thÎ OL ta cã có ph¸p sau: trong ®ã:

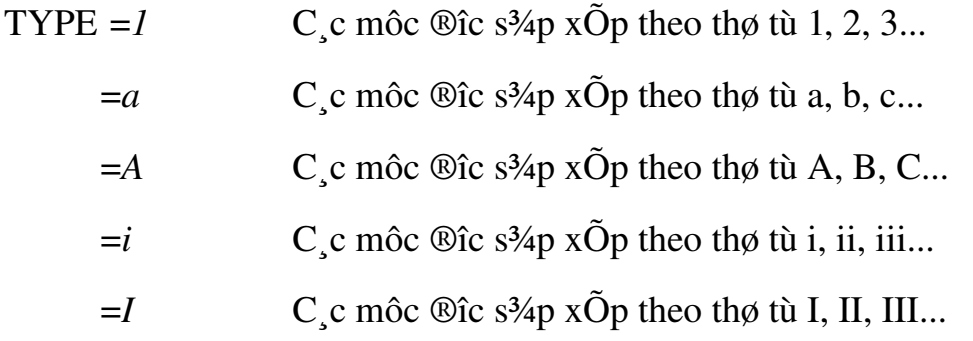

Ngoµi ra cßn thuéc tÝnh **START**= x c ®Þnh gi trÞ khëi ®Çu cho danh s ch.

ThÎ < LI > cã thuéc tÝnh TYPE=  $x_c$  ®Þnh ký hiÖu ®Çu dßng (bullet) ®øng tríc mçi môc trong danh s¸ch. Thuéc tÝnh nµy cã thÓ nhËn c¸c gi¸ trÞ : *disc* (chÊm trßn ®Ëm); *circle* (vßng trßn); *square* (h×nh vu«ng).

## 2.5. Các thể đỉnh dang ký t**ư**.

#### $1/C$  c th $\hat{I}$  ®Þnh d<sup>1</sup>ng in ký tù

Sau ®©y lụ c c thÎ ®îc sö dông ®Ó quy ®Þnh c c thuéc tÝnh nh in nghi<sup>a</sup>ng, in ®Ëm, g<sup>1</sup>ch ch©n... cho c c ký tù, v n b¶n khi ®îc thÓ hiÖn tr<sup>a</sup>n tr×nh duyÖt.

# *Trường Cao đẳng nghề Công nghiệp Hà Nội*

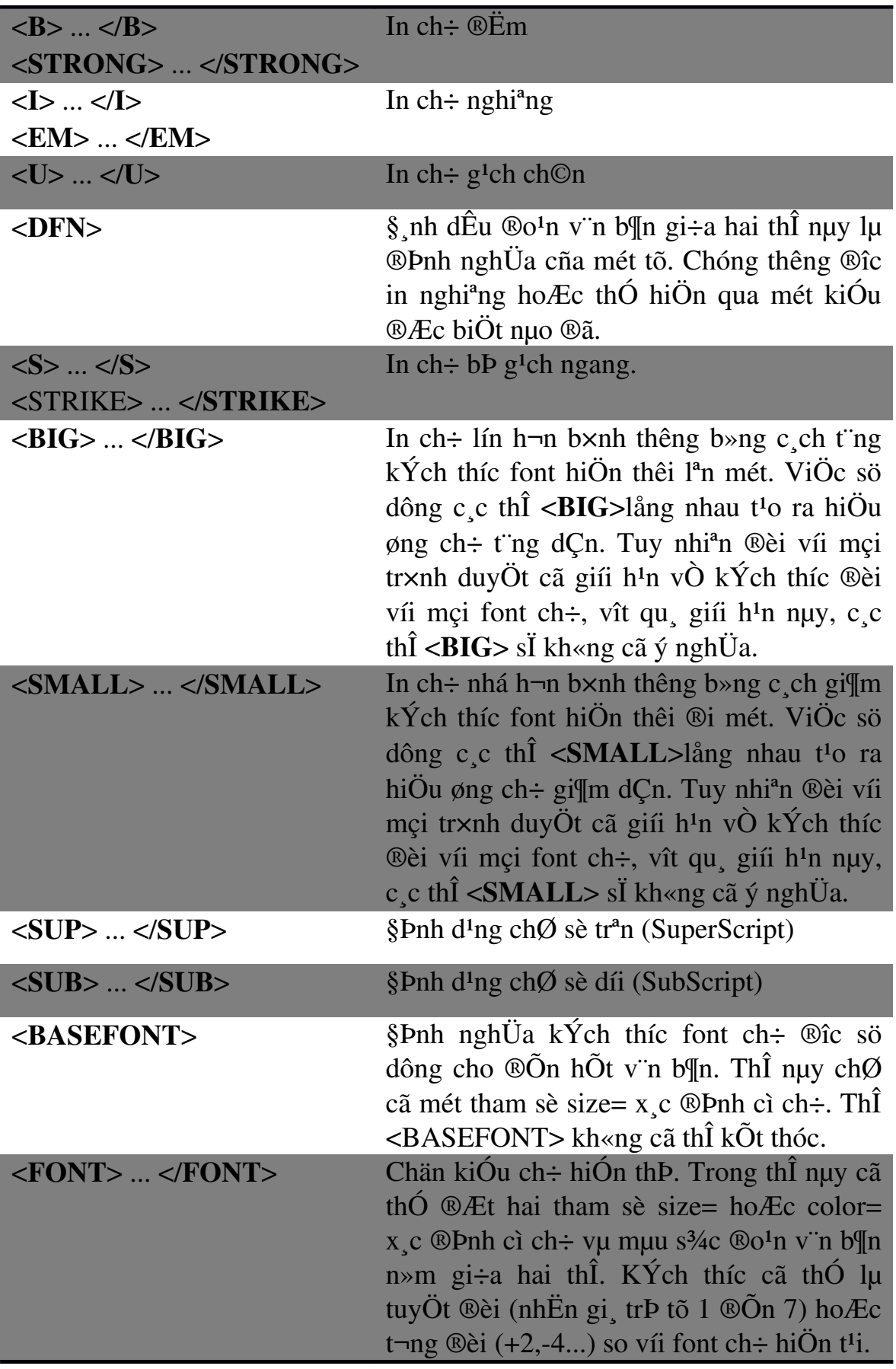

## $2/C$ "n lÒ v"n b¶n trong trang Web

Trong tr×nh bµy trang Web cña m×nh c c b<sup>1</sup>n lu«n ph¶i chó ý ®Õn viÖc c n lÒ c c v n b $\mathbb{I}$ n  $\mathcal{O}$  trang Web cã  $\mathcal{O}$ ic mét bè côc  $\mathcal{O}$ Np. Mét sè c c th $\hat{I}$   $\mathcal{O}$ Pnh d<sup>1</sup>ng nh **P, Hn, IMG...** ®Òu cã tham sè **ALIGN** cho phĐp b<sup>1</sup>n c n lÒ c c v n b¶n n»m trong ph<sup>1</sup>m vi giíi h<sup>1</sup>n bëi cña c c thÎ  $\mathcal{D}\tilde{a}$ .

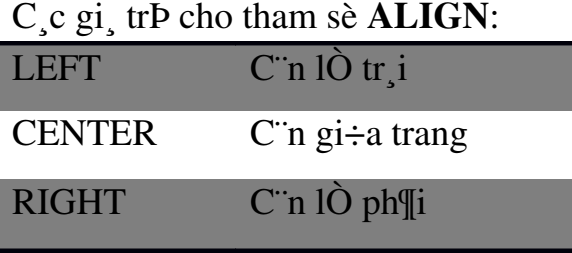

Ngoµi ra, chóng ta cã thÓ sö dông thÎ CENTER ®Ó c¨n gi÷a trang mét khèi v¨n b¶n.

Có ph¸p:

## 3/ C¸c ký tù ®Æc biÖt

Ký tù & ®îc sö dông ®Ó chØ chuçi ký tù ®i sau ®îc xem lµ mét thùc thÓ duy nhÊt. Ký tù ; ®îc sö dông ®Ó t¸ch c¸c ký tù trong mét tõ.

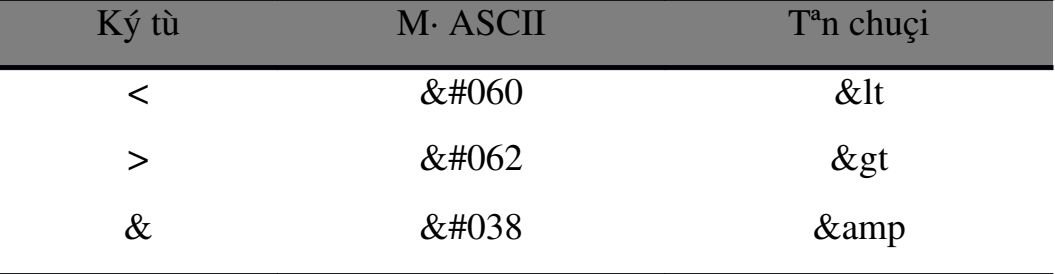

## $4/$  Sö dông mµu s¾c trong thi $\tilde{O}t$  k $\tilde{O}c$  c trang Web

Mét mµu ®îc tæng hîp tõ ba thµnh phCn mµu chÝnh, ®ã lµ: §á (Red), Xanh l c©y (Green), Xanh níc biÓn (Blue). Trong HTML mét gi¸ trÞ mµu lµ mét sè nguy<sup>a</sup>n d<sup>1</sup>ng hexa (hÖ ®Õm c¬ sè 16) cã ®Þnh d<sup>1</sup>ng nh sau:

#### #RRGGBB

trong ®ã:

 $RR - \ln \pi$  trÞ mµu §á.

 $GG - \ln$  gi, tr $P$  muu Xanh l, c $Qy$ .

 $BB - \mu$  gi trÞ muu Xanh níc biÓn.

Muu s<sup>3</sup>/4c cã thÓ ®îc x c ®Þnh qua thuéc tÝnh bgcolor= hay color=. Sau dÊu b»ng cã thÓ lụ gi trÞ RGB hay t<sup>a</sup>n tiÕng Anh cña mụu. Víi t<sup>a</sup>n tiÕng Anh, ta ch $\emptyset$  cã th $\bigcirc$  ch $\emptyset$  ra 16 muu trong khi víi gi $\biguparrow$  tr $\biguparrow$  RGB ta cã th $\bigcirc$  ch $\emptyset$  tii 256 muu. Sau ®©y lµ mét sè gi¸ trÞ mµu c¬ b¶n:

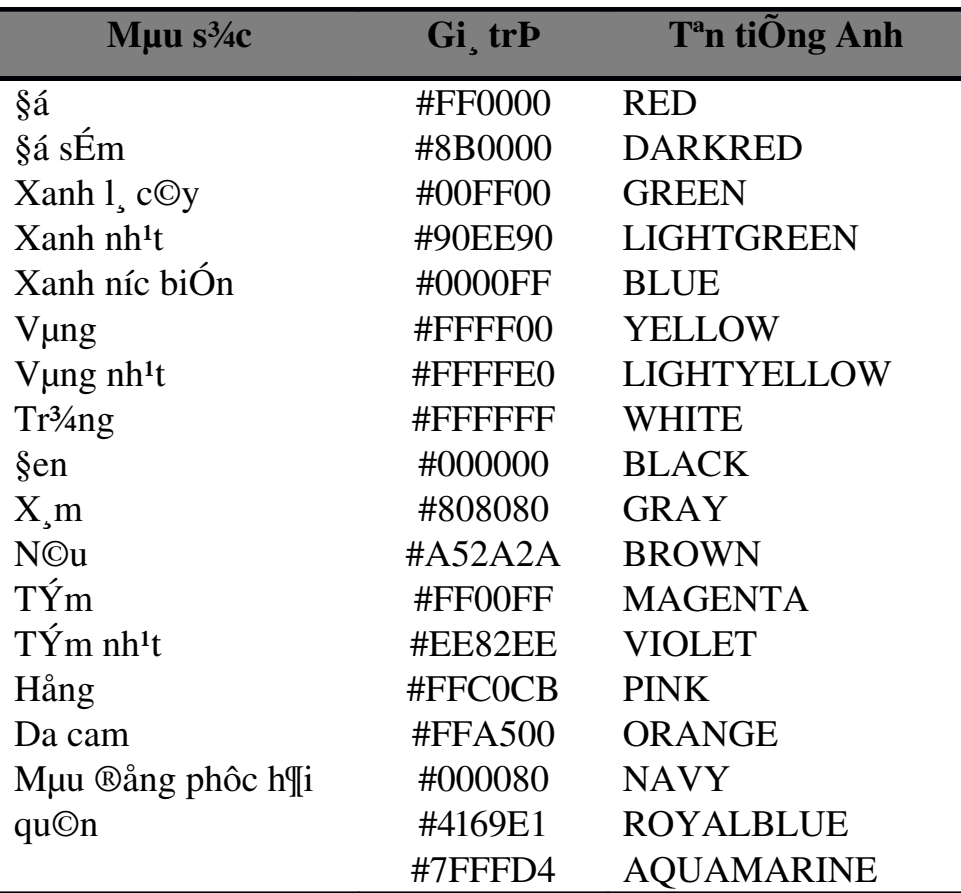

Có ph<sub>2</sub>p:

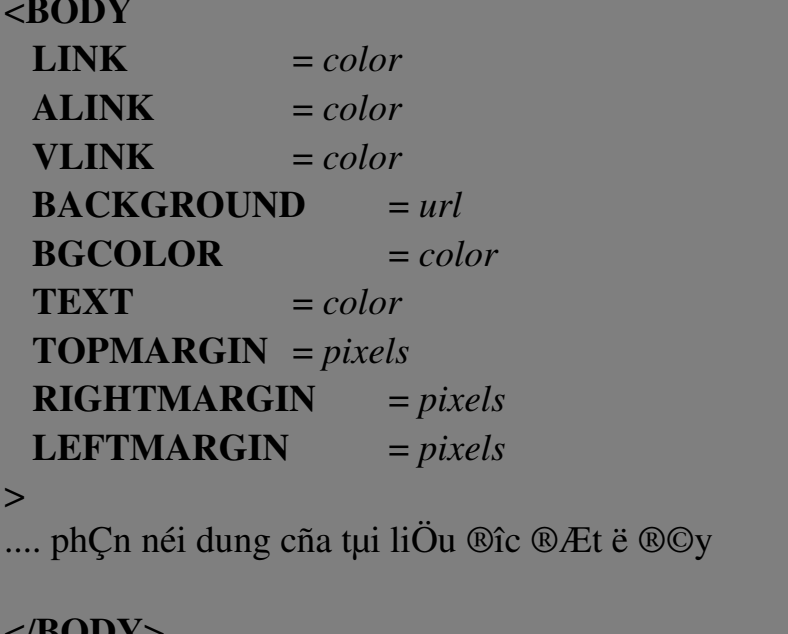

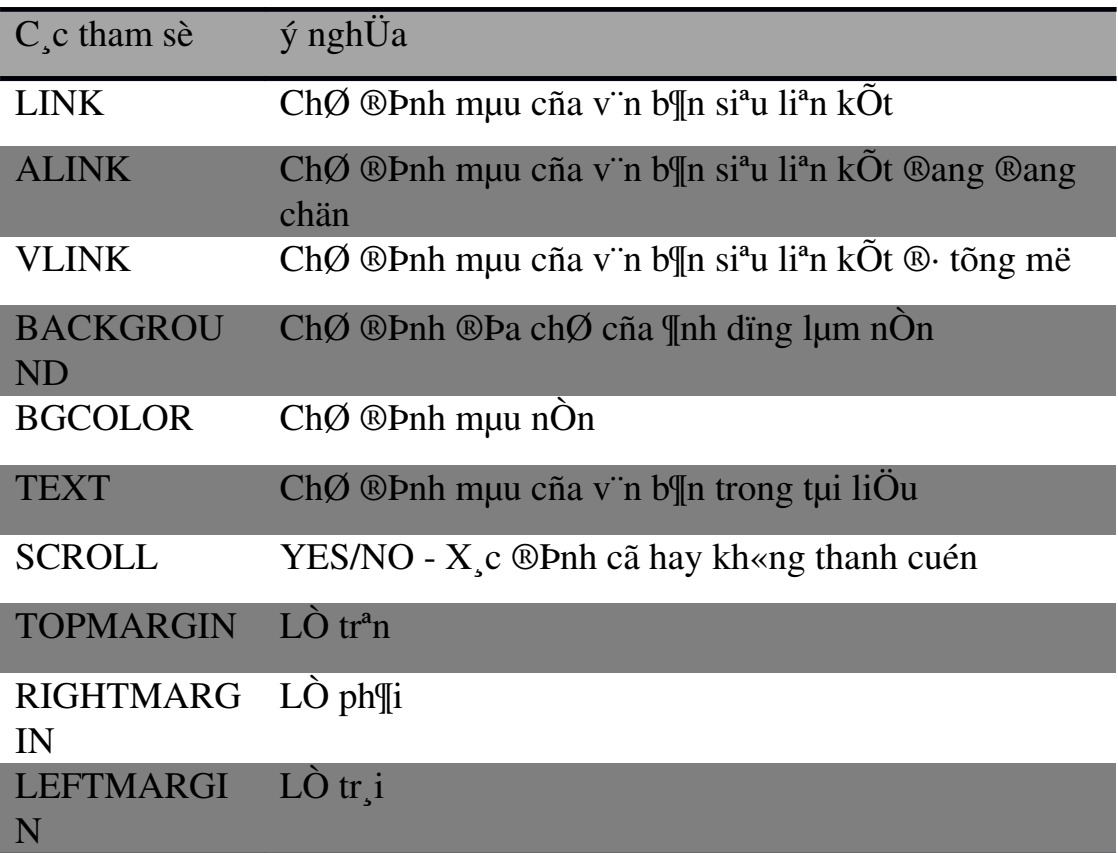

Sau ®©y lụ ý nghŨa c c tham sè cña thÎ BODY:

## $5/$  Chän kiÓu ch÷ cho v"n b¶n

 $C$ ố ph  $p$ :  $<$ FONT **FACE**  $=$  fontname **COLOR**  $= color$ **SIZE**  $= n$  $<$ FONT>

## $6/$ Kh i niÖm v'n b $\ln$  si<sup>a</sup>u li<sup>a</sup>n kÕt

V'n b¶n si<sup>a</sup>u li<sup>a</sup>n kÕt hay cßn gäi lµ si<sup>a</sup>u v'n b¶n lµ mét tõ, mét côm tõ hay mét c©u tr<sup>a</sup>n trang Web ®îc dïng ®Ó li<sup>a</sup>n kÕt tíi mét trang Web kh c. Si<sup>a</sup>u v"n b¶n lụ m«i trêng trong ®ã chợa c c li<sup>a</sup>n kÕt (link) cña c c th«ng tin. Do WWW cÊu thunh tõ nhiều hÖ thèng kh c nhau, cCn ph¶i cã mét quy t¾c ®Æt t<sup>a</sup>n thèng nhÊt cho tÊt c¶ c c v"n b¶n tr<sup>a</sup>n Web. Quy t<sup>3</sup>/4c ®Æt t<sup>a</sup>n ®ã lu URL (Universal Resource Locator).

 $C_c$ c thunh phCn cña URL ®îc minh ho<sup>1</sup> ë h×nh tr<sup>a</sup>n.

**DPch vô**: Lu thunh phCn b<sup>3</sup>/4t buéc cña URL. Nã x c ®Pnh c ch thợc tr×nh duyÖt cña m y kh ch li<sup>a</sup>n <sup>11</sup>c víi m y phôc vô nh thỐ nuo  $\mathcal{O}$  nhËn d÷ liÖu. Cã nhiều dĐch vô nh http, wais, ftp, gopher, telnet.

 $T^a$ n h $\ddot{\text{O}}$  thèng : Lu thunh phCn b<sup>3</sup>/<sub>4</sub>t buéc cña URL. Cã thÓ lu t<sup>a</sup>n miÒn ®Cy ®ñ cña m y phôc vô hoÆc chØ lμ mét phCn t<sup>a</sup>n ®Cy ®ñ – trêng hîp nμy x¶y ra khi y'n b¶n ®îc y<sup>a</sup>u cCu yÉn n»m tr<sup>a</sup>n miÒn cña b<sup>1</sup>n. Tuy nhi<sup>a</sup>n n<sup>a</sup>n sö dông ®êng dÉn ®Cy ®ñ.

**Cæng**: Kh«ng lµ thµnh phCn b¼t buéc cña URL. Cæng lµ ®Þa chØ socket cña m<sup>1</sup>ng dunh cho mét giao thợc cô th $\acute{O}$ . Giao thợc http ngCm ®Pnh nèi víi cæng 8080.

**§êng dến th mộc**: Lu thunh phCn b<sup>3</sup>/4t buéc cña URL. Ph¶i chØ ra ®êng dến tíi file v<sup>a</sup>u cCu khi kÕt nèi víi bÊt kú hÖ thèng nuo. Cã thÓ ®êng dÉn trong URL kh c víi ®êng dÉn thùc sù trong hÖ thèng m y phôc vô. Tuy nhi<sup>a</sup>n cã thÓ rót gän ®êng dÉn b»ng c ch ®Æt biÖt danh (alias). C c th mộc trong ®êng dÉn c ch nhau bëi d $\hat{E}$ u g<sup>1</sup>ch chĐo (/).

T<sup>a</sup>n file : Kh«ng lụ thunh phCn b<sup>3</sup>/<sub>4</sub>t buéc cña URL. Th«ng thêng m y phôc vô  $\hat{\mathbb{Q}}$ îc cÊu h×nh sao cho nÕu kh«ng chØ ra t<sup>a</sup>n file th× sÏ tr¶ vÒ file ngCm  $\hat{\mathbb{Q}}$ Pnh  $tr<sup>a</sup>n$  th môc  $\circledRic$  y<sup>a</sup>u cCu. File nuy thêng cã t<sup>a</sup>n lu index.html, index.htm, default.html hay default.htm. NÕu còng kh«ng cã c c file nuy th× thêng kÕt qu¶ tr¶ vÒ lµ danh s ch liÖt k<sup>ª</sup> c c file hay th môc con trong th môc ®îc y<sup>a</sup>u cÇu

 $C_c$  c tham sè : Kh«ng lụ thunh phCn b¼t buéc cña URL. NÕu URL lụ y<sup>a</sup>u cCu txm ki $\tilde{O}$ m tr<sup>a</sup>n mét c $\neg$  së d÷ li $\ddot{O}$ u thx truv vÊn sÏ g3/4n vuo URL. ®ã chÝnh lu ®o<sup>1</sup>n m· ®»ng sau dÊu chÊm hái (?).URL còng cã thỐ tr¶ l<sup>1</sup>i th«ng tin ®îc thu thËp tõ form. Trong trêng hîp dÊu th ng (#) xuÊt hiÖn ®o<sup>1</sup>n m· ® ng sau lµ t<sup>a</sup>n cña mét vÞ trÝ (location) trong file ®îc chØ ra.

§ $\acute{O}$  t<sup>1</sup>o ra mét si<sup>a</sup>u v n b¶n chóng ta sö dông thÎ <A>.

Có ph p:

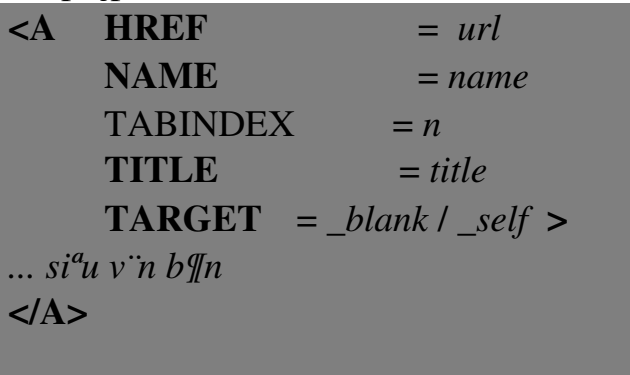

ý nghÜa c c tham sè:

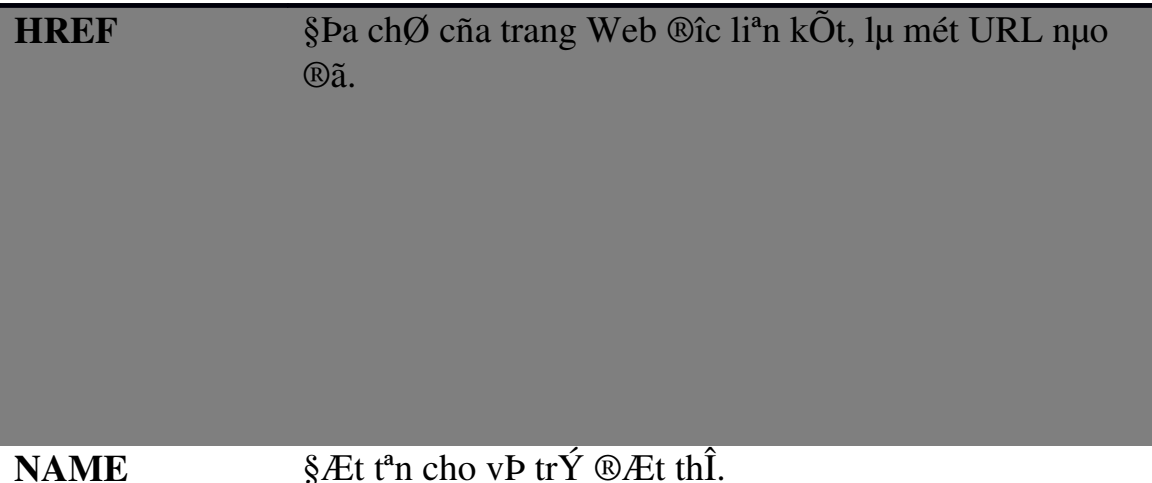

TABLEINDEX Thợ tù di chuyÓn khi Ên phÝm Tab

V''n b¶n hiÓn thÞ khi di chuét tr<sup>a</sup>n si<sup>a</sup>u li<sup>a</sup>n kÕt. **TITLE** 

# **TARGET** Më trang Web ®îc li<sup>a</sup>n trong mét cöa sæ míj (*blank*) hoÆc trong cöa sæ hiÖn t<sup>1</sup>i (*self*), trong mét frame (t<sup>a</sup>n frame).

#### $7/$  §Pa chØ t¬ng ®èi

URL ®îc tr×nh buy ë tr<sup>a</sup>n lu URL tuyÖt ®èi. Ngoui ra cßn cã URL t¬ng ®èi hay cßn gäi lµ URL kh«ng ®Cy ®ñ. §Þa chØ t¬ng ®èi sö dông sù kh c biÖt t¬ng ®èi gi÷a v n b¶n hiÖn thêi vu v n b¶n cCn tham chiÕu tíi. C c thunh phCn trong URL ®îc ng n c ch b»ng ký tù ng n c ch (ký tù g<sup>1</sup>ch chĐo /). §Ó t<sup>1</sup>o ra URL t¬ng ®èi, ®Çu ti<sup>a</sup>n ph¶i sö dông ký tù ng n c ch. URL ®Çy ®ñ hiÖn t<sup>1</sup>i st ®îc sö dông ®Ó t<sup>1</sup>o n<sup>a</sup>n URL ®Çy ®ñ míi. Nguy<sup>a</sup>n t¾c lµ c c thµnh phCn b<sup>a</sup>n tr i dÊu ng n c ch cña URL hiÖn t<sup>1</sup>i ®îc gi÷ nguy<sup>a</sup>n, c c thunh phCn b<sup>a</sup>n ph¶i ®îc thay thÕ b»ng thunh phCn URL t¬ng ®èi. Chó ý r»ng tr×nh duyÖt kh«ng göi URL t¬ng ®èi, nã bæ sung vuo URL c¬ së ® x c ®Þnh tríc thunh phCn URL t¬ng ®èi x c ®Þnh sau thuéc tÝnh href=. Ký tù ®Çu ti<sup>a</sup>n sau dÊu b»ng sÏ x c ®Þnh c c thunh phCn nuo cña URL hiÖn t<sup>1</sup>i sÏ tham gia ®Ó t<sup>1</sup>o n<sup>a</sup>n URL  $mii$ 

VÝ dô, nÕu URL ®Çy ®ñ lµ: http://it-

department.vnuh.edu.vn/HTML/index.htm thx:

**DÊu hai chÊm (:)** chØ dÞch vô gi÷ nguy<sup>a</sup>n nhng thay ®æi phCn cßn l<sup>1</sup>i.

VÝ dô ://www.fpt.com/ sÏ t¶i trang chñ cña m<sub>a</sub>y phôc vô www.fpt.com víi cing dbch vô http.

**DÊu g<sup>1</sup>ch chĐo** (*f*) chØ dÞch vô vụ m y phốc vô gi÷ nguy<sup>a</sup>n nhng toun bé ®êng dÉn thay ®æi. VÝ dô /Javascript/index.htm sÏ t¶i file index.htm  $th$ môc **Javascript**  $c\tilde{n}a$  $tr<sup>a</sup>n$  $m v$ phộc vô www.itdepartment.vnuh.edu.vn.

Kh«ng cã dÊu ph©n c ch chØ cã t<sup>a</sup>n file lµ thay ®æi. VÝ dô index1.htm st t¶i file **index1.htm**  $\ddot{e}$  trong th môc HTML cña m y phôc vô www.itdepartment.vnuh.edu.vn.

**DÊu th ng (#):** chØ dÞch vô, m y phuc vô, ®êng dÉn vµ c¶ t<sup>a</sup>n file gi÷ nguy<sup>a</sup>n, chØ thay ®æi vÞ trÝ trong file.

Do ®êng dÉn ®îc xem lụ ®¬n vÞ ®éc lËp n<sup>a</sup>n cã thỐ sõ dông ph¬ng ph p ®êng dÉn t¬ng ®èi nh trong UNIX hay MS-DOS (tợc lụ . chØ th môc hi $\ddot{\text{O}}$ n t<sup>1</sup>i c $\beta$ n .. ch $\varnothing$  th môc cha cña th môc hi $\ddot{\text{O}}$ n t<sup>1</sup>i).

URL  $c$   $\neg$  së cã thÓ  $\mathcal{D}$ îc x c  $\mathcal{D}$ Pnh b»ng thÎ <BASE>.

## 8/ KÕt nèi mailto

NÕu  $\mathcal{D}E$ t thuéc tÝnh href= cña thÎ <a> gi trÞ mailto: address @domain th× khi  $k\acute{Y}$ ch ho<sup>1</sup>t kÕt nèi sĬ kÝch ho<sup>1</sup>t chợc n ng th ®iÖn tö cña tr×nh duyÖt.

#### <ADDRESS>

Trang WEB nuy ®îc  $\leq$ A href="mailto:webmaster@vnuh.edu.vn"> **WEBMASTER**  $\langle A \rangle$  blo trx  $\langle$ **ADDRESS** 

## $9/$  VI mét ®êng th¼ng n»m ngang

 $C$ ố ph<sub>.</sub>p:  $\angle HR$ 

 $=$  LEFT / CENTER / RIGHT **ALIGN COLOR**  $= color$ **NOSHADE SIZE**  $= n$ **WIDTH**  $= width$  $\geq$ 

ý nghÜa  $c_s$ c tham sè:

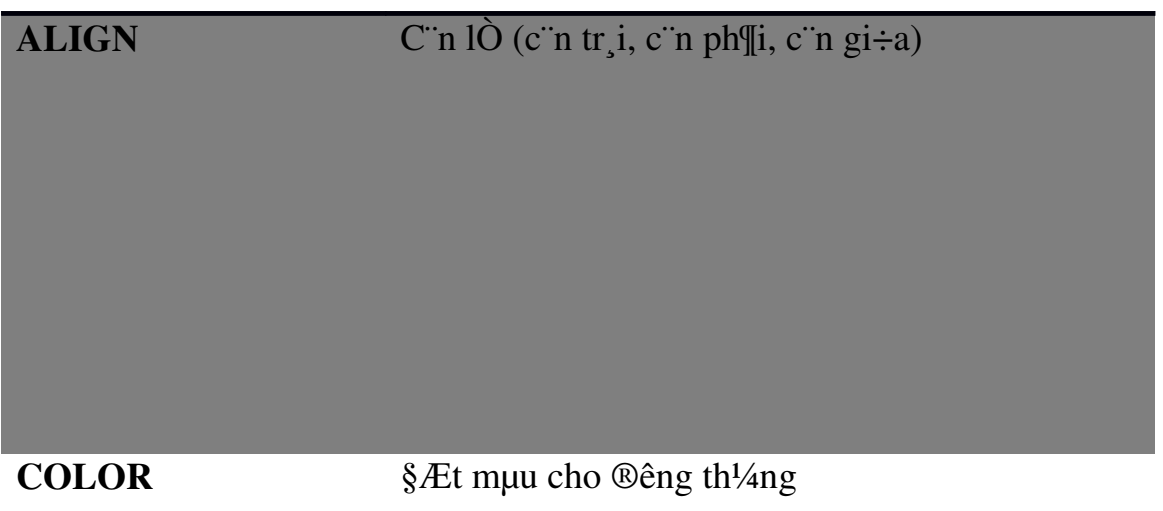

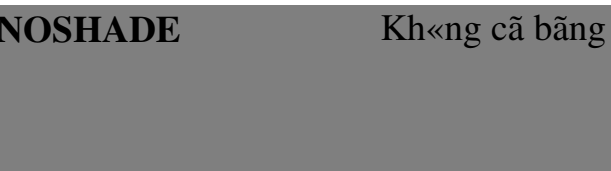

 $100T$ 

 $\overline{V}$   $\overline{V}$ 

§é dµy cña ®êng th¼ng

#### **WIDTH**

Chi $\hat{O}$ u dµi (tÝnh theo pixel hoÆc % cña b $\hat{O}$  réng cöa sæ tr×nh duyÖt).

ThÎ nµy gièng nh thÎ BR, nã còng kh«ng cã thÎ kÕt thóc t¬ng øng. 2.6. các thể chèn âm thanh hình ảnh

## $1/$  Gifi thi $\ddot{\text{O}}$ u

Li<sup>a</sup>n kÕt víi file ®a ph¬ng tiÖn còng t¬ng tù nh li<sup>a</sup>n kÕt b×nh thêng. Tuy vËy ph¶i ®Æt t<sup>a</sup>n ®óng cho file ®a ph¬ng tiÖn. PhÇn më réng cña file ph¶i cho biÕt kiÓu cña file.

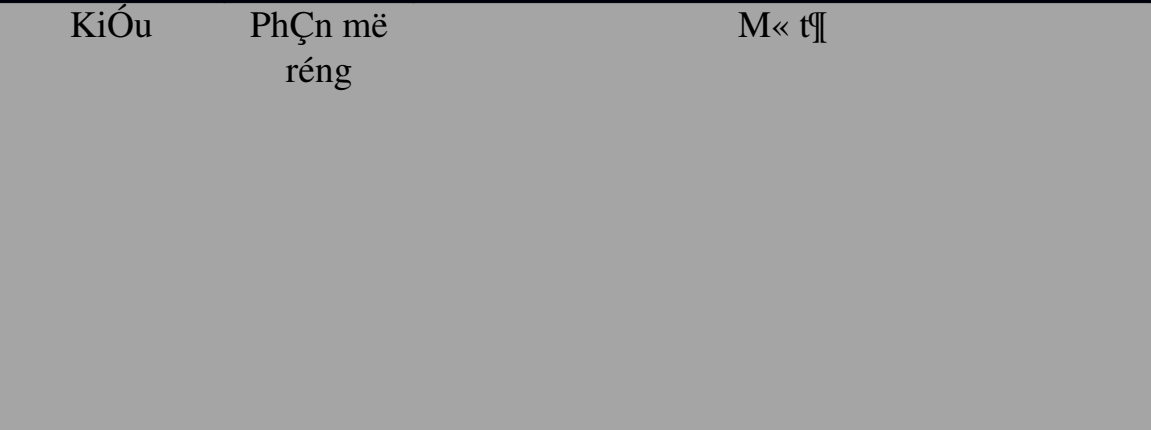

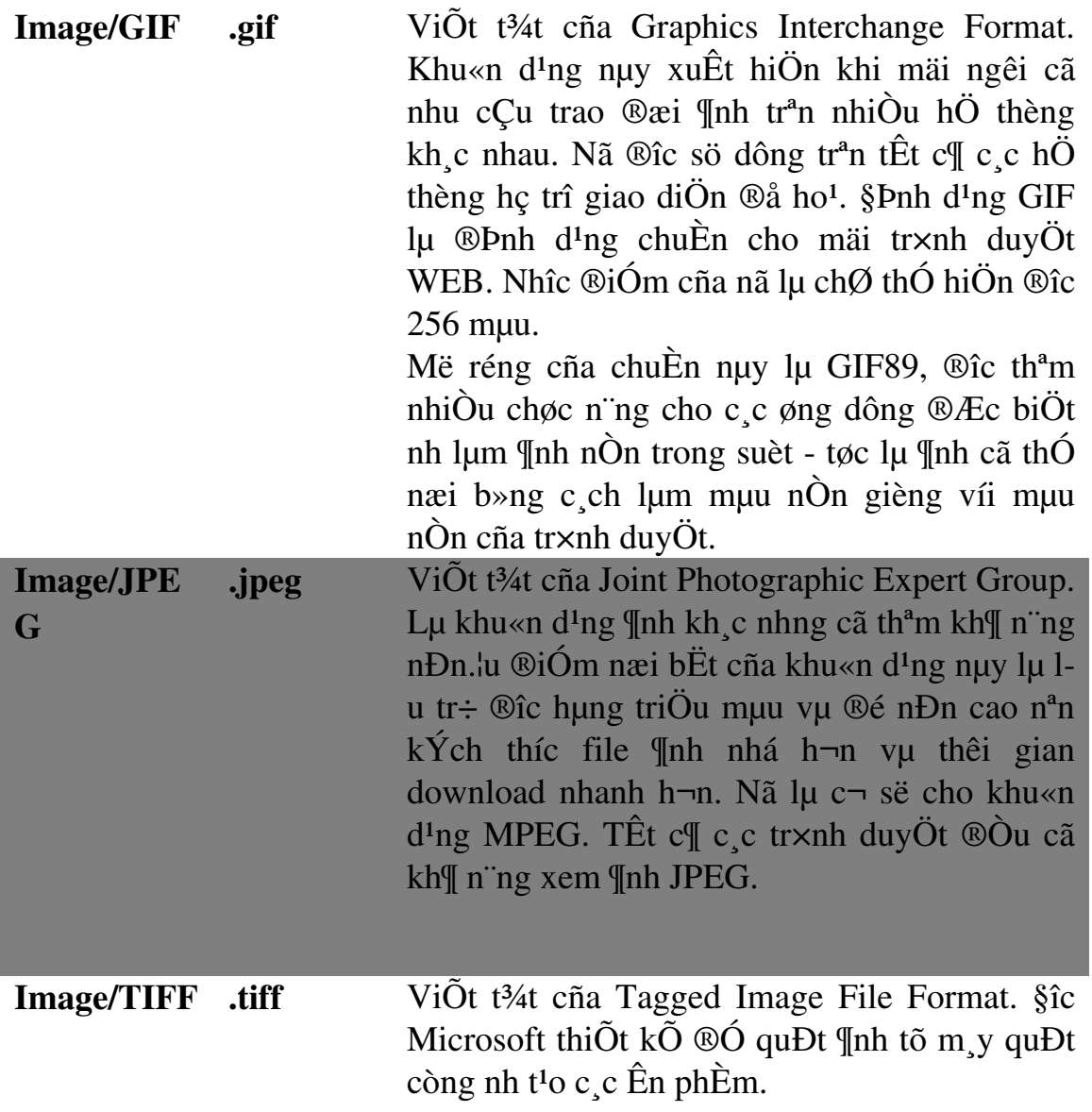

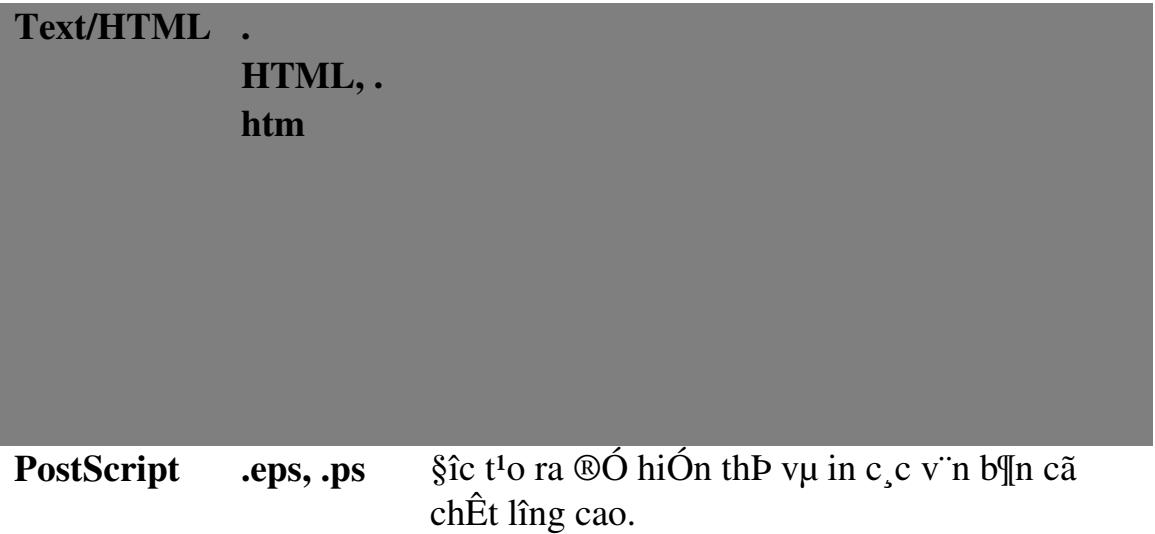

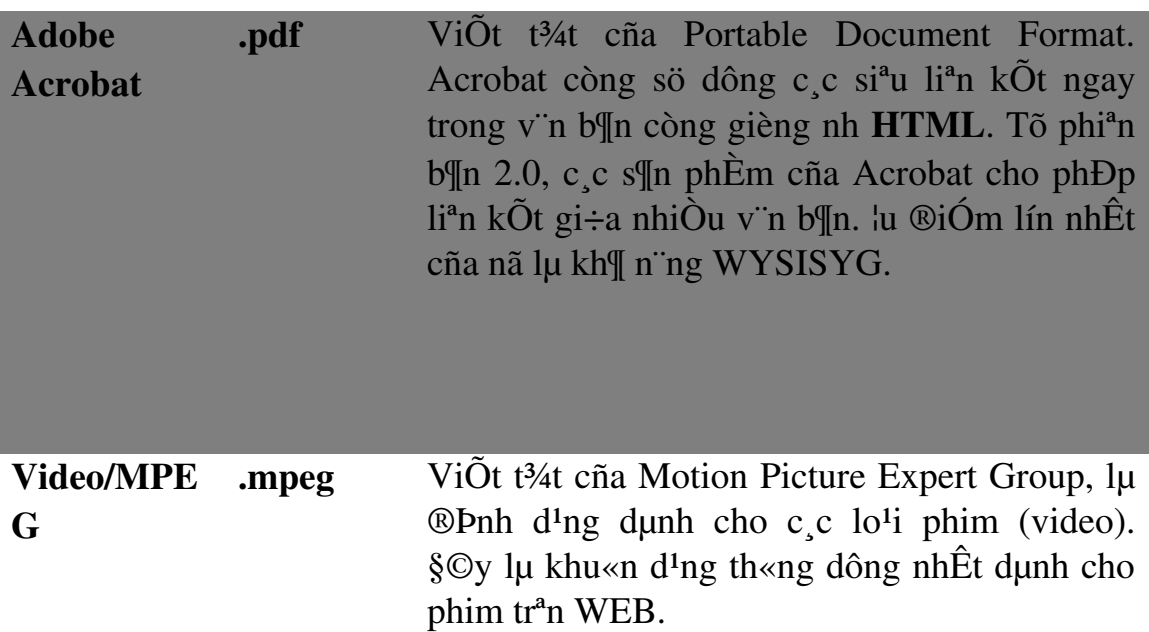

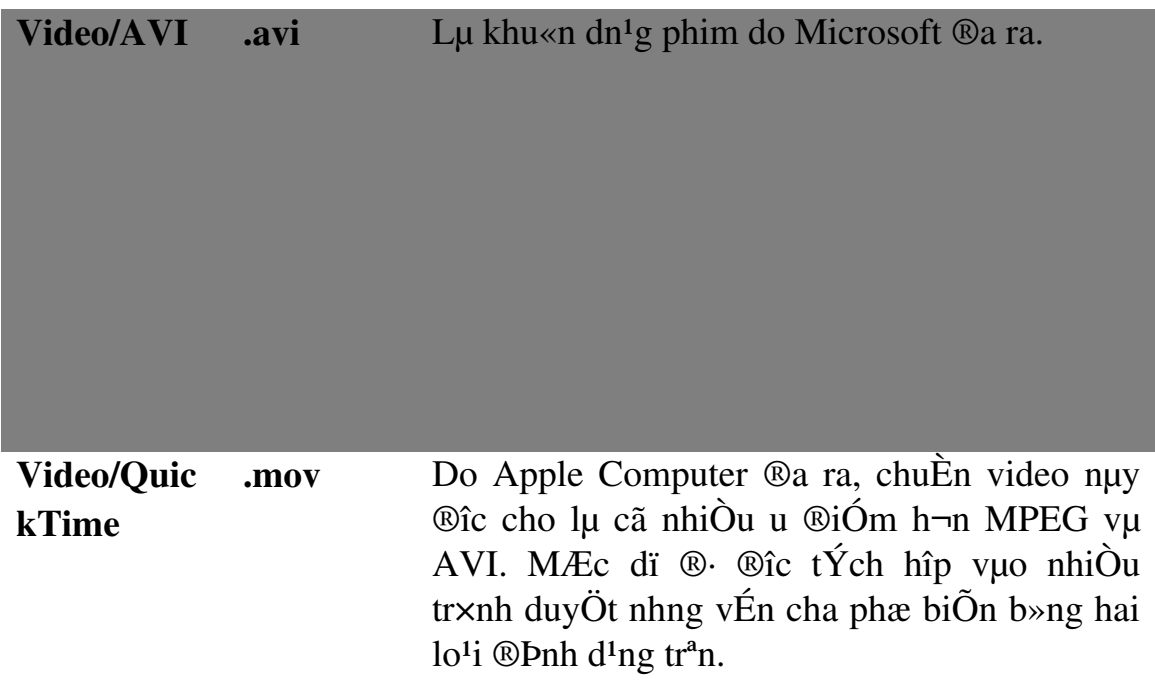

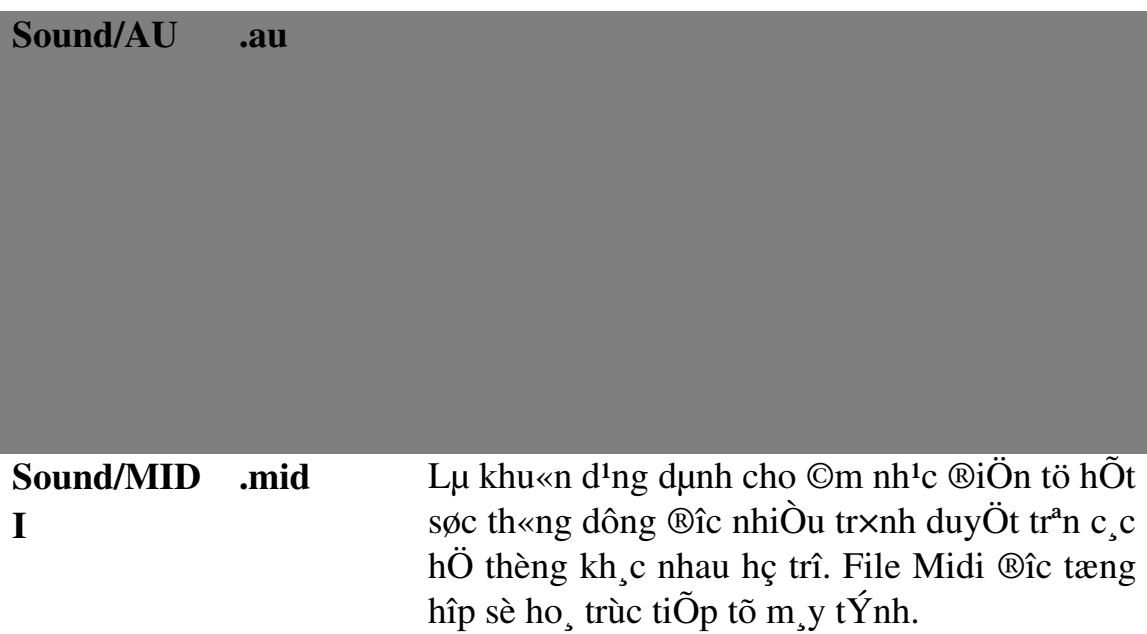

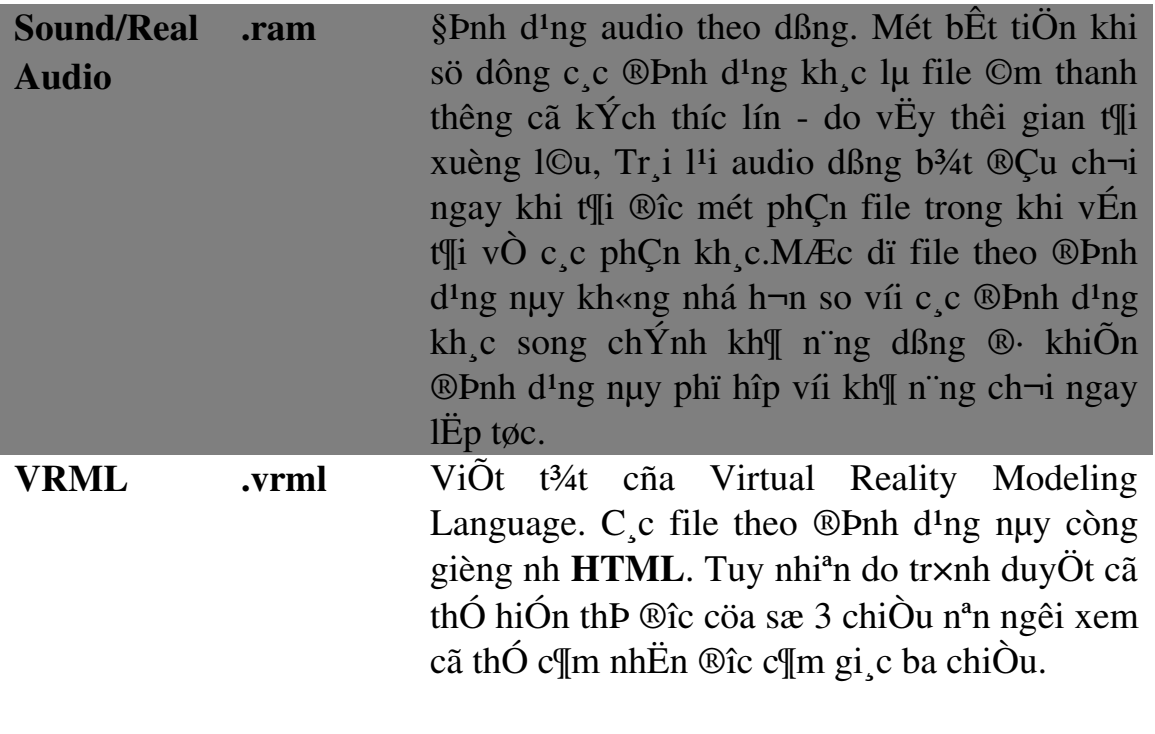

2/ §a ©m thanh vuo mét tui liÖu HTML

```
Cố ph<sub>.</sub>p:
\leqBGSOUND
        SRC = urlLOOP = n\overline{ }
```
ThÎ nuy kh«ng cã thÎ kÕt thóc t¬ng øng (</**BGSOUND**>). §Ó ch¬i lÆp l<sup>1</sup>i v«  $h<sup>1</sup>n$  cCn ch $\emptyset$  ®Pnh LOOP = -1 ho Ec LOOP = *INFINITE*. ThÎ BGSOUND ph¶i  $\mathcal{D}$ îc  $\mathcal{D}$ Æt trong phÇn më  $\mathcal{D}$ Çu (tøc lµ n»m trong cÆp thÎ **HEAD**).

3/ ChÌn mét h×nh ¶nh, mét ®o<sup>1</sup>n video vµo tµi liÖu HTML

§Ó chÌn mét file ¶nh (.jpg, .gif, .bmp) hoÆc video (.mpg, .avi) vuo tui liÖu HTML,  $b^{1}n$  cã thỐ sõ dông th $\hat{I}$  IMG.

 $C$ ố ph  $p$ :

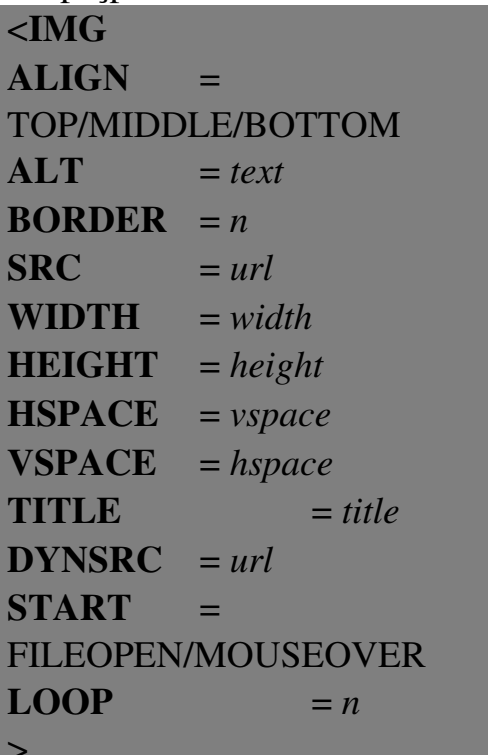

Trong ®ã:

 $ALIGN = TOP/$ **MIDDLE/BOTTOM/ LEFT/RIGHT** 

C'n hung v'n b¶n bao quanh ¶nh

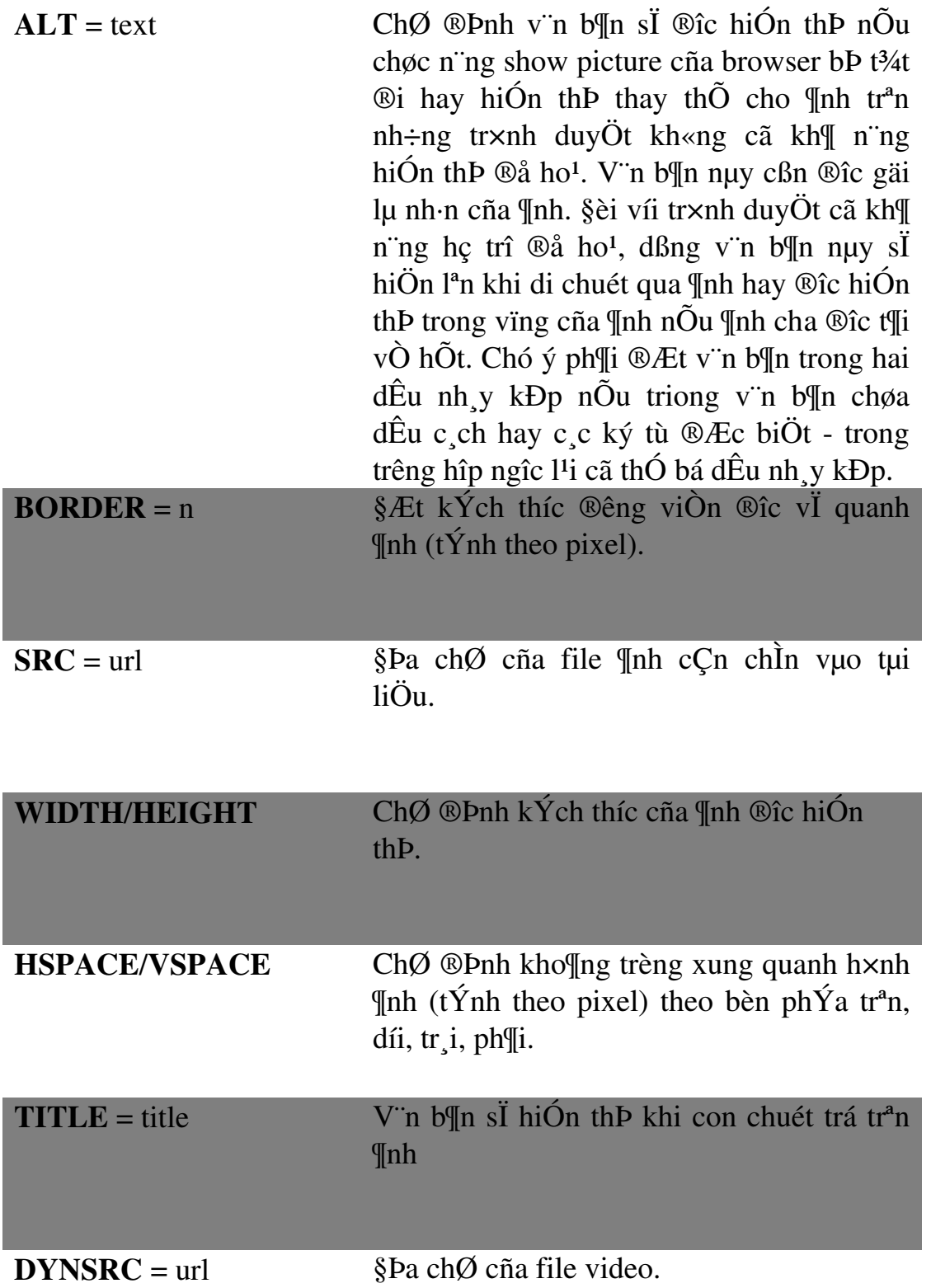

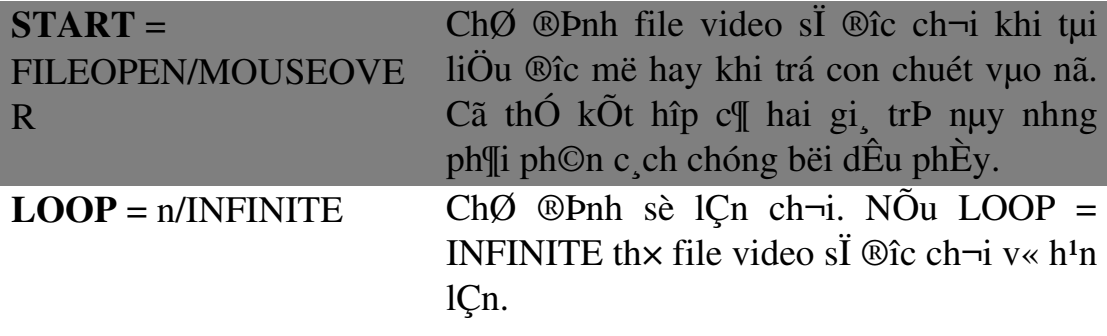

# 2.7. Các thể định dạng bảng biểu (table)

Sau ®©y lµ c, c thÎ t<sup>1</sup>o b¶ng chÝnh:

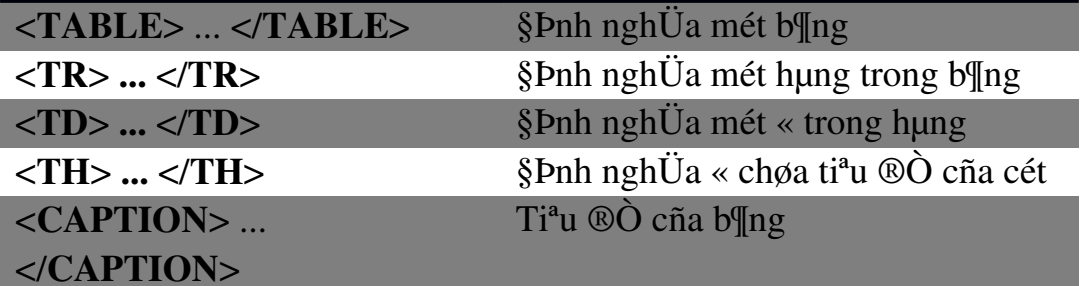

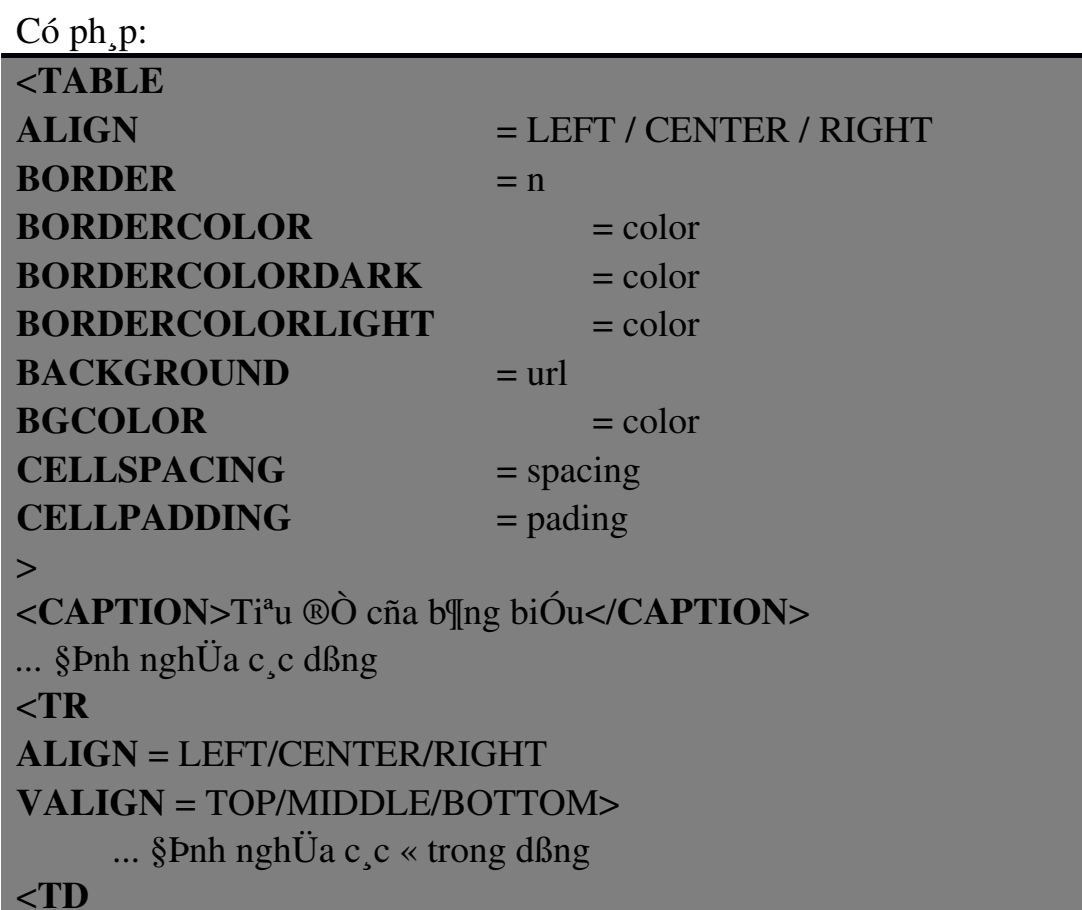

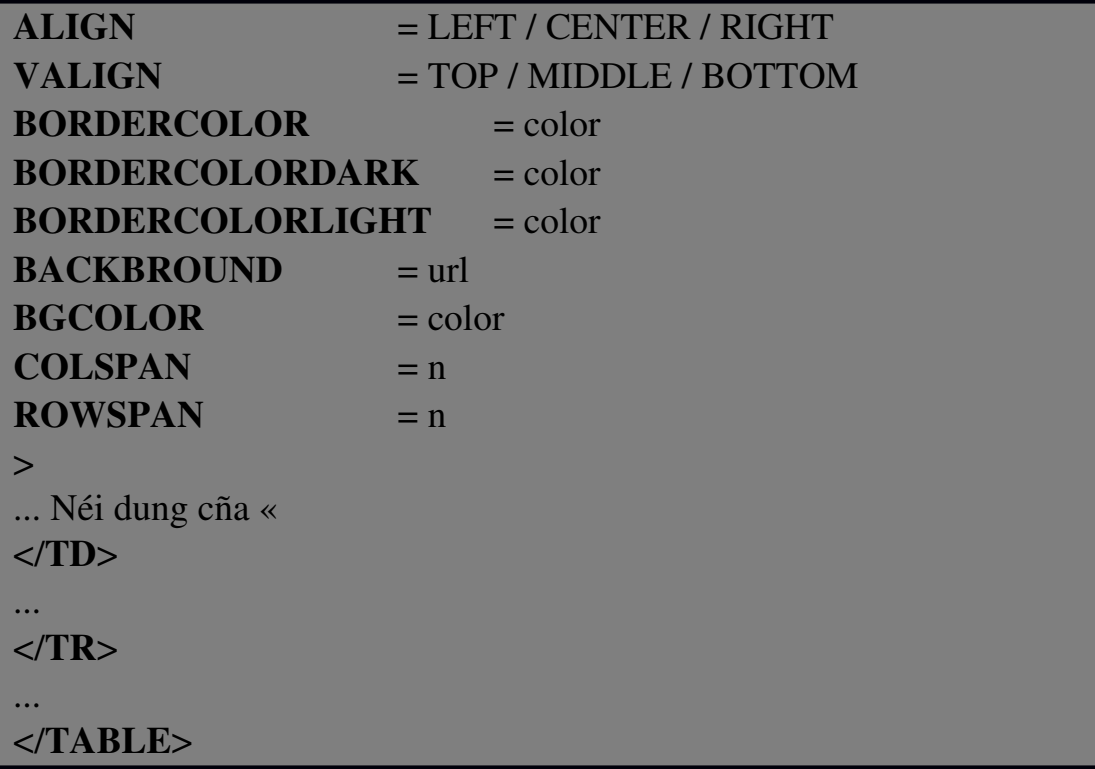

ý nghÜa c¸c tham sè:

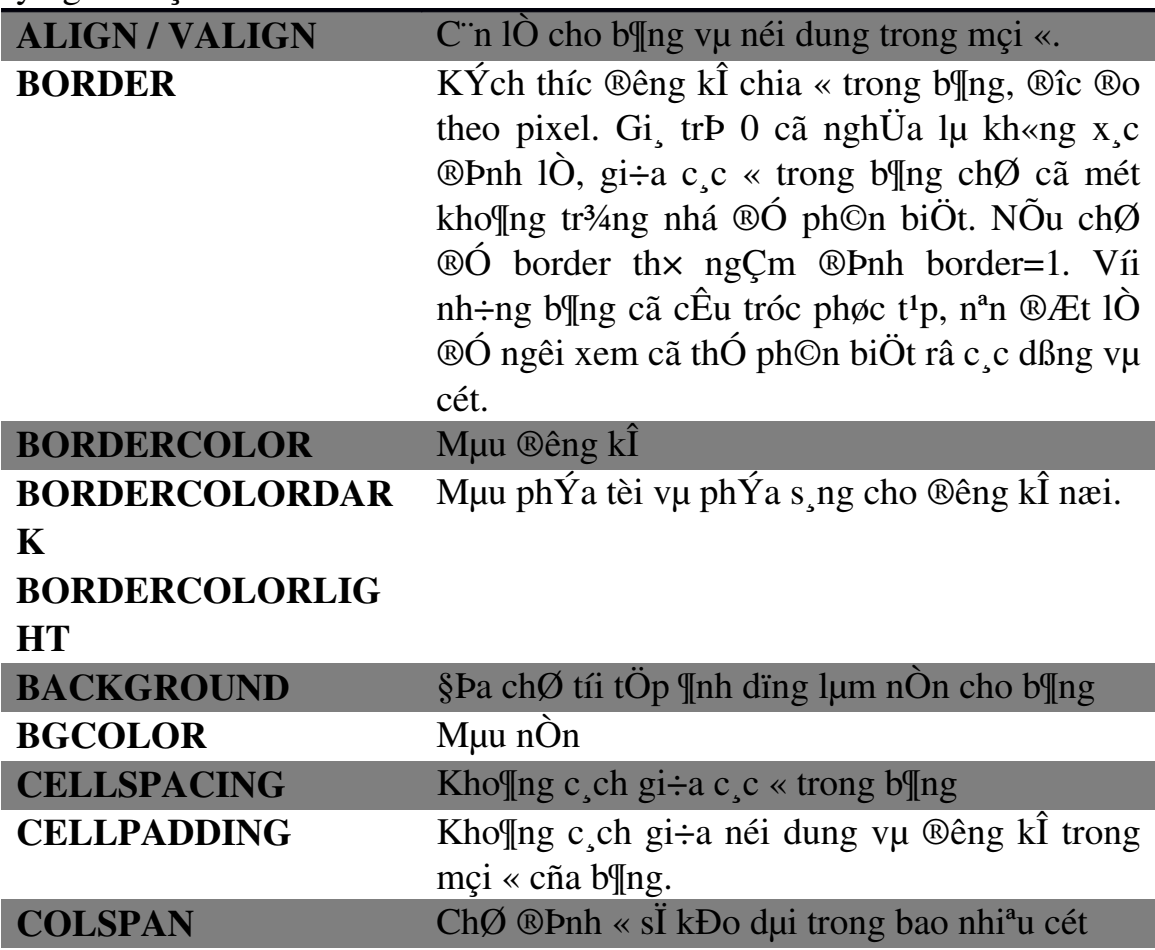

```
ROWSPAN
```
 $ChØ$  ®Pnh « sl kDo dµi trong bao nhi<sup>a</sup>u hµng

## 2.8. các thể trình bày mẫu biểu (Form)

#### 1/HTML Forms

C c HTML Form cã thÓ cã c c hép v'n b¶n, hép danh s ch lùa chän, nót bÊm, nót chän...

#### $2/$  T<sup>1</sup><sub>0</sub> Form

§Ó t<sup>1</sup>o ra mét form trong tµi liÖu HTML, chóng ta sö dông thÎ FORM víi có ph p nh sau:

#### $C$ ố ph  $p$ :

```
<FORM
```

```
ACTION = ulrMETHOD = GET | POSTNAME = name
     TARGET = frame name | blank | self
     \geq<!-- C c phCn tö ®iÒu khiÓn cña form ®îc ®Æt
\ddot{e} ®©y -->
     \langleINPUT ...>
     \langleINPUT ...>
```
## $<$ FORM>

Trong ®ã

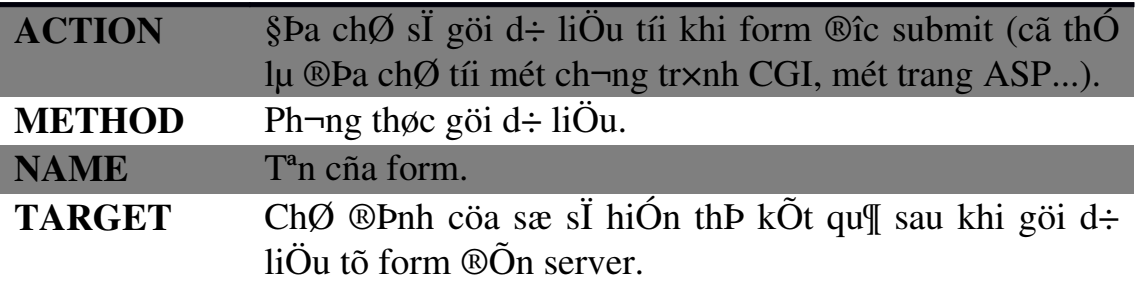

§Æt c c ®èi tîng ®iÓu khiÓn (nh hép v n b¶n, « kiÓm tra, nót bÊm...) vuo trang Web Có ph p thi INPUT:

## <INPUT

ALIGN = LEFT | CENTER | RIGHT TYPE = BUTTON | CHECKBOX | FILE | IMAGE | PASSWORD | RADIO | RESET | SUBMIT | TEXT  $VALUE = value >$ 

#### $3/$  T<sup>1</sup>o mét danh s ch lùa chän

 $C$ ó ph $p$ :

 $\leq$ SELECT NAME="t<sup>a</sup>n danh s ch" SIZE="chiÒu cao">  $\leq$ OPTION VALUE=value1 SELECTED> T<sup>a</sup>n môc chän thø nhÊt <OPTION VALUE=value2> Tªn môc chän thø hai <!-- Danh s ch c c môc chän --> </SELECT>

 $4/ T<sup>1</sup>$ o hép so<sup>1</sup>n th¶o v¨n b¶n

 $C$ ó ph $p$ :

<TEXTAREA COLS=*sè cét* ROWS=*sè hµng* NAME=*tªn*> *V¨n b¶n ban ®Çu* </TEXTAREA>

## 2.9. Thiết kế web với CSS

#### 1/ Đ**ị**nh nghĩa

 $CSS$  (cascading style sheet) cho phép định dang (font chữ, kích thước, màu sắc ....) của các đối tương sử dung css đó. Ưu điểm của CSS là tách riêng phần định dạng ra riêng khỏi phần nội dung do đó rất tiện khi muốn thay đổi giao diện của một website.

## 2/ Cách s**ử** dung

```
khai báo CSS trong file HTML
<head>
<title><title>
<style type="text/css">
nÔi dung các css
</style>
</head>
<body>
```
*NÔi dung của web và sử dung các định dang của CSS </body>*

```
Sử dụng CSS được định nghĩa từ một file riêng:
<head>
<title><title>
<link rel="stylesheet" type="text/css"href="style.css" />
</head>
Hoăc
<head>
<title><title>
<style type="text/css"> @import url(Path To stylesheet.css) </style>
</head>
```
## 3/ Đặc điểm trang web khi sử dụng CSS

Tiện lợi của việc định nghĩa một file css sau đó gọi vào trong trang HTML thay vì định nghĩa các CSS trưc tiếp trong HTML.

- Code CSS nằm riêng trong một file nên dễ quản lý không bi rối.

- Nếu có nhiều file cùng sử dụng một file css thì chỉ cần thay đổi file css thì phần định dang của tất cả các file sử dung nó cũng được cấp nhật (tiên lợi khi update giao diễn cho website).

- Đỡ tốn băng thông đường truyền (bandwidth) hơn (do file được tải (load) một lần và được dùng lai cho các lần sau).

## 4/ Cú pháp CSS

Tên css { thuộc tính: giá trị của thuộc tính; } Ví du:

> body { background: #eeeeee; font-family: Verdana, Arial, serif; }

# 5/ Môt số tích chất của CSS

 $a/T$ ính kế thừa:

Như ví dụ trên thì tòan bộ các tag HTML có tên body + những tag HTML nằm trong body đều được đỉnh dang theo body, nghĩa là background: #eeeeee và font-family: Verdana, Arial, serif; mà body là thể lớn nhất chưa nÔi dung của website cho nên tất cả các tag khác đều sử dung các định dang của body.

Trong trường hợp muốn sử dụng một định dạng khác trong một đối tương nhỏ hơn body giả sử: p thì chỉ việc đỉnh nghĩa thêm đối tương đó p{font-family: Tahoma, serif;}.Lúc này tất cả nôi dung trong thẻ HTML đều có font là Tahoma chứ khônng phải Verdana của body.

```
b/ Tính kết hơp:
```
Có thể định nghĩa nhiều css cùng một thuộc tính.

ví du:

```
h1, h2, h3, h4, h5, h6 {
       color: #009900;
      font-family: Georgia, sans-serif;
```

```
}
```
 $\Rightarrow$  Định nghĩa cung một thuộc tính cho tất cả các tag h1,h2,h3,h4,h5,h6 thay vì phải định nghĩa:

```
h1color: #009900;
 font-family: Georgia, sans-serif;
}
......................
h6 \{color: #009900;
 font-family: Georgia, sans-serif;
}
```
## 6/ CSS Classes

Class: cho phép định dang style của các đối tương (table,td,div,span...), có thể sử dung lắp đi lắp lai nhiều lần trong cùng một file HTML ví du: <style> .php { color: red; } </style> <span class="php">SPAN</span>  $< p \text{ class}$ ="php">P $< p$ <div class="php">DIV</div>

Kết quả:

# SPAN

# P

# DIV

## 7/ IDs

Cũng giống như class nhưng ID chỉ được sử dụng một lần, nếu sử dụng nhiều lần một id thì vẫn được tuy nhiên nó không đúng chuẩn của w3c và sẽ gặp rắc rối khi dùng ID trong javascript.

 $vi$  dụ: <style> #php { color: red; } </style> <div id="php">ABC</div> kết quả: ABC  $Chú$  ý: sử dụng dấu # cho IDs và dấu . cho class

# **CHƯƠNG III: THIẾT KẾ WEB VỚI MACROMEDIA DREAMWEAVER**

## 3.1. Cài đ**ặ**t Macromedia Dreamweaver

Bước 1: Mở thư mục chứa bộ cài đặt

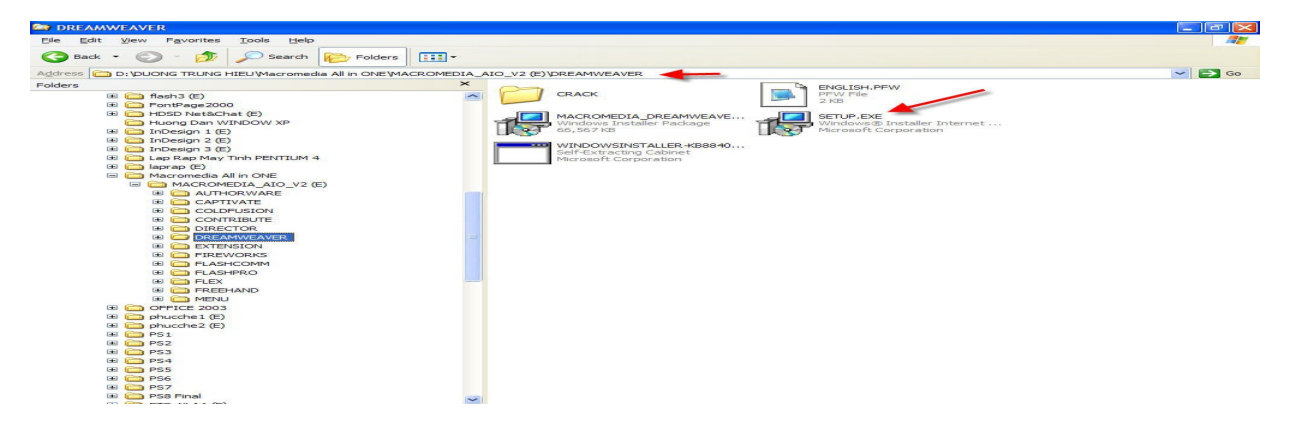

Bước 2: Next -> I Accept ... -> Next -> Nhấp chọn Create Shortcut On Desktop -> Next -> Nhấp chọn Select All -> Next -> Install -> Chạy cài đặt -> Finish.

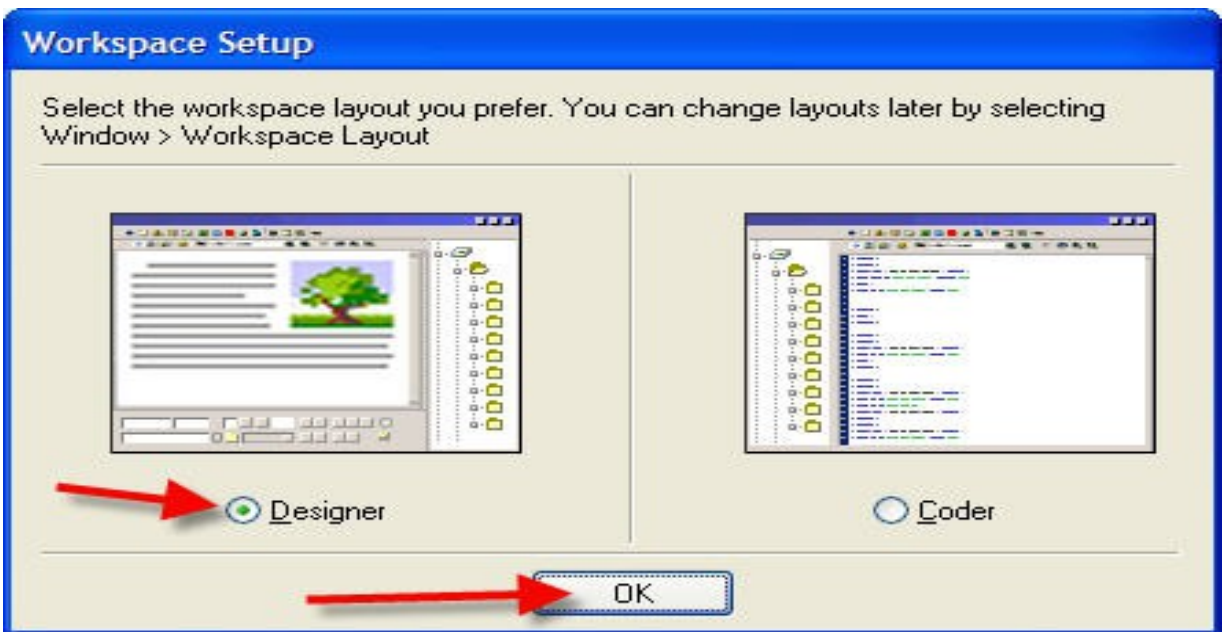

Bước 3: Ra Desktop -> Nhấp Shortcut -> Chọn Designer -> Ok.

## 3.2. Giới thiệu Macromedia Dreamweaver

#### 1/ OPEN A RECENT NEW :

Chứa danh sách 10 muc được mở gần đây. Nếu mở ít hơn 10 muc, nó chỉ hiển thi số. Nếu chưa sử dung Dreaweaver (D), nổ chỉ xuất hiện Folder Open.

#### 2/ CREATE NEW :

Ch n 1 trong những tùy ch n sẽ tao 1 File HTML, Cold Fusion, PHP, ASP VB Script, ASP NET C#, JavaScript, XML, XSLT (Entire Page), CSS, Tạo 1 Site Dreamweaver.

Chọn More để hiển thị Hộp Thoại New Document cung cấp nhiều lưa chon.

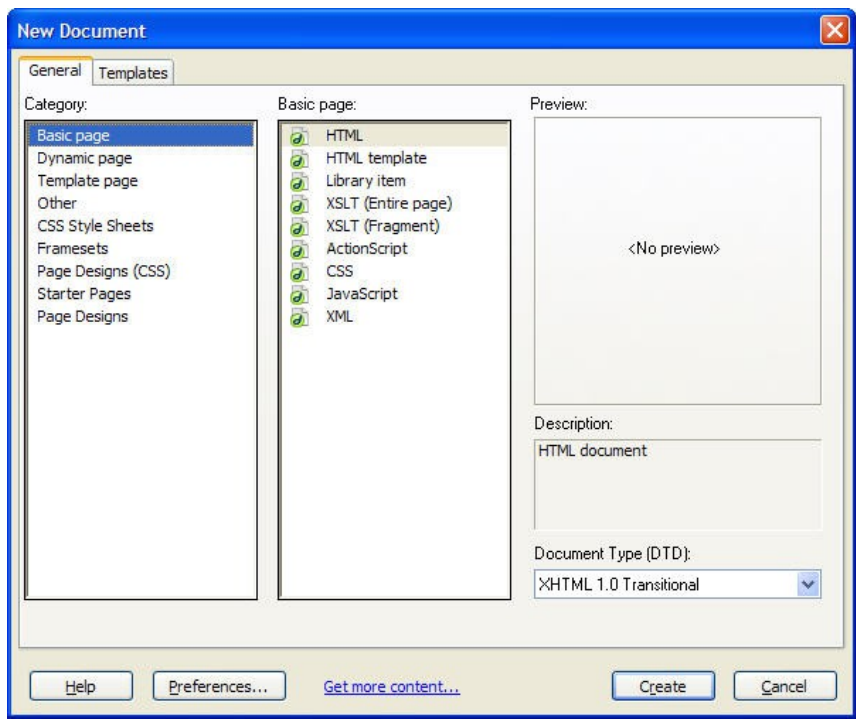

## 3/ CREATE FROM SAMPLES:

Chứa các Folder, từng Folder chứa nhiều trang mẫu trình bày đep.

Nhấp bất cứ Folder nào sẽ mở hộp thoại New Document. Nhấp Folder Css Style Sheets  $\rightarrow$  trong hộp thoai này có thể chon nội dung của các Folder khác.

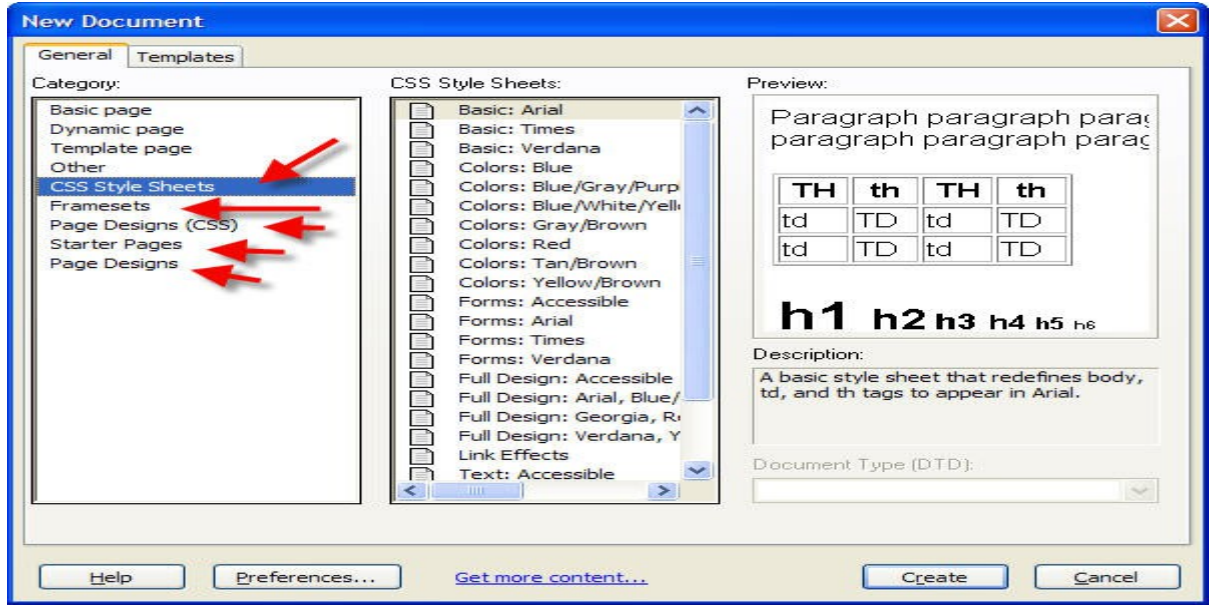

## $4/$  EXTEND:  $M\mathring{\sigma}$  rộng.

Có thể thêm chức năng vào Dreaweaver vốn chưa được đưa vào bằng cách thực hiện thông qua 1 công nghệ gọi là Extensions. Extensions là 1 phần mềm nhằm mở rộng những tính năng của Dreaweaver.

Có thể nhân thêm Extensions của Macromedia Dreaweaver Exchange. Khi nhấp vào chữ: Dreamweaver Exchange. (Xem phần Phu  $l$ Uc cuối quyển sách).

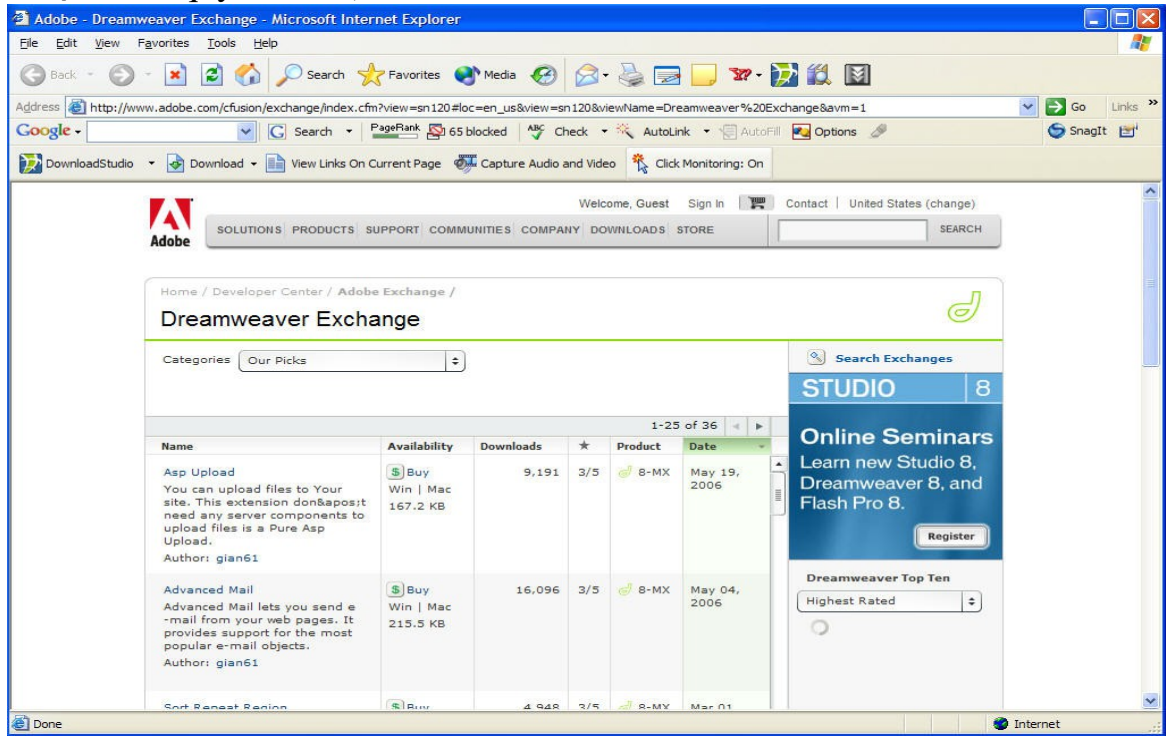

5/ QUICK TOUR: Khảo sát nhanh và cần thiết.

Nhấp lên: Take a Quick Tour of Dreaweaver: Sẽ liên kết đến Trang Web. Công cu trơ giáo trực tuyến bằng cách sử dụng Breeze Web.

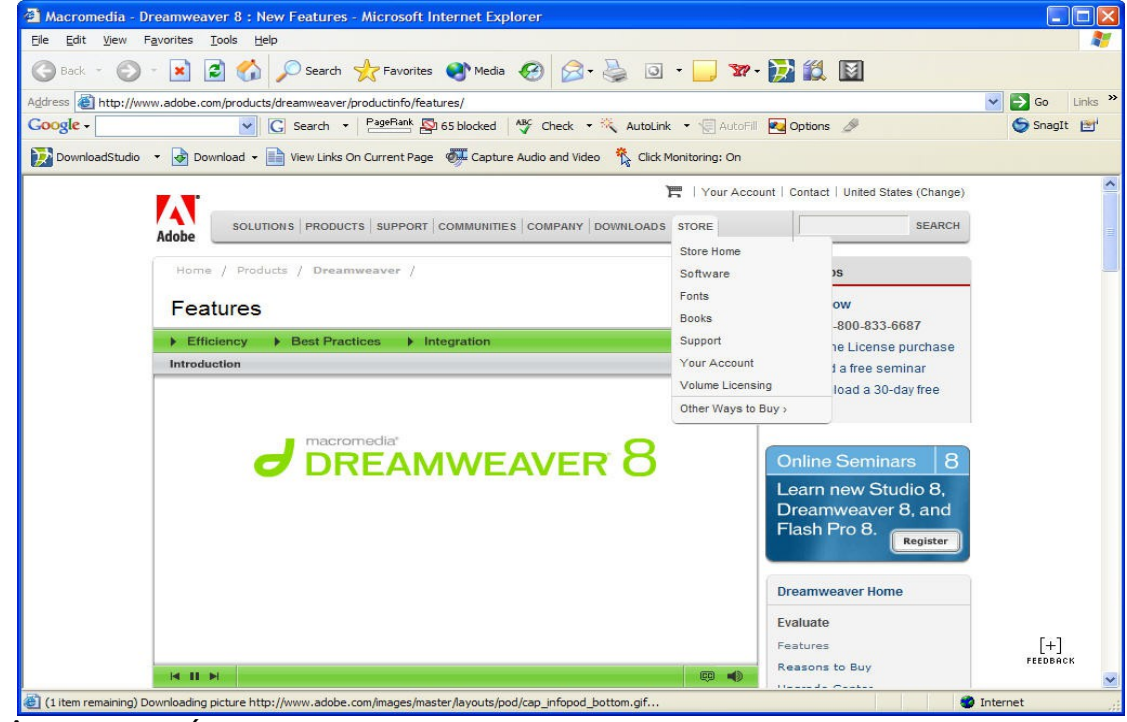

Nhấp lên: Learn About Documentation Resources : Hiển thi tài

liêu trực tuyến.

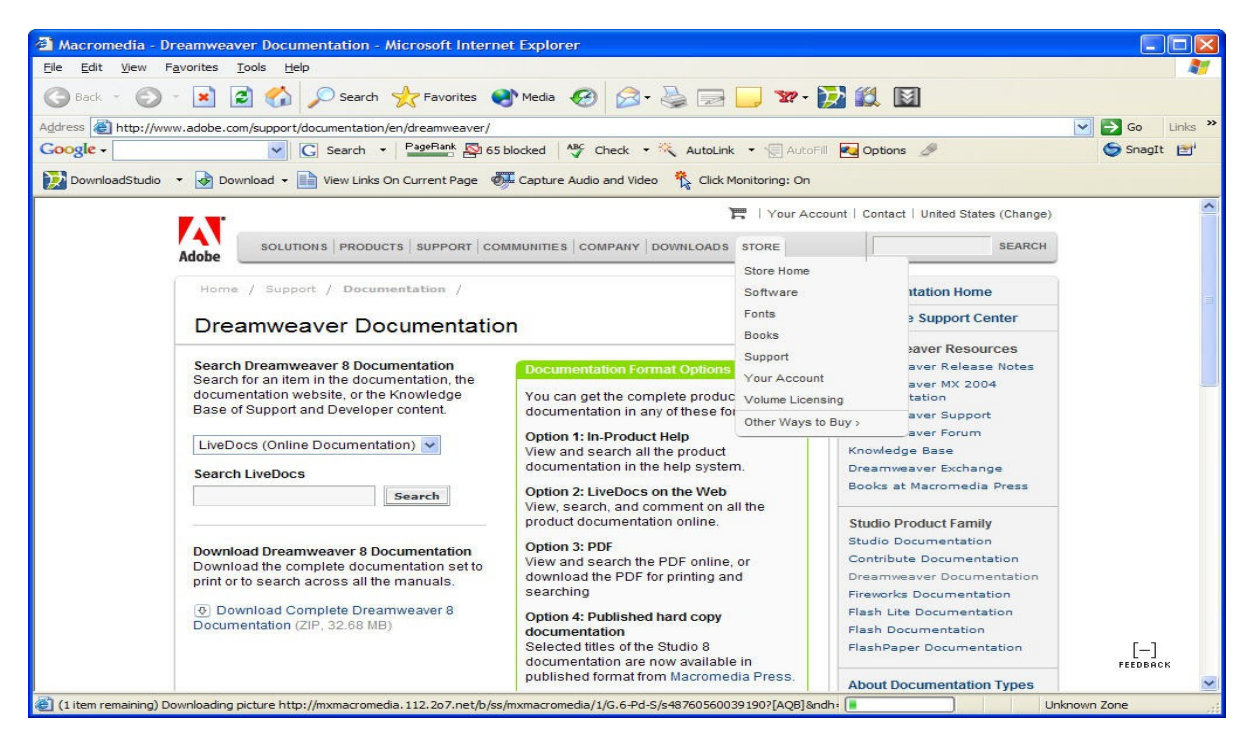

Nhấp lên: Find Authorized Training mở trang web cung cấp các tài nguyên đào tao.

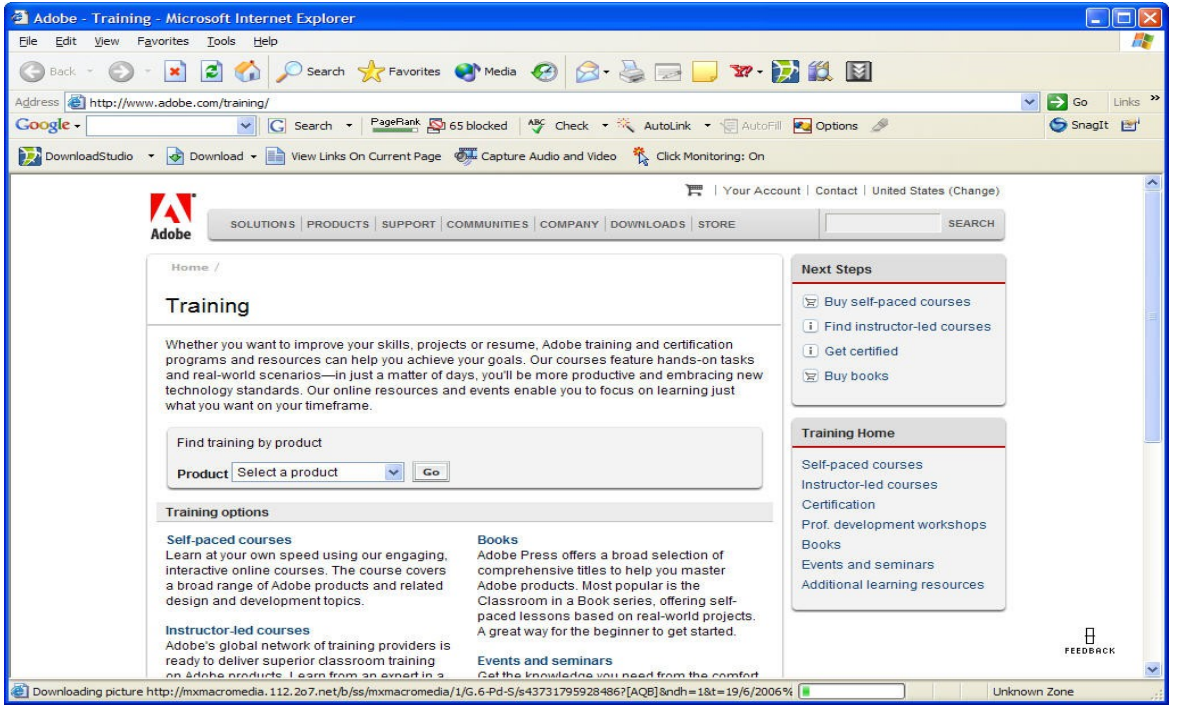

Nếu không muốn mở giao diện START PAGE này nhấp lên : Don`t Show Again.

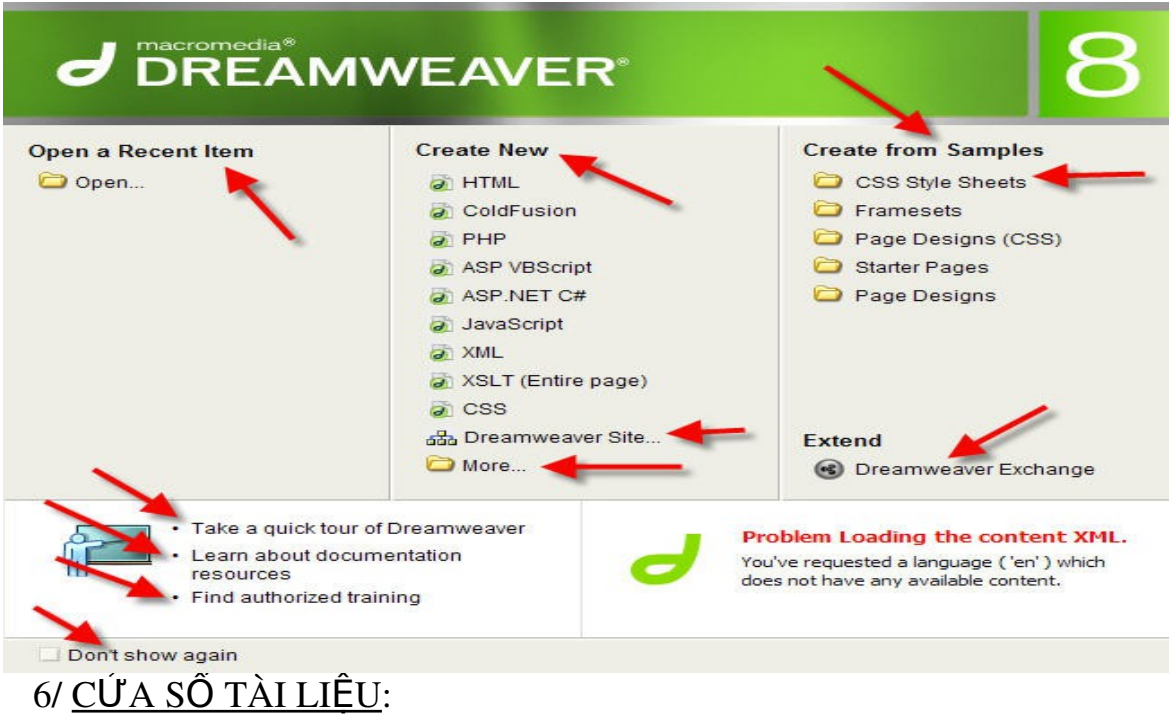

Đây là 1 Cửa sổ tài liêu Dreamweaver đơn giản, có thể chỉnh sửa nó để thích hợp với những thói quen của người dùng.

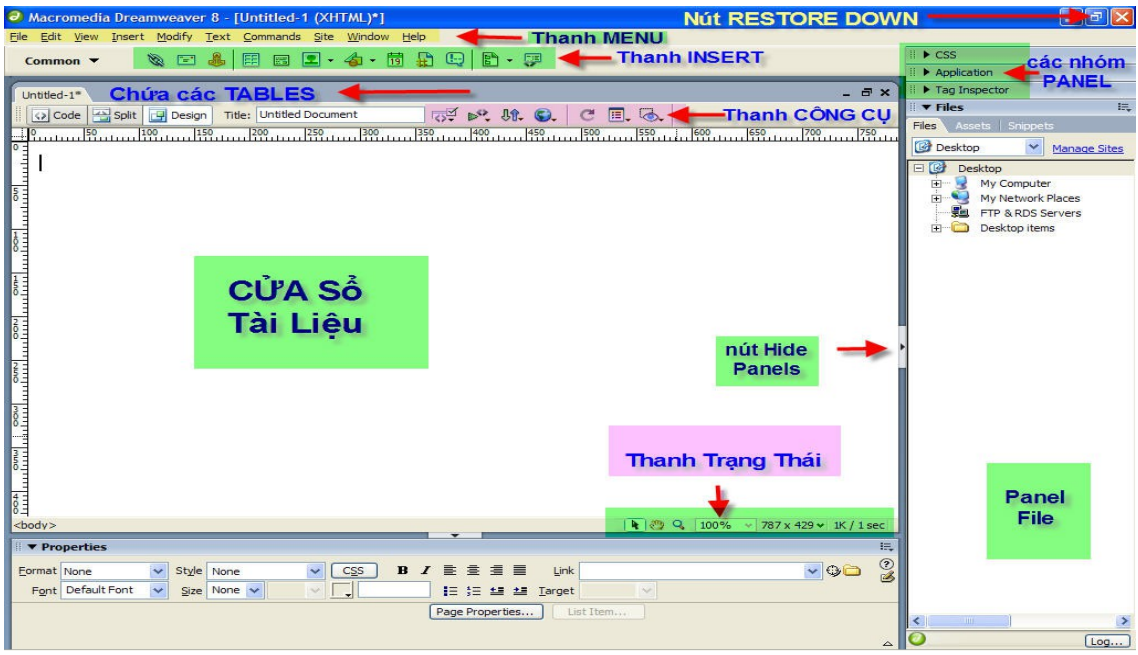

COMMON: Tấp hợp này chứa các đối tương thường được sử dung nhiều nhất như các liên kết với ảnh.

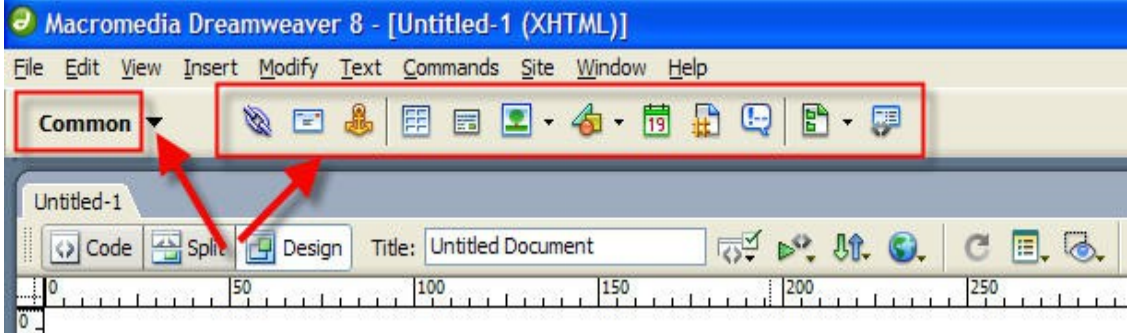

LAYOUT: nhấp nút xổ xuống chọn Layout. Hiện ra gồm các Tables – Div – Layer – Khung (Frame). Các đối tương này giúp ban mô tả cách ban muốn trình bày Trang.

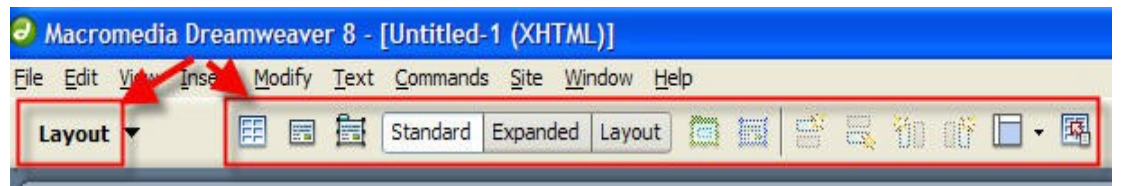

FORM: Gồm các thành phần Form như trường Text, nút và hộp kiểm.

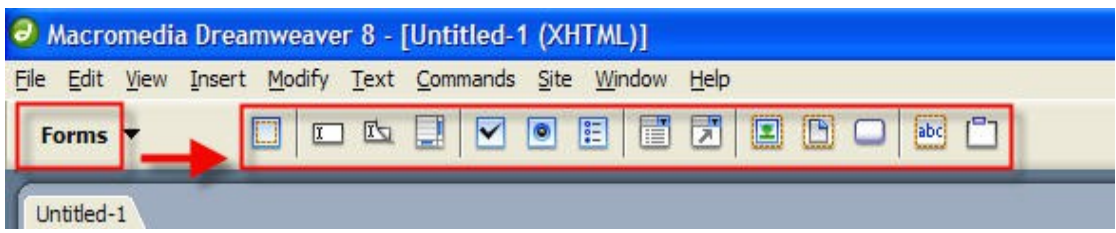

43Đề cương môn học: Thiết kế web

TEXT: Giúp tạo kiểu (Style) cho chữ (Text) đã nằm trên trang tốt hơn là dùng Property Inspector (nằm ở đáy).

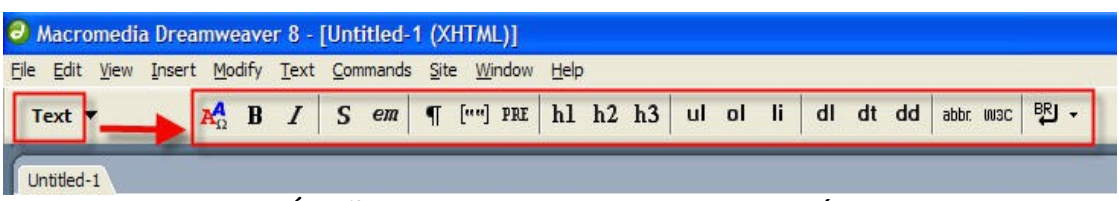

HTML: Ít hữu dung, cho phép chèn các đối tương như Table – Frame – Script vốn được thực hiện tốt hơn ở nơi khác.

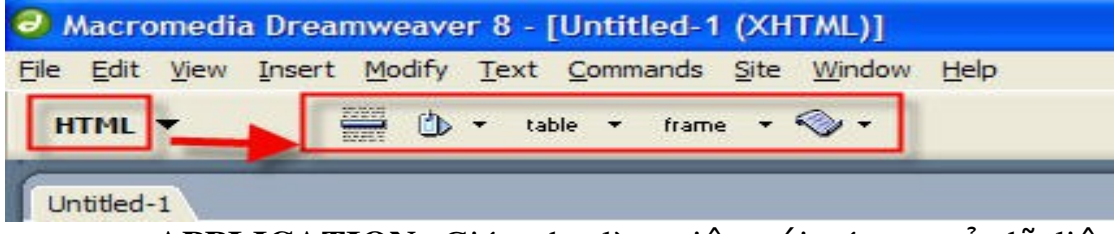

APPLICATION: Giúp cho làm việc với các cơ sở dữ liệu bên ngoài.

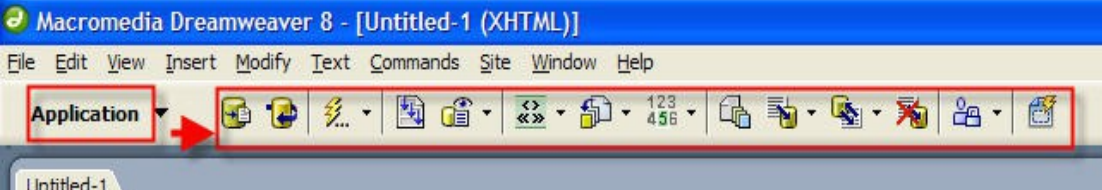

FLASH ELEMENTS : Chỉ chứa 1 đối tương bố xem ảnh Flash. Nếu muốn thêm các thành phần Flash như nút Flash – Text – Video hãy quay về Common > nút Media.

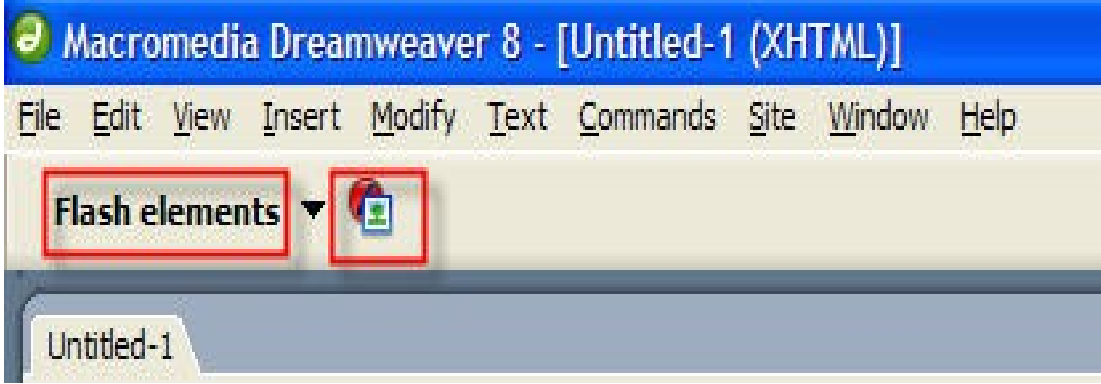

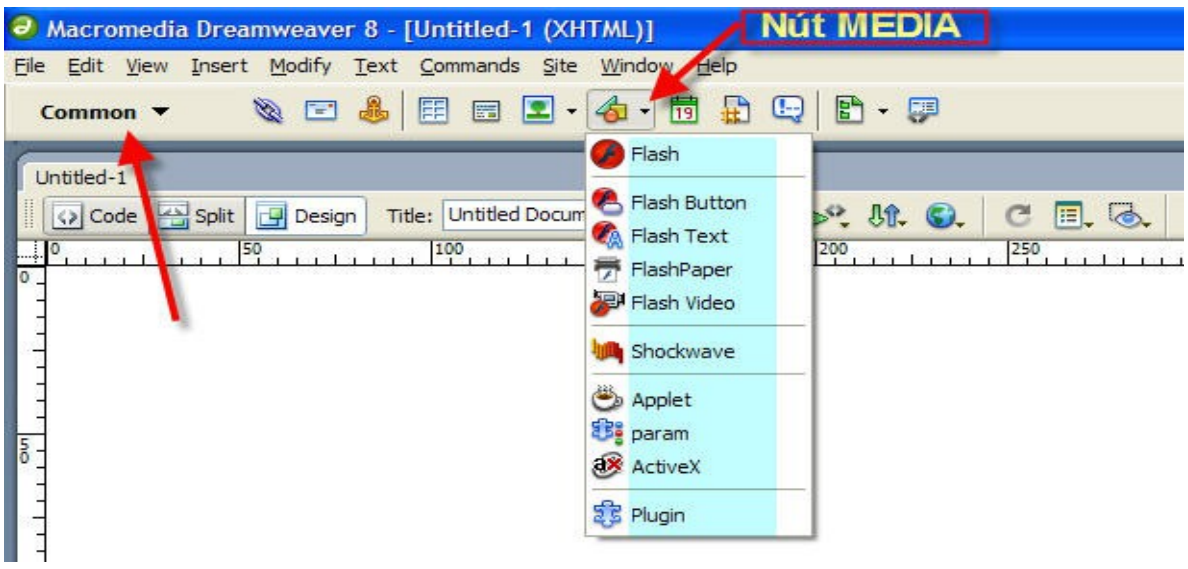

FAVORITES: Dùng để chỉnh sửa, dùng để chứa những gì bạn muốn nó có. Để làm điều này -> chọn tập hợp Favorites -> nhấp phải -> cho phép bạn chọn lựa để thêm những đối tượng thường được sử dụng nhiều nhất.

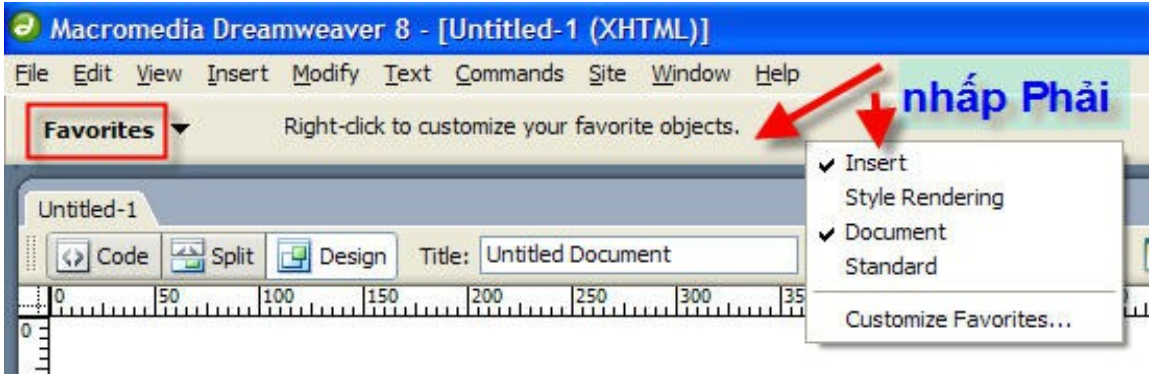

Chức năng của từng Nút và nút xổ xuống kế bên: Để con trổ lên nút sẽ thấy Text mô tả chức năng của nút đó. Nhấp nút xổ xuống  $k \in \mathbb{R}$  bên ra chức năng phụ.

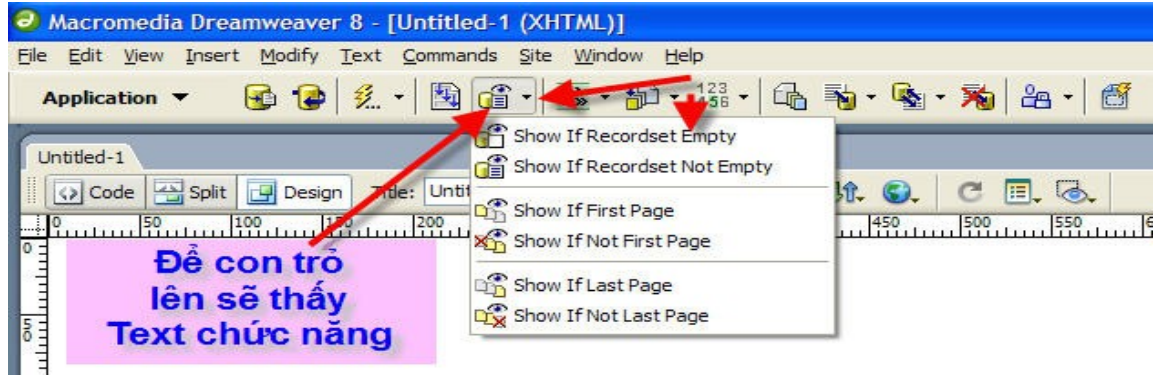

45Đề cương môn học: Thiết kế web

NÚT CODE: Gồm diện mao Markup và Tag (thể). Có nhiều ng ười tạo ra trang Web đẹp mà chưa sử dụng khung xem Code.

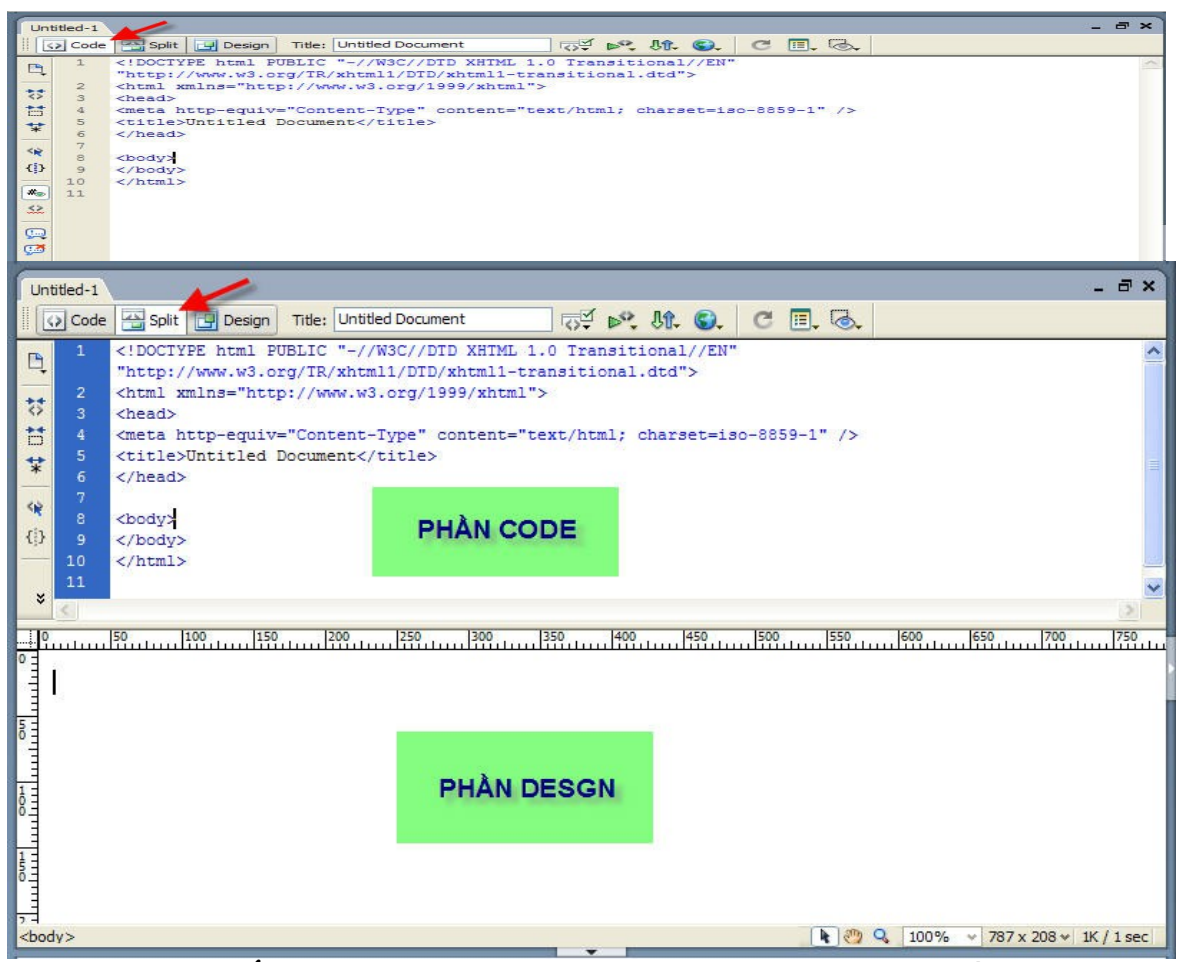

NÚT SPLIT: Có cả phần Code và Design. Mã nằm phía trên, khung xem WYSIWG (What You See Is You Get) phía dưới. Dùng tìm hiểu về Markup, tinh chỉnh các Tag xem diên mao của kiểu thiết kế. Rê thanh giữa để nới rộng và thu hẹp 2 phần này.

NÚT DESIGN: Nơi ban nhâp dữ liêu, nó giống như khi hiển thi trang web trên trình duyết (Browser). Goi là: What You See Is You Get. Là nơi ban thao tác thực hiện thiết kế Trang Web. Ban có thể xem trên

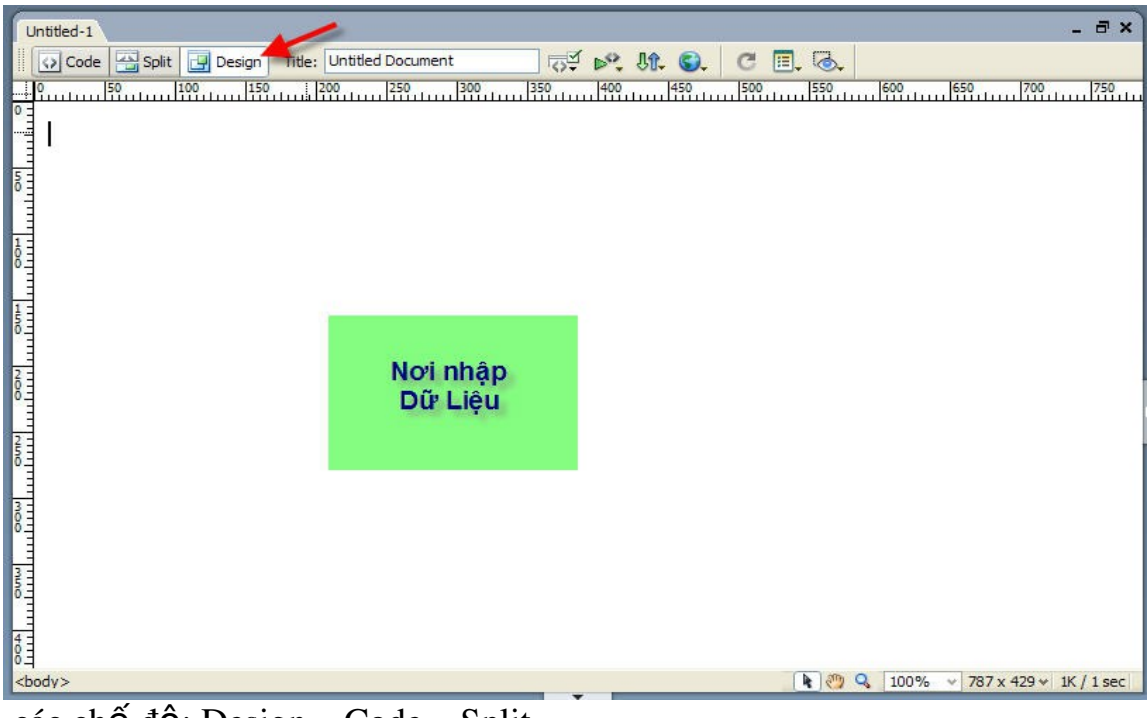

 $c$ ác chế đô: Design – Code – Split.

# 3.3. Thiết kế môt trang HTML

## a/ Muc đích

Thao tác đầu tiên của người thiết kế trang web khi ngồi vào máy tính là phải tạo ra bộ web và đồng thời phải chỉ ra đường dẫn đến bộ web. Nếu không làm thao tác này thì chẳng khác nào ta mua đ $\hat{0}$  dùng cho mình mà chẳng biết đặt ở đâu.

Bồ web bao gồm những trang web đơn mà mỗi trang này có liên hệ mật thiết với nhau. Khi tao ra bồ web ta phải xác định được là trang (\*.html) đặt ở đâu. Hình ảnh đặt ở đâu trong bố web. Có như thế thì bố web mới có tính tổ chức và khi đưa chúng lên internet thì việc hiển thi hình ảnh, liên kết mới được bảo toàn, chính xác tuyệt đối.

## b/ Tạo mới một trang web

Vào File/new/Basic page/HTML/Create.

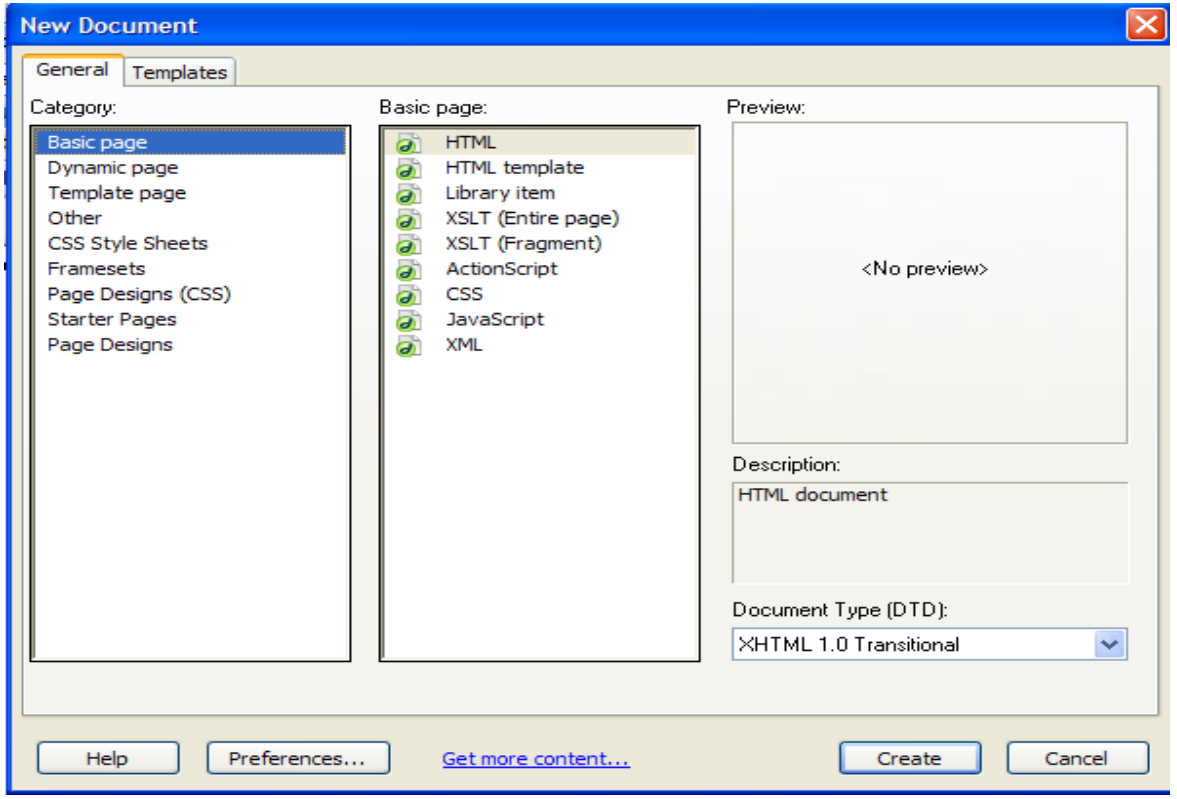

Một trang HTML mới được tạo ra với tên Untitled-1.html trong chế độ Design

## c/ Thuộc tính trang web

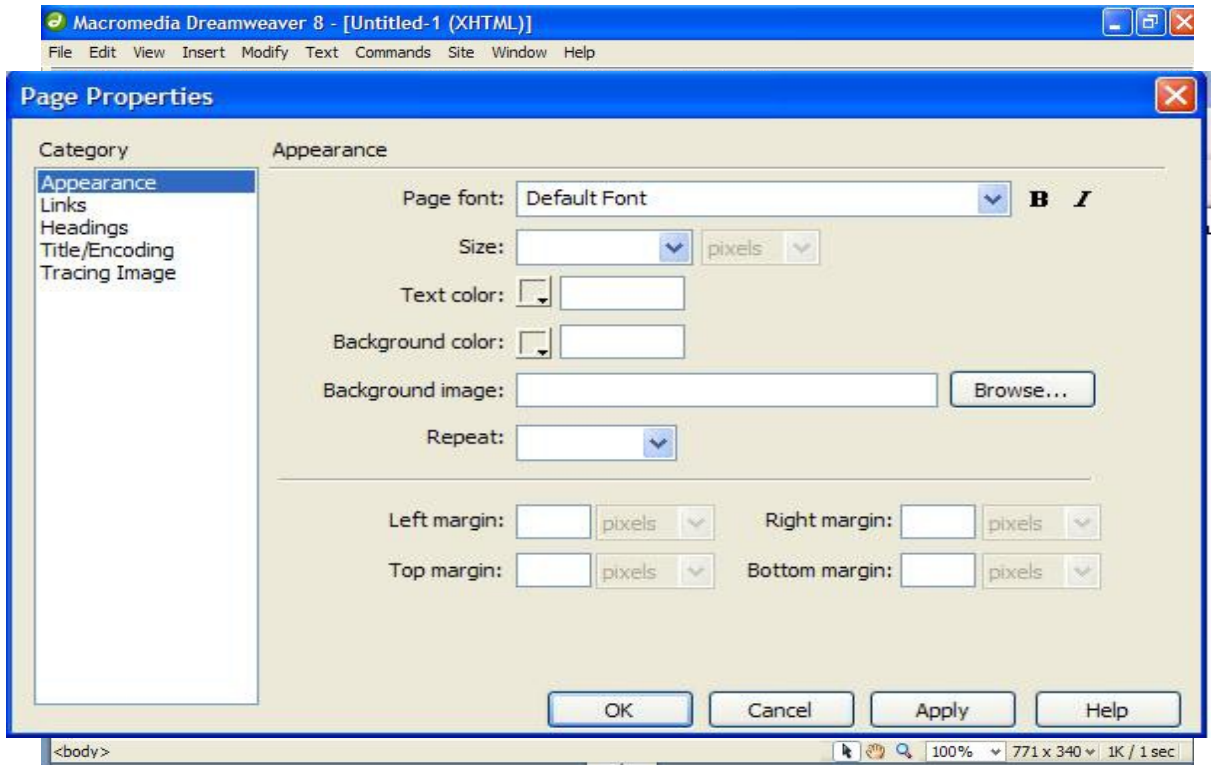

Vào File/Modify/Page Properties (Ctrl + J)

- Mục Appearance: xác định diện mạo cho trang web.

- $\triangleright$  Page font: quy định font chữ hiển thi.
- $\triangleright$  Size: cỡ chữ hiển thi.
- $\triangleright$  Text color: màu chữ.
- $\triangleright$  Background color: quy định màu nền cho trang web.
- $\triangleright$  Background image: quy định ảnh nền cho trang web.

 $\triangleright$  Repeat: không lặp ảnh nền hoặc lặp và hiển thị theo chiều x, y toa đô của màn hình.

 $\triangleright$  Left/Right/Top/Bottom Margin: thiết lập lề trái, phải, trên, dưới cho trang web.

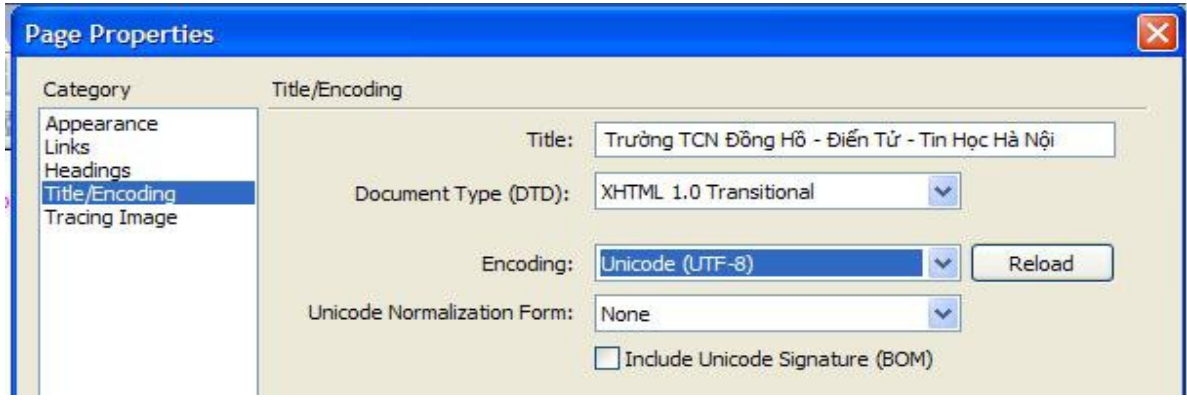

- Muc Title/Encoding

- $\triangleright$  Title: Đặt tiêu đề cho trang web.
- $\triangleright$  Document type: kiểu tài liêu (XHTML 1.0)
- $\triangleright$  Encoding: chon Unicode (UTF-8): để hiện thi tiếng việt cho trang web.
- Muc Links

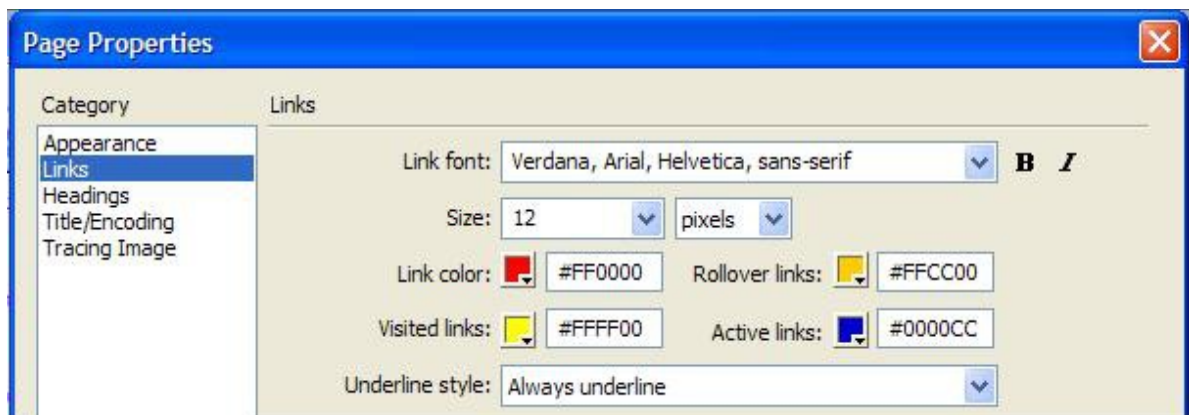

- $\triangleright$  Link font: quy định font chữ hiển thị cho liên kết.
- $\triangleright$  Size: quy định cỡ chữ hiển thị cho liên kết.
- $\triangleright$  Link color: quy định màu liên kết khi bắt đầu hiển thi.
- $\triangleright$  Rollover links: quy định màu liên kết khi đưa chuột đến liên kết.
- $\triangleright$  Visited links: quy định màu liên kết khi liên kết đã được mở.
- $\triangleright$  Active links: quy định màu liên kết khi đã được kích hoat.
- $\triangleright$  Underline style: quy định có hoặc không có được gạch chân ở

dưới liên kết, hoặc chỉ xuất hiện khi đưa chuột đến liên kết...

## d/Lutu trang web.

Vào File ch On *save* hoặc *save as* (ctrl + s): chỉ ra nới lưu và đặt tên têp tin.

\**Chú* ý: trang chủ quy ước đặt tên là Index.html

## e/ Xem trang web trên trình duyết

Ấn phím F12 để xem trang web trên trình duyệt

## 3.4. Nhập nôi dung và đỉnh dang văn bản

Đặt con trổ tại vị trí muốn nhập văn bản trong cửa sổ tài liêu (Document) sau đó nhập dữ liêu vào. Để nhập văn bản có tiếng viết ban hãy cài đặt các tham chiếu Font như sau.

## a) Cài đ**ặ** t các tham chiếu Fonts / Encoding.

Sử dụng các tham chiếu Fonts/Encoding để cài đặt việc tao mã font mắc đỉnh dành cho các trang tài liêu mới và cài đắt các font mà Dreamweaver dùng để hiển thi mỗi một chế độ tao mã font. Việc tao mã cho tài liệu (trang web) sẽ xác đỉnh cách mà trang web được hiển thi trong trình duyệt.

Ch on Edit->Preferences, ch on một chế đồ tao mã từ select box Default Encoding. Chế độ tao mã mắc đỉnh được lưu cùng lúc với tài liêu trong thể <META> được chèn ở đầu tài liêu. Ví du nếu ban chỉ định Western(Latin1) thì th $\acute{e}$  <meta> phát sinh bên source code ngôn ngữ HTML là:

## *<meta httpequiv="ContentType" content="text/html; charset=iso8859 1">*

Để chỉ định các font dùng cho US English và tất cả các thứ tiếng Tây Âu hãy chon Western.

Để cài đặt font cho các thứ tiếng ở Châu Á hãy chon Japanese.edia Dreamweaver Hãy chon kiểu tao mã chẳng han như Western (Latin 1) hoặc Japaness từ Font Settings. Tai Proportional Font chon font và kích thước hiển thi mắc nhiên khi soan thảo trang web (ví du: Times New Roman, size= $12pt$ ).

+ Fixed Font là font mà Dreamweaver dùng nhằm hiển thi văn bản bên trong các thể <PRE>,<CODE>,<TT>

+ HTML/Code Inspector là font được dùng cho tất cả các text (văn bản) bên trong HTML Source Inspector

+ Tai hộp tho ai Property Inspector tai select box Default font hãy ch on Edit font list hoặc chon menu Text->Font->Edit Font list sẽ xuất hiên hôp thoai sau:

+ Tại Available Fonts hãy chọn fonts tiếng việt thường dùng (ví dụ font VNI-Times hoặc .vntime) sau đó Click nút <<. Fonts được chon sẽ hiện trong hộp Chosen Fonts và sẽ hiện trong hộp danh sách các Font List thường dùng. Lưu ý để có tiếng việt thì bạn phải chọn font là VNITimes hoặc .vntime hoặc các Fonts tiếng việt khác tại select box chon font trong hộp thuộc tính Property Inspectorthì mới phát sinh được thuộc tính face<font face="VNI-Times" ... > thì mới hiên được font tiếng viết khi duyết trang web trong trình duyệt. Lựu ý: Ban nên Edit Font List mỗi lần một font và ban thực hiện việc Edit Font list này cho các font bạn thường dùng.

#### b) Đinh dang văn bản:

Ban có thể đỉnh dang text trong cửa sổ tài liêu Document bằng cách cài đặt các thuộc tính trong hộp Property Inspector. Để định dang văn bản trước tiên hãy bôi đen văn bản muốn đỉnh dang rồi sau đó chon các thay đổi trên hộp thuộc tính Property Inspector. Nếu hộp Property Inspector không mở hãy chọn menu Window->Properties L**ưu** ý:Trong lúc định dạng văn bản bạn có thể sử dung hộp Property Inspector hoặc ban có thể sử dung menu Text để định dang văn bản vì có những chức năng mà hôp thuộc tính Property Inspector không xây dựng sẵn cho ban (ví dụ như văn bản được gạch dưới, gach ngang hoặc ban có thể sử dụng ch**ế đô thiết kế web bằng ngôn ngữ** HTML để thiết kế thêm những thuộc tính cần thiết (ví du như ban muốn văn bản được canh đều <p align="justify" ...> Nếu bạn đang thao tác với các Bullets hay Numbering ban có thể Click nút List Item trên thanh **Property** Inspector để cài đặt một số thông số sau:

+ Chon kiểu List Type là Bullet hay Numbering, chon kiểu Style. Nếu ban đang thao tác với numbering ban có thể cho số tăng từ mấy tai Start Count. Tai Reset Count to ban có thể nhâp vào giá trị số trở về mặc nhiên (thường là 1). Để hiện chế độ thiết kế trang web ở ngôn ngữ HTML ban có thể click nút  $\langle \rangle$  show code Inspector (hoặc show HTML) ở thanh Mini-Launcher ở góc phải màn hình.

#### 3.5. Hình ảnh trong trang web

a/ Khái ni**ê**m

Hình ảnh là một thành phần giúp trang web thêm phần hấp dẫn, đầy màu sắc hơn. Nó có thể thay thế hàng loat các dòng văn bản dài dòng giới thiêu, mô tả, giải thích ...

Ánh cần nhiều thời gian hơn để hiển thi trên trình duyết, nên phải lưa ch on thất kỹ từng ảnh sao cho mỗi ảnh phải mang một nổi dung, ý nghĩa nhất định, màu sắc phải phù hợp với tông màu của trang web và cuối cùng là phải biết định vị trí ảnh theo từng chủ đề.

Tránh cho người duyết web vừa mất tiền, vừa tốn công chờ đơi một hình ảnh hiển thi hoàn chỉnh. Ho rất nóng lòng, bồn chồn chờ đơi. Công việc của người thiết kế web là trình bày trang web vừa đủ thông điệp mình muốn đưa ra trước khi ho lướt qua xem trang khác.

Tốc độ hiển t hi của trang web là điều kiên quyết định sự thành công hay thất bai. Hình ảnh là nhân tố cản trở số một tốc đô hiển thi trang web... Trớ trêu thay, chúng đóng vai trò vô cùng quan trong đối với vẻ bền ngoài của trang web.

## b/ Các lo**a**i hình ảnh

Nguyên tắc: Để cho việc thiết kế ảnh hiệu quả phải tuân thủ các nguyên  $t$ ắ $c$ 

Đừng lam dung quá nhiều ảnh -> người dùng chờ đơi quá lâu dẫn đến chán trang web.

Đừng dùng ảnh kích thước lớn mắc dù rất đẹp, nếu cần thiết nên để ở dang thu n hổ sau đó mới liên kết đến ảnh lớn.

Khi thiết kế ảnh trên web ta chú ý đến FSRC:

Format:

Ánh vector có thể phóng to, thu nhỏ mà không làm nhòe ảnh.

Ẩnh Jpeg cho 16 triều màu, ảnh gif cho  $256$  màu.

Size càng nhỏ càng tốt.

Resolution (đ $\hat{\sigma}$  phân giải): 72dpi.

Color Depth: số lượng màu sắc trong hình ảnh.

- Phân loai ảnh: ảnh vector và ảnh Bipmap Có hai loai ảnh: ảnh tĩnh và ảnh đông.

Một số kiểu ảnh dùng được trong trang web là: GIF, JPEG, IFF, TGA, RAS, EPS, PCX, WMF, SWF, PNG…

Thông thường:

52Đề cương môn học: Thiết kế web

Dang thức JPEG dùng để hiển thi ảnh chup nhiều hơn 256 màu.

Dang thức GIF dành cho những loại ảnh còn lại. GIF có thể hiển thi hầu hết các loại ảnh, nó được nén với mật độ rất lớn nhưng bị giới hạn ở 256 màu.

Dang thức SWF: (Macromedi flash): là têp tin ảnh vector nên kích thước rất nhỏ, là tếp tin ảnh động, hỗ trơ tối đa đến 16 triều màu. Muốn chay tếp tin này trên trang web cần phải cài đặt Flash plug-ins.

## c/ Chèn ảnh vào trang web

Bước 1: vào Insert/Image (Ctrl + Alt + I)

Bước 2: hộp thoai Select Image Source xuất hiện tiến hành chon ảnh cần chèn, sau đó ấn phím OK

Bước 3: Định dang ảnh: Nhấp chuột phải vào bức ảnh vừa chèn chon Properties. Hộp tho ai properties xuất hiện.

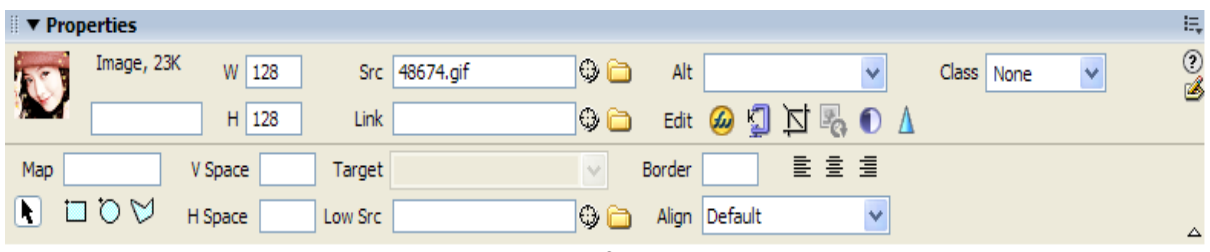

Muc W: (width) định đ $\hat{\rho}$  rộng cho bức ảnh.

Muc Src: (Source) đường dẫn của file ảnh.

Mục Alt: (Alternate): Tạo chú thích cho bức ảnh, chú thích này chỉ xuất hiện khi đưa ảnh trỏ đến bức ảnh.

Muc H: (Height) định chiều cao cho bức ảnh.

Mục Link: Tao liên kết cho ảnh.

Mục Edit: bao gồm một số công cụ chỉnh sửa ảnh (cắt ảnh, điều chỉnh hiệu ứng ánh sáng, làm sâu, sắc ảnh...).

Mục Map: về các vùng lên ảnh để tạo liên kết (có ba công cụ về: Rectang, Oval, Polygon).

Muc Vspace, Hspace: tao lề theo chiều ngang dọc cho ảnh (bao gồm lề: trên, dưới, trái, phải).

Muc Target: chon chế độ hiển thi cho liên kết.

Muc Border: đặt đô rông đường viền cho ảnh.

Mục Align: định vị trí của bức ảnh so với đối tượng chứa nó: như bên trái, phải, chính tâm...

#### d/Tao Rollover Image

 $\frac{1}{2}$  ý nghĩa: là một hình ảnh mới sẽ thay đổi khi đưa con trỏ đi ngang qua ảnh đang hiển thi. Khi tao Rollover thì hai ảnh phải có kích thước giống nhau. Nếu hai ảnh có kích thước khác nhau thì Dreamweaver sẽ tư đông điều chỉnh để hai ảnh có kích thước như nhau.

- Cách tao: vào Insert/Image Object/ Rollover Image

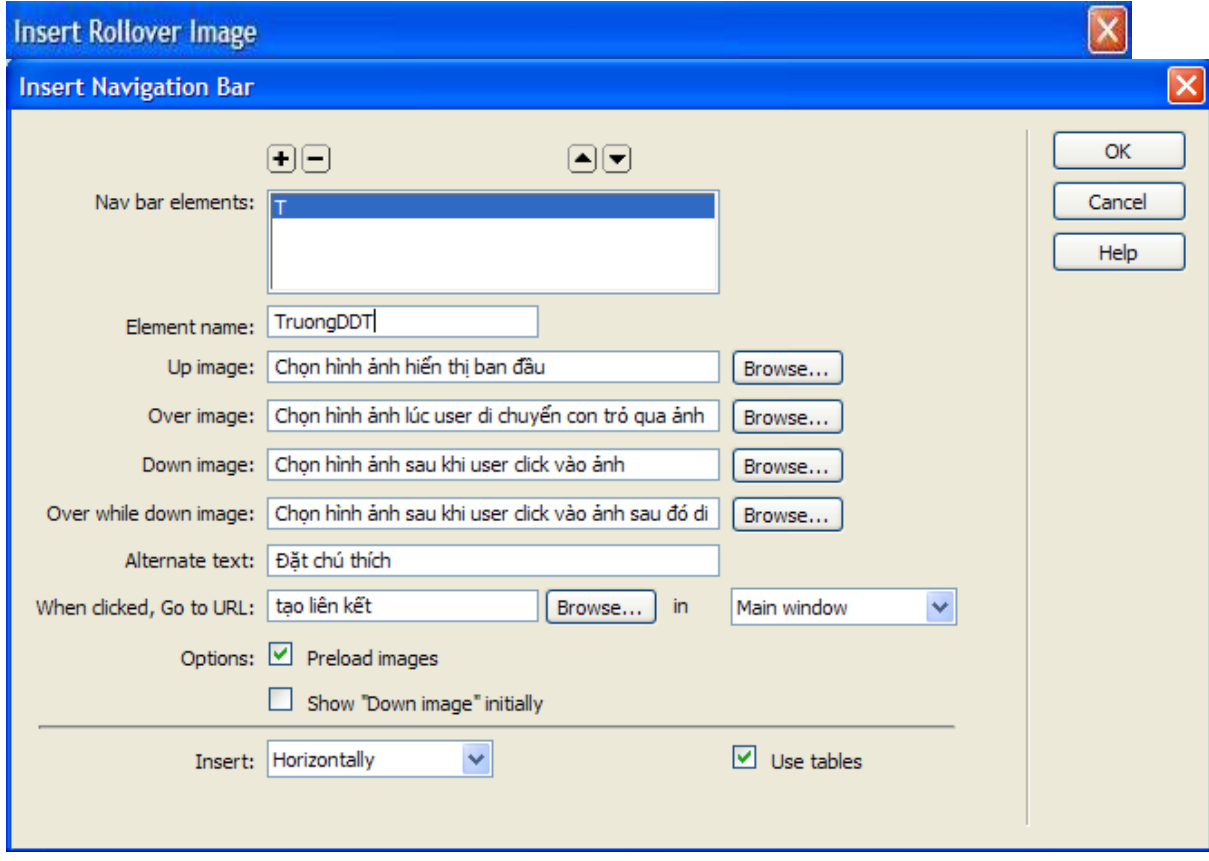

#### e/ Tao Navigation Bar: Vào Inser/ Image Object/ Navigation Bar

## f/Tạo một flash button

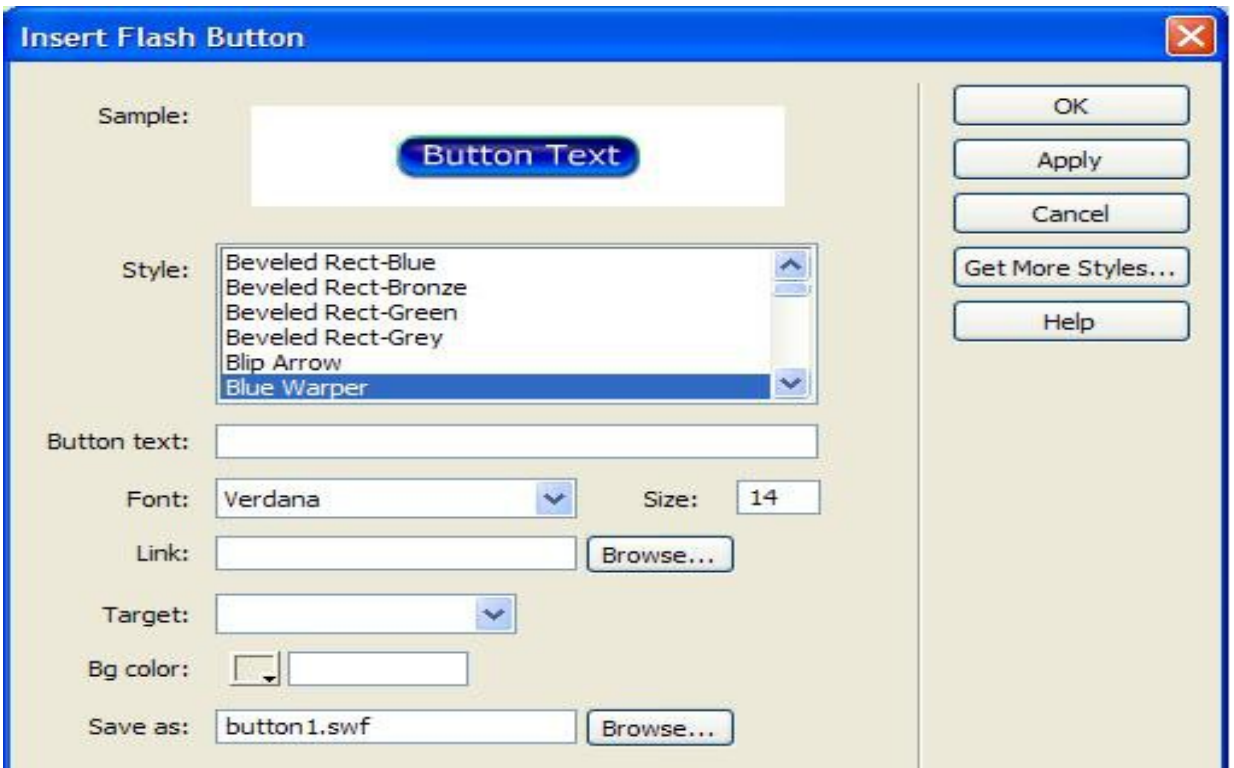

Muc Style: chon kiểu dáng cho nút lênh.

Muc Button Text: chữ hiển thi trên bề mặt nút lênh.

Font: chon font chữ.

Size: chon cỡ chữ.

Link: tạo liên kết khi user click vào nút lệnh.

Target: chọn chế độ hiển thị của liên kết sau khi người sử dụng click vào nút lênh.

Bgcolor: chọn màu nền cho ô chứa nút lênhl.

Save as: tên của file chứ nút lệnh.

Chú ý: Trước khi chèn flash button phải lưu tệp tin HTML vào bộ web.

#### 3.6. Làm việc với bảng (Table)

a/ Chèn bảng: Vào Insert/Table (Ctrl + Alt + T) xuất hiện hộp thoai:

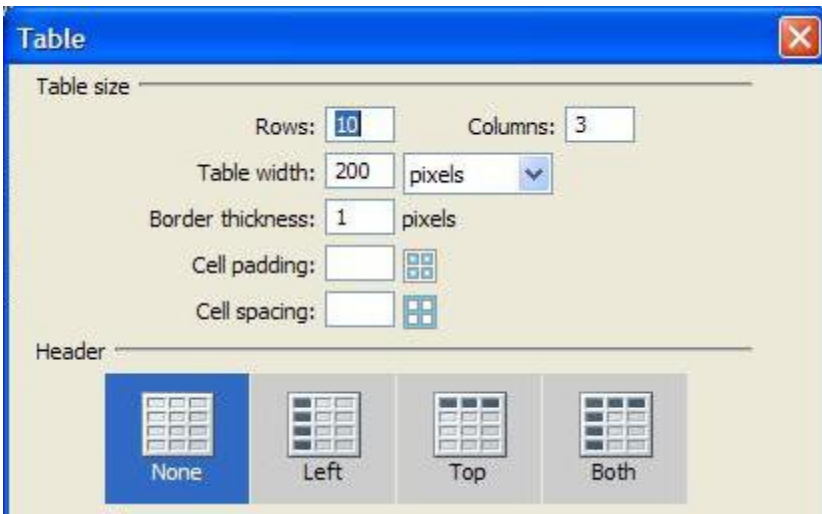

Muc Rows, Columns: nhâp số hàng, côt cần chèn.

Muc: Table width: nhập đô rông của bàng.

Mục: Border thickness: nhập độ dầy đường viền của bảng.

Muc: Cell padding: nhập khoảng cách (trên, dưới, trái, phải) của đối tương nằm trong một ô với ô chứa đối tượng đó.

Mục: Cell spacing: Nhập khoảng cách giữa các ô.

Muc: Header: chon kiểu hiển thi cho dòng tiêu đề của bảng.

## b/ Thay đổi cấu trúc bảng:

- Hợp ô: Bôi đen các ô cần hợp, vào menu Modify/Table/Merge Cell (Crtl)
- $+$  Alt  $+$  M)
- Tách ô: Chọn ô cần tách, vào menu Modify/Table/Splip cell (Crtl + Alt
- $+ S$

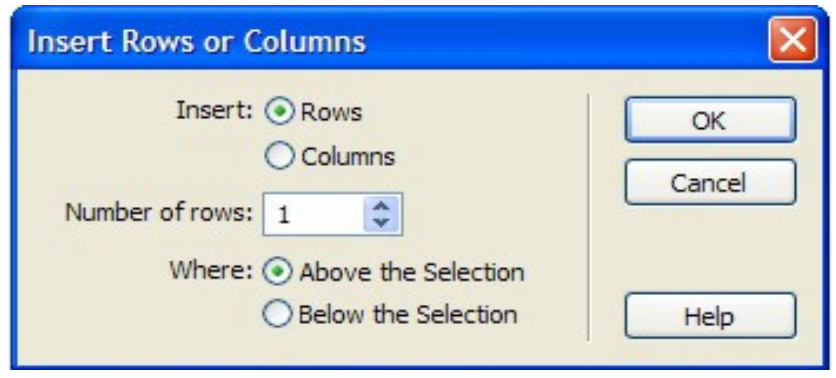

Rows, Columns: nhập số dòng cần tách, nhập số côt cần tách. Where: Ouy định dòng mới được chèn vào nằm trên (Above) hay nằm dưới (Below) dòng đang chon.

- Xóa dòng: ch On dòng cần xóa vào menu Modify/Table/Delete Row ( Ctrl  $+$  Shift  $+$  M)

- Xóa côt: Chon côt cần xóa vào menu Modify/Table/DeleteColumn (Ctrl  $+$  Shift  $+$  -).

## c/ Định d**ạ**ng Cell

- Căn lề văn bản trong Cell: Bôi đen văn bản trong các Cell. Chon nút Align Left, right, center, Justify.

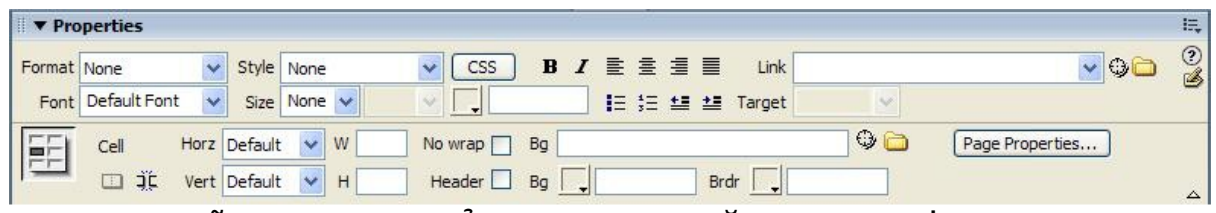

Font chữ: Bôi đen văn bản trong các ô hoặc các Cell, đỉnh dang font, size, color, style…

- Màu nền: chon Cell, chon nút  $\overline{B_9}$   $\overline{C_7}$  Chon màu cần tô.

## 3.7. Biểu mẫu (form)

## a/ Khái niêm:

Form cho phép người dùng nhập thông tin, đây là cách giao tiếp giữa ng ười duyết và trang web.

Dreamweaver có sẵn các công cu để thiết kế Form và có các Behavior hay các đo n mã VBScript để xử lý dữ liệu trong Form.

## b/ Tao vùng xác đỉnh m**ộ**t Form.

 $-$  M $\ddot{\text{o}}$  thanh công cu xử lý Form

- Đặt con trổ vào vị trí cần chèn

Click vào biểu tương Insert Form trên thanh công cu (hoặc vào Insert/Form).

 $c/ B \hat{O}$  sung các đ $\hat{O}$ i tương vào FORM.

- Text Field: Cho phép người dùng nhập dữ liệu dưới dạng văn bản. Có một  $s\acute{o}$  tích chất sau:

Text Field: gán vào tên trường.

Char width:  $s\acute{o}$  ký tư tối đa có thể hiện thi trong trường.

Max char: số ký tư tối đa có thể nhập trong trường.

Type: chon kiểu hiển thi (dòng đơn-sing line, nhiều dòng-multi line, chế đô mật khẩu-pass word).

Init val: giá trì hiển thì trong trường lúc đầu tiên.

**Button:** là các nút lệnh thực hiện các chức năng trên Form.

Button name: tên của nút lênh.

Button Value: dòng văn bản hiển thi trên nút lênh.

Action: lưa chon chức năng nút lênh (gửi dữ liêu – Submit, đặt lại giá tri ban đầu cho các đối tương trên form, none: nút lệnh thực hiện chức năng bằng  $m\tilde{a}$  lệnh lập trình)

*- Check Box:* cho phép người dùng nhiều mục trả lời trong một nhóm tùy ch On. Có các thuộc tính.

Checkbox name: đặt tên cho nút.

Checkbox Value: giá trì khi checkbox được chon.

Initial state: chỉ định checkbox được chon hay không được chon khi lần đầu được tải.

- Radio: Cho phép người dùng chon một mục trả lời trong một nhóm tùy ch On. Có các thuộc tính.

Radio button: đặt tên cho nút.

Checked Value: giá trì khi Radio được chon.

Initial state: chỉ đỉnh Radio được chon hay không được chon khi lần đầu được tải.

- List/menu: Là tập hợp các giá trị qua đó người sử dụng có thể chọn từ chúng. Có các thuộc tính.

List/menu: đặt tên cho nút.

Type: Chỉ đỉnh đối tương là một menu hay một danh sách các lựa chọn.

List Value:  $b\ddot{\theta}$  sung các hạng mục vào danh sách.

*Iump Menu:* cho phép người dùng chèn một menu trong đó mỗi tùy chon sẽ liên kết tới một tài liêu hoặc file.

*File Field:* cho phép người dùng dùng trình duyết duyết các file trên đĩa cứng của họ và tải chúng dưới dạng form.

## 3.8. Chia khung v**ớ**i Framesets

a/ Khung trang (Frame): là trang đặc biết chỉ có khung viền mà không chứa nÔi dung, do vây khung trang cần phải đính kèm những trang có nÔi dung.

## b/ C**ấu** trúc khung trang Frame

## - Chia khung trang theo c**ố** t.

Ví du: chia khung trang thành  $3$  cÔt x, y, z sao cho: x+y+z=100

<html>

- $\langle$  frameset cols="x%,y%,z%">
- <frame src="frame\_a.htm" />
- <frame src="frame\_b.htm" />
- <frame src="frame\_c.htm" />

</frameset>

</html>

## Chia khung trang theo hàng.

Ví du: chia khung trang thành 3 hàng x, y, z sao cho:  $x+y+z=100$ 

```
<html>
\langle frameset rows="x%,y%,z%">
  <frame src="frame_a.htm" />
  <frame src="frame_b.htm" />
  <frame src="frame_c.htm" />
 </frameset>
</html>
```
## - Chi khung kết h**ơ**p theo côt và hàng.

Ví dụ chia khung thành 3 hàng, hàng ở giữa chia thành 3 cột, sao cho x, y,  $z=100$ ,  $a+b+c=100$ 

```
<html>
\langle frameset rows="x%, y%, z%">
          <frame src="frame_a.htm" />
        \epsilon frameset cols="a%, b%, c%">
                <frame src="frame_b.htm" />
                <frame src="frame_c.htm" />
                <frame src="frame_d.htm" />
         </frameset>
          <frame src="frame_e.htm" />
 </frameset>
```
</html>

# c/ Các trình duyết hỗ trơ hiển thi Frame

IE, Opera, Firefox, Google chrome, Safari,…

## 3.9. Quản lý site

## 1. Một số khái niêm:

a) Folder gốc cuc bộ: Thiết kế Web lưu trong 1 Folder  $\dot{\sigma}$  ổ cứng, mở ra xem Folder này. Folder này chứa các Files và Folder con.

- b) Folder gốc cuc bố có tên (Ví Du) MY COMPANY, gồm có: Folder CompanyInfo. Folder Images. Folder Products.
- c) Khi mở Trang Web: Trang index (nằm trong Folder gốc cục bồ).
- d) Các Site Tĩnh: đó là các site trong Folder  $\dot{\sigma}$   $\ddot{\sigma}$  cứng, sau đó sẽ Upload lên Web Server.

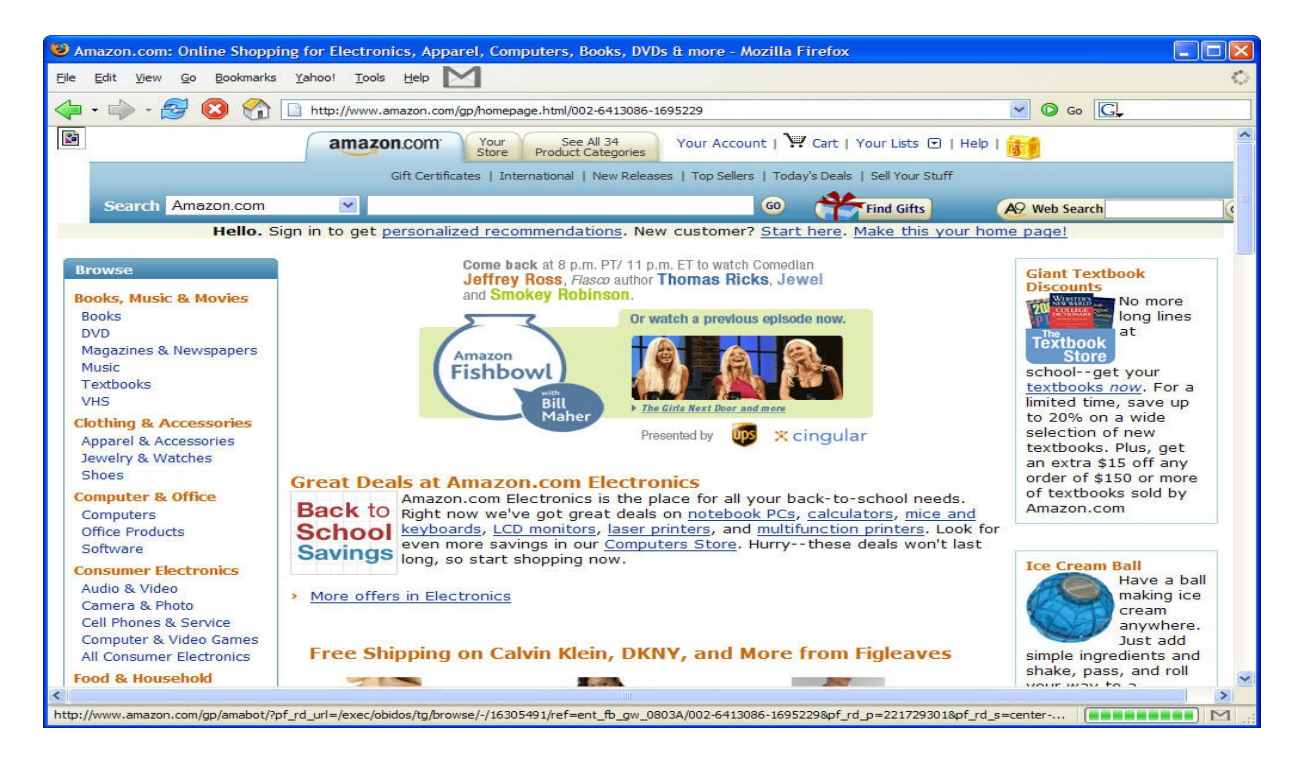

- e) Các site đông: Khi mở trang Web amazon.com và thấy các trang chào đón ban và đưa ra đề nghi mang tính cá nhân. Các trang này được tao và được phục vụ chỉ cho ban, dựa vào việc lập trình cơ sở dữ liệu của amazon.
- f) Site từ xa là ảnh gương của site cuc bô. Dreaweaver có những công cu  $d\hat{\theta}$  có thể đồng bô hóa 2 site này.

## 2. Sử dung h**ô**p thoai site definition

Viêc thiết lấp site cục bộ và site từ xa có nhiều bước. Dreamweaver cung cấp hộp thoai này nhằm dẫn dắt các ban tiến trình từng bước. Trong hộp tho ai này cung cấp 2 chế đồ Basic và Advanced.

 $Ch\acute{e}$  đồ  $BASIC: S\acute{u}$  dung nhiều màn hình (Winzard).

 $Ch\acute{e}$  đồ Advanced: cho phép ban nhập thông tin trên màn hình với 1 số hang mục và cung cấp các tùy chon chi tiết hơn trong mỗi hang mục. Sử dung hộp tho ai Definition để tao site cuc bộ và site từ xa.

## 3. Tạo site cục bộ:

60Đề cương môn học: Thiết kế web

1. Cột Giữa Create New -> Dreamweaver Site.

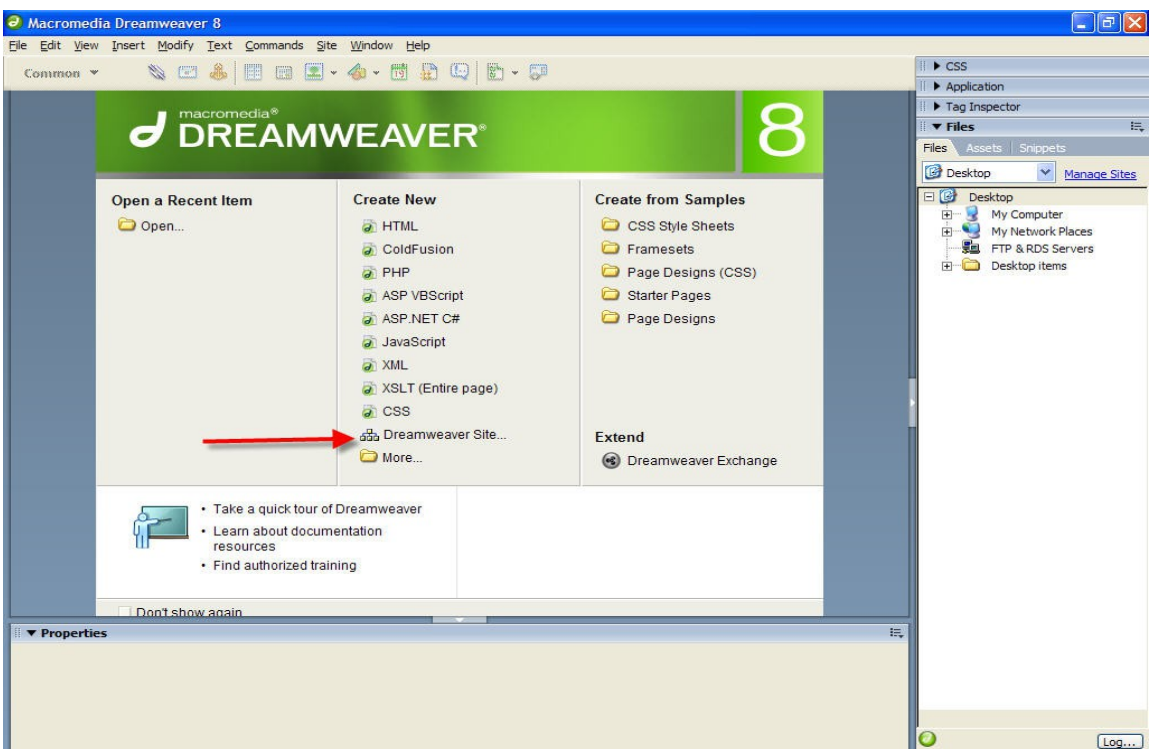

- 2. Hộp thoại site definition xuất hiện, mặc định với Tab Basic, màn hình Editing Files .
- 3. Nhập: DDTHANOI và [http://www.ddthanoi.edu.vn](http://www.ddthanoi.edu.vn/)

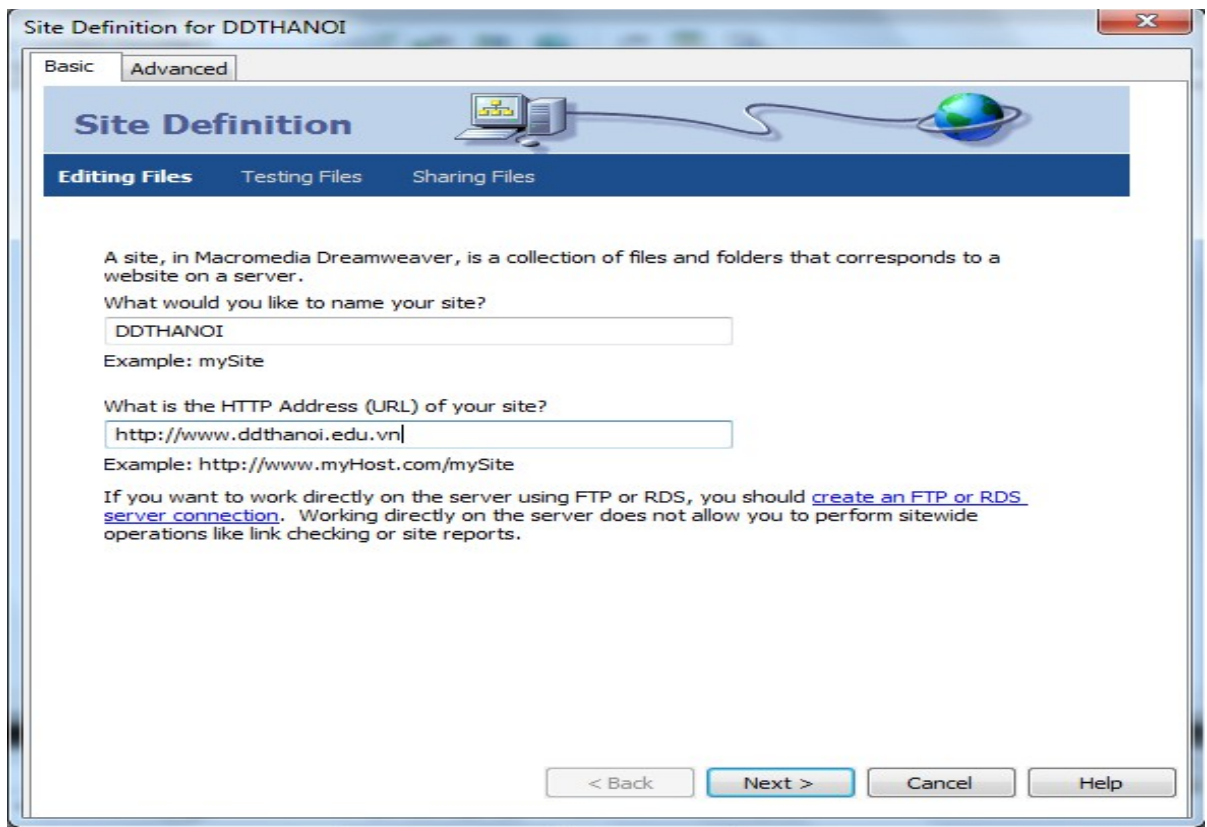

- 4. Nhấp Next.
- 5. Dreamweaver hỏi bạn có muốn làm việc với 1 công nghệ sử dụng chẳng han như ColdFusion, ASP, NET.JSP hoặc PHP hay không? Chon NO, I do not want to use a Server Technology -> Next.

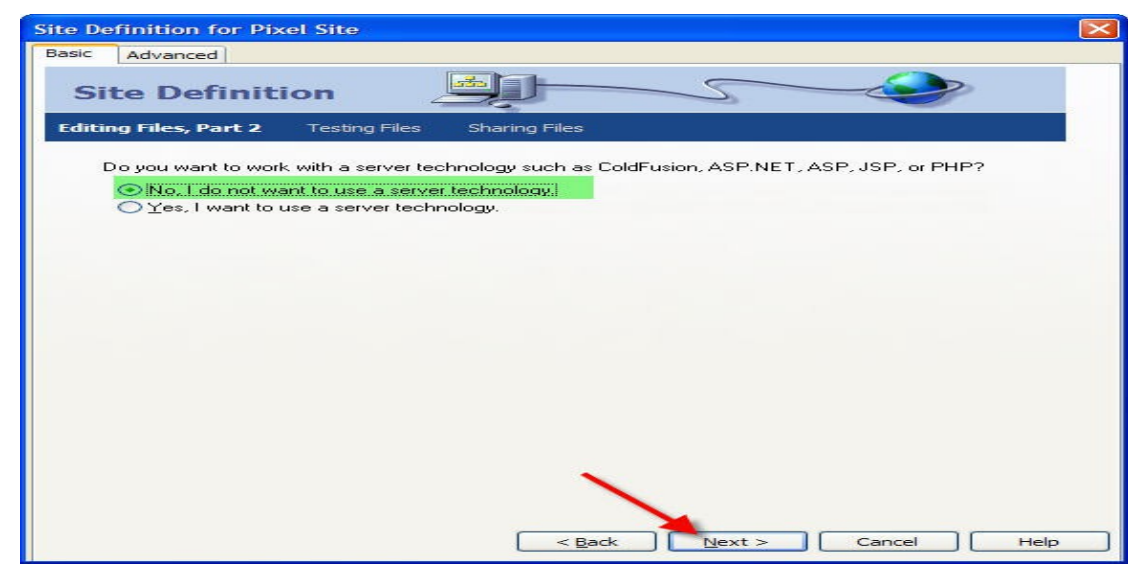

6. Dreamweaver hỏi bạn muốn làm việc với các Files như thế nào trong suốt quá trình phát triển. Dùng mặc định, dreamweaver hỏi bạn lưu trữ các Files ở đầu trong máy tính? -> Nhấp biểu tượng Browse tìm vị trí lưu (Ở đây chọn Desktop) -> Next.

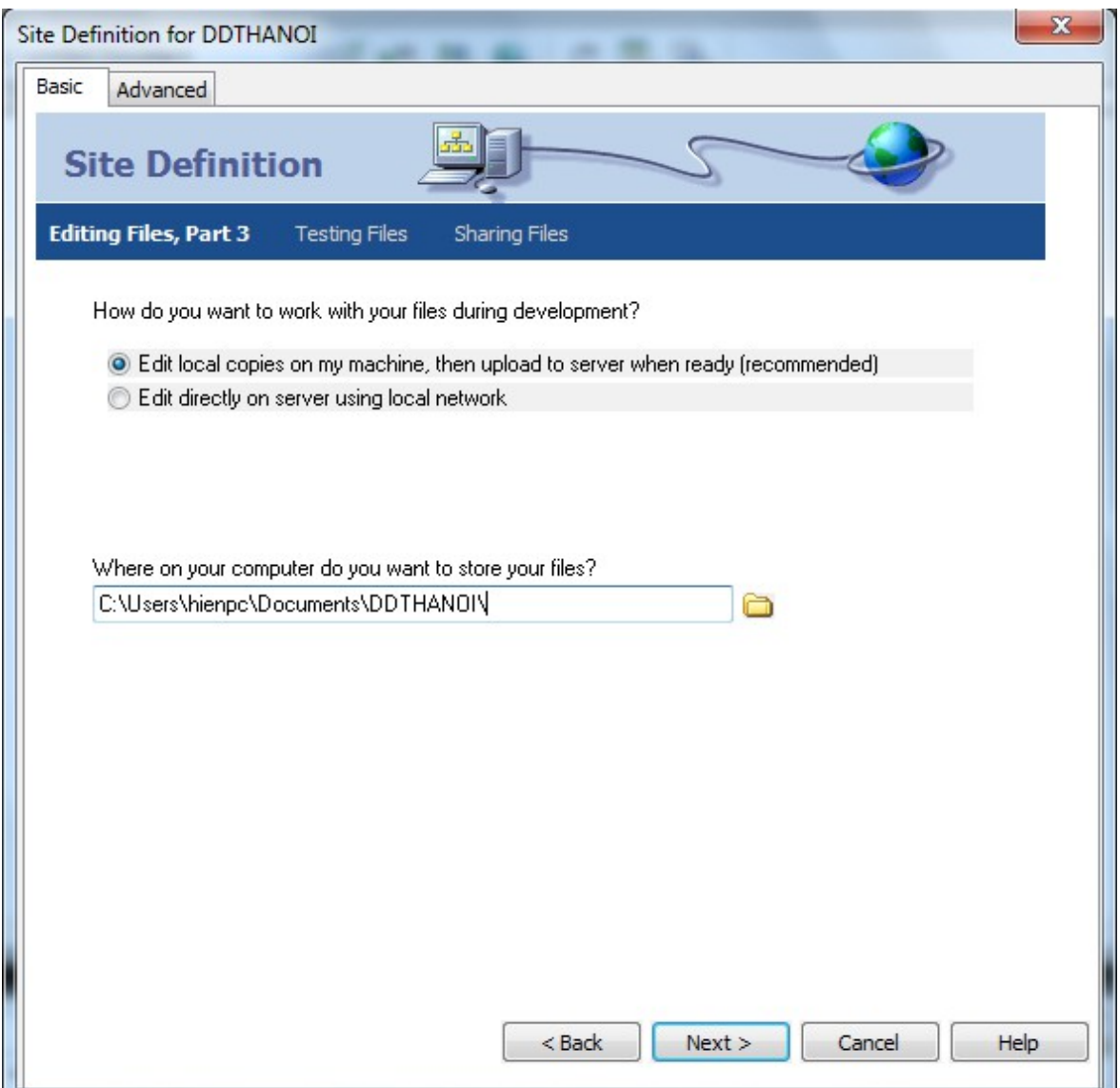

7. Chọn NONE. Vì bạn chỉ tạo site cục bộ  $\rightarrow$  Next.

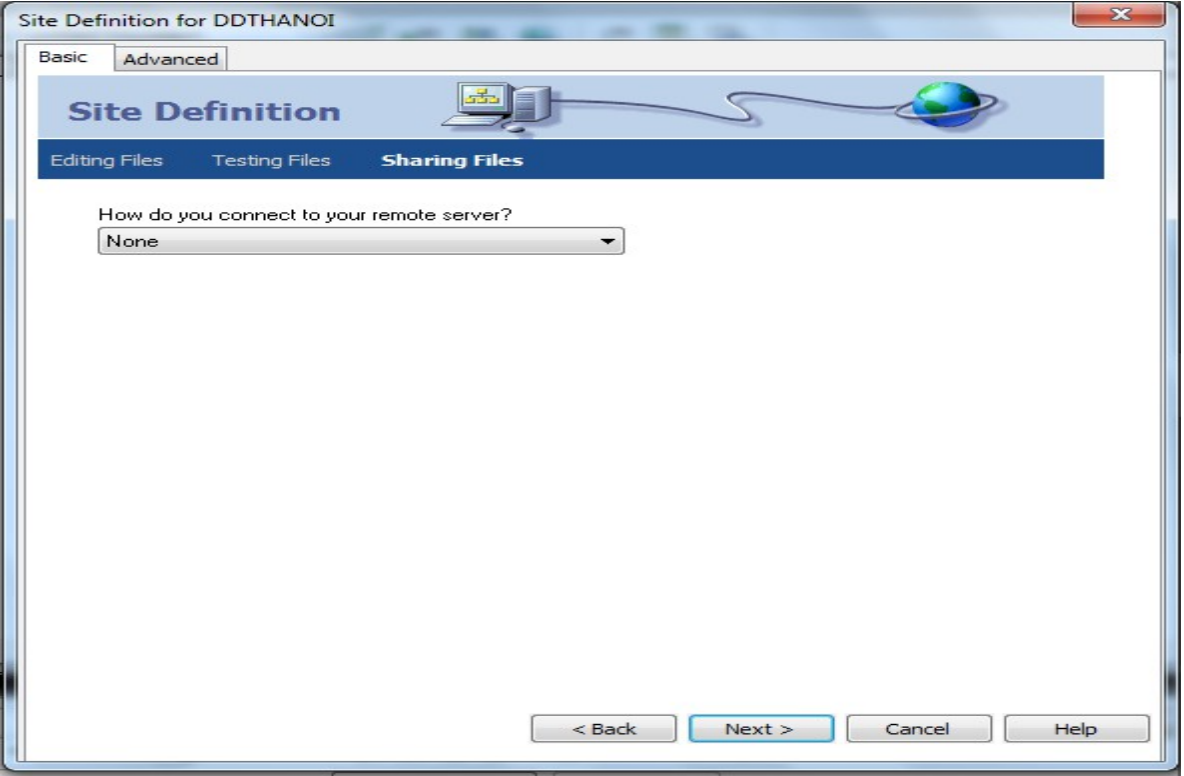

8. Màn hình SUMMARY xuất hiện tóm lược quá trình chọn lựa của. Nhấp DONE.

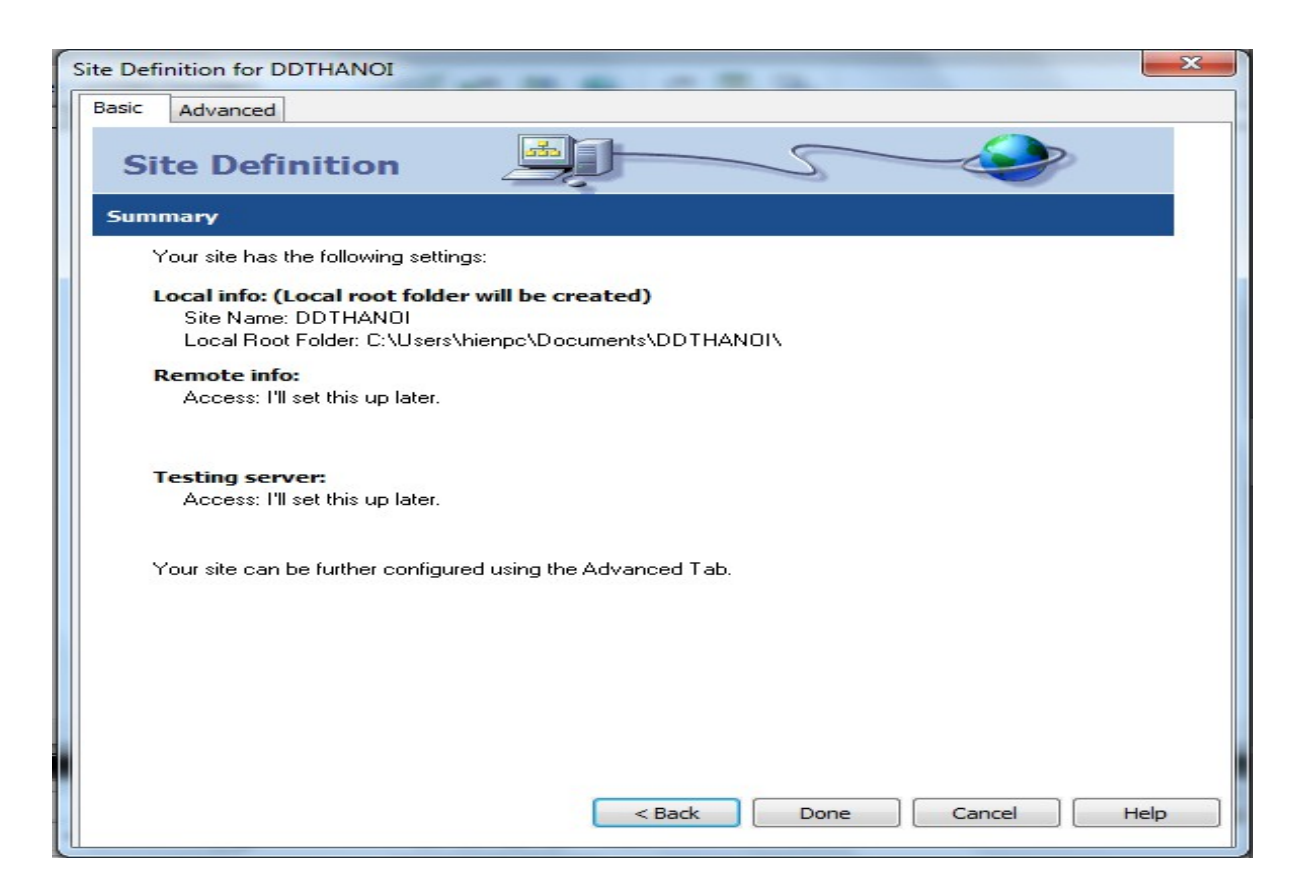

#### 3.10. Câu h**ỏ** i ôn tâp

- 1) Hãy liệt kê các cách chon bảng
- 2) Hãy liệt kê các cách chọn hàng, cột trong bảng
- 3) Có thể bổ sung màu cho một ô riêng biệt trong bảng được không?
- 4) Dùng thủ thuật gì để tao đường biên bảng có độ rộng 1 pixel
- 5) Điều gì xác định một bảng cố định
- 6) Điều gì làm cho bảng tự co giãn
- 7) Sự khác nhau giữa ngắt đoạn và ngắt dòng
- 8) Thể dùng cho ngắt đoan và ngắt dòng là gì?
- 9) Tai sao các lưa chon font chữ lai thường liệt kê nhiều font chữ khác nhau.
- 10) Làm thế nào để có thể bao văn bản xung quanh hình ảnh
- 11) Có thể tao bao nhiều loai danh sách.
- 12) Loai thể dùng để tạo liên kết là gì?
- 13) Làm thế nào để tao một liên kết thư điền tử.
- 14) Một bản đồ ảnh khác với các hình ảnh hoặc liên kết như thế nào
- 15) Khi định dang thể  $\langle$ Body> có thể thay đổi định dang toàn bộ font chữ cho trang web không?